**به نام خدایی که در این نزدیکی است...**

**کتاب آموزشی** 

# SQL Server 2016

نویسنده : فرشید باباجانی

زمستان 1394 – تهران

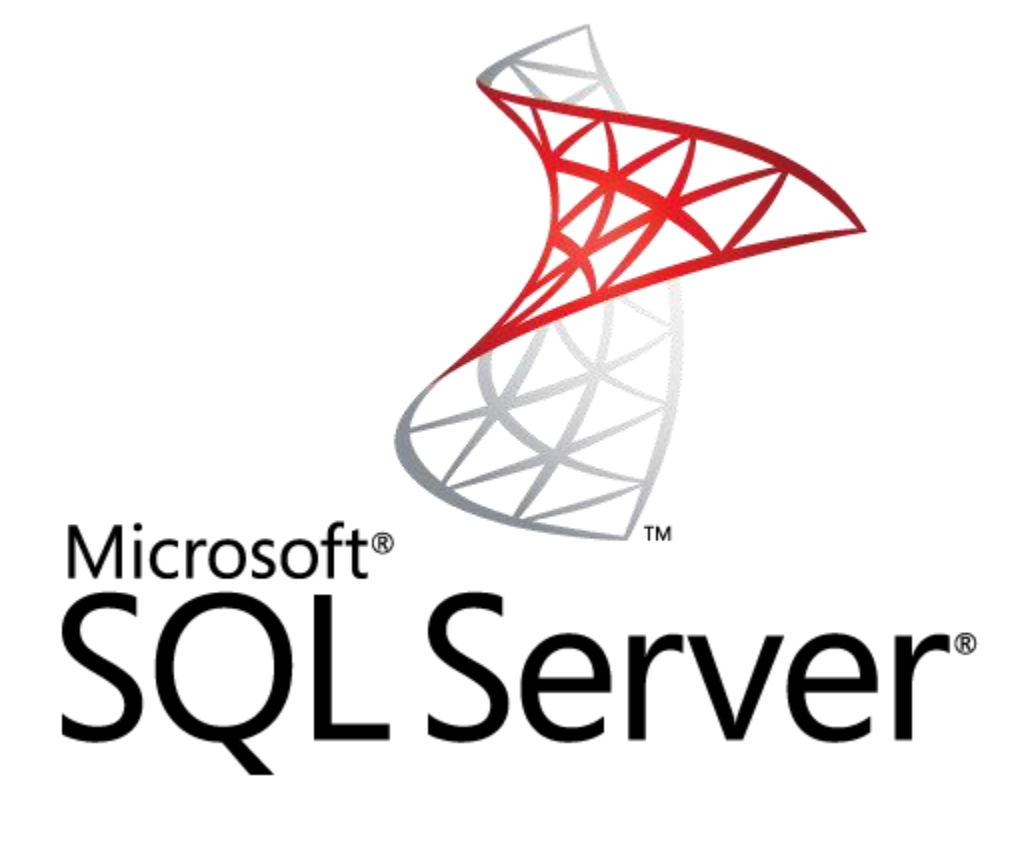

مقدمه:

به دنیای زیبای SQL خوش آمدید، SQL Server نرمافزار سیستم مدیریت بانک اطلاعاتی است که توسط شرکت مایکروسافت ارائه شده است، یک نرمافزار کارآمد که کاربران زیادی را به طرف خود جذب کرده است، از ویژگی های این نرم افزار میتوان به این موارد اشاره کرد:

> چندین هزار کاربر میتوانند به اطالعات بانک اطالعاتی دسترسی داشته باشند. ایجاد بانکهای اطالعاتی با چندین ترابایت حجم. قابلیت به کارگیری از حداکثر سخت افزار موجود در سیستم. قابلیت پشتیبانگیری پیشرفته و آنالین بودن در 99 درصد موارد. امنیت بالا و دسترسی کاربران ویندوز با همان نام کاربری به SQL . و چندین و چند ویژگی دیگر...

در کتاب پیش رو، همهی دانش خود را به کار گرفتهایم تا این نرمافزار را به صورت کامالً ساده و تصویری آموزش دهیم، انشا اهلل که این کتاب مورد پسند شما واقع شود.

# **سختافزار و نرمافزار مورد نیاز:**

برای نصب و راهاندای نرمافزار 2016 SQL نیاز به پیشنیازهای سختافزاری و نرمافزاری داریم تا بتوانیم از این نرم افزار بیشترین بهره را ببریم، طبق بررسیهای بعمل آمده این نتایج بدست آمده است:

سختافزار مورد نیاز:

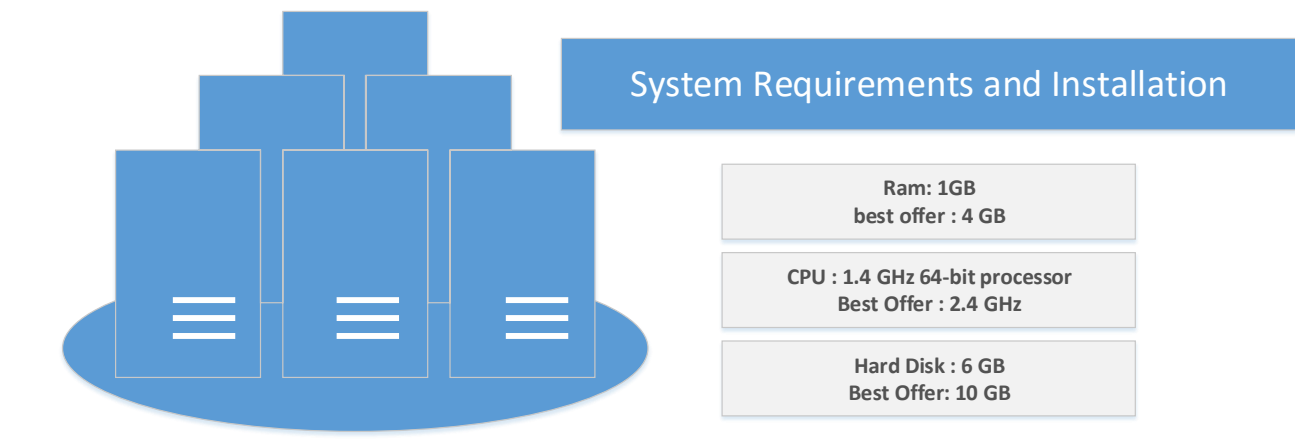

برای اینکه نرمافزار SQL به درستی کار کند و سرویس خوبی را ارائه دهد سعی کنید از یک CPU دو هستهای 2.4 گیگاهرتز استفاده کنید، رمی که برای این سرور در نظر میگیرید سعی کنید حداقل 4 گیگابایت باشد، البته به این نکته هم توجه کنید که باید مقداری رم برای خود ویندوز هم در نظر بگیرید، در این کتاب از ویندوز سرور 2016 استفاده خواهد شد که به نظر من 4 گیگ را برای ویندوز و 4 گیگ را برای نرم افزار SQL در نظر بگیرید که کالً رم سرور خود را 8 گیگ در نظر بگیرید.

حداقل فضا برای 2016 SQL را 6 گیگابایت در نظر بگیرید، البته سعی کنید مقدار فضای درایو چیزی بیشتر از 6 گیگابایت باشد تا در ادامه با مشکل کمبود فضا مواجه نشویم.

**نصب و راه اندازی سرور :**

در این کتاب از ویندوز سرور 2016 برای راهاندازی 2016 Server SQL استفاده شده است، برای دانلود این ویندوز میتوانید از لینک زیر استفاده کنید:

[https://www.microsoft.com/en-us/evalcenter/evaluate-windows-server](https://www.microsoft.com/en-us/evalcenter/evaluate-windows-server-technical-preview)[technical-preview](https://www.microsoft.com/en-us/evalcenter/evaluate-windows-server-technical-preview)

نصب و راه اندازی ویندوز سرور 2016 ساده است، سعی کنید اگر از سرور ESXi استفاده میکنید با استفاده از یک ماشین مجازی آن را راهاندازی کنید تا سرعت و امنیت کار افزایش پیدا کند.

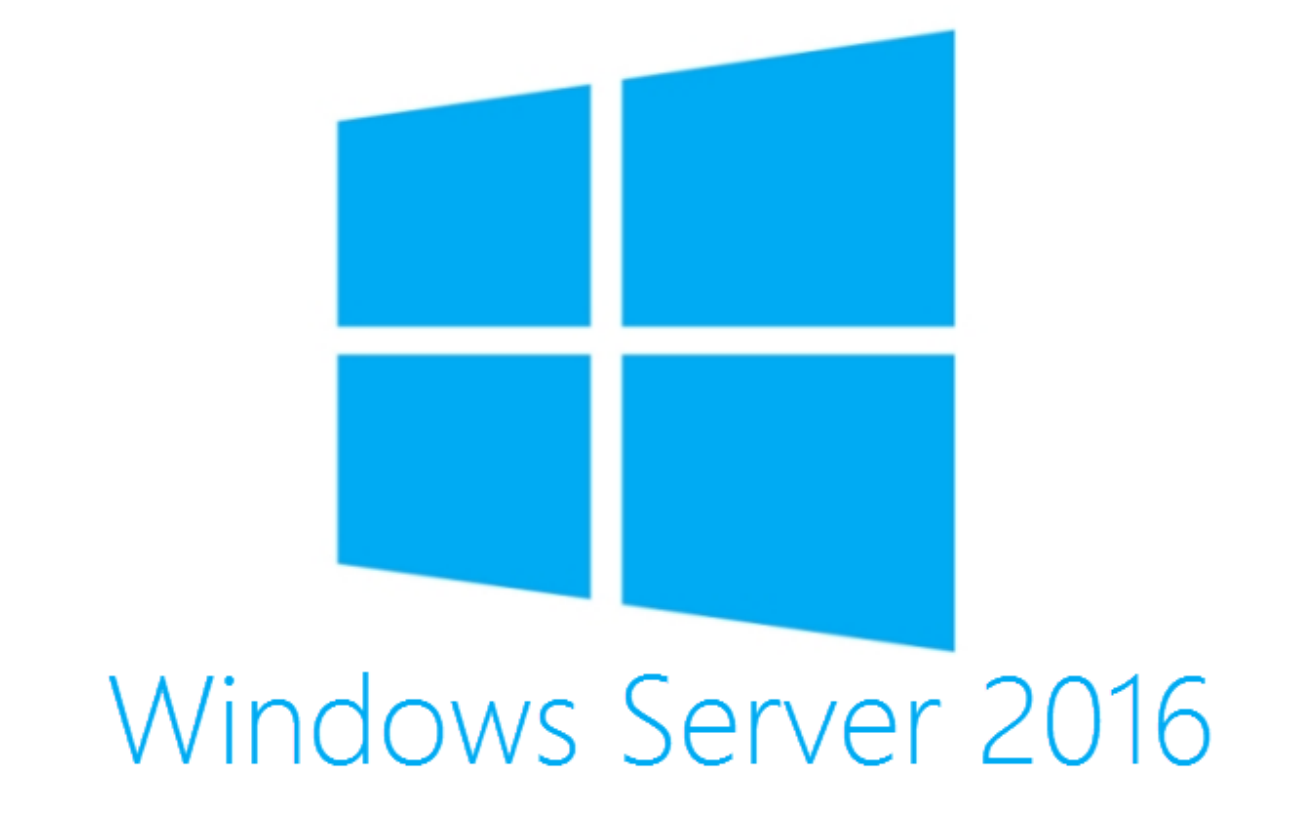

## **نصب پیش نیاز 2016 Server SQL :**

قبل از هر کاری باید در ویندوز سرور 2016 نرمافزار Net Framework 3.5 را نصب کنیم چون این نرمافزار پیش نیاز نصب 2016 SQL است، برای این کار به صورت زیر عمل کنید:

DVD مربوط به ویندوز سرور 2016 را درون سیستم قرار دهید و وارد آدرس زیر شوید:

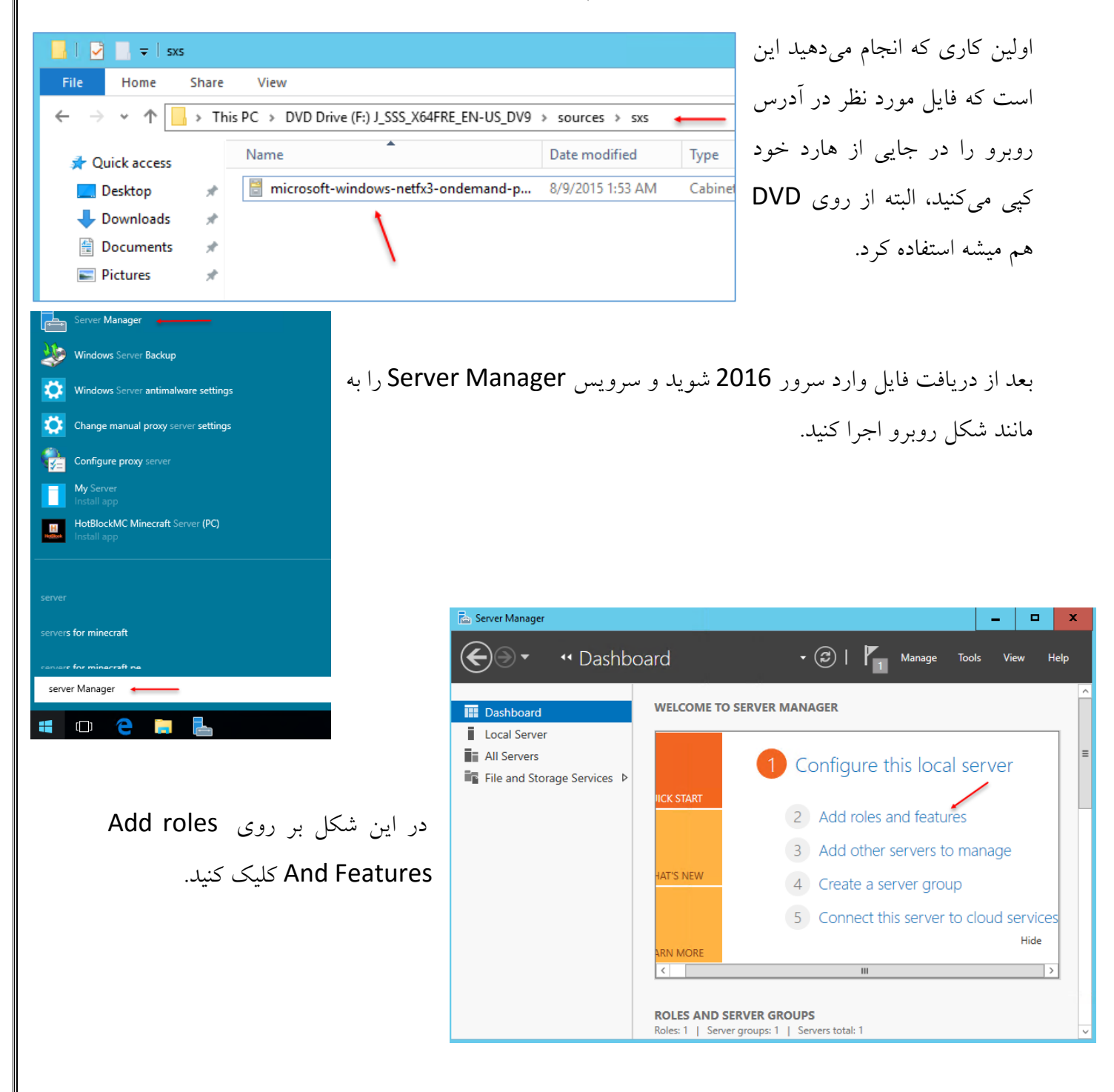

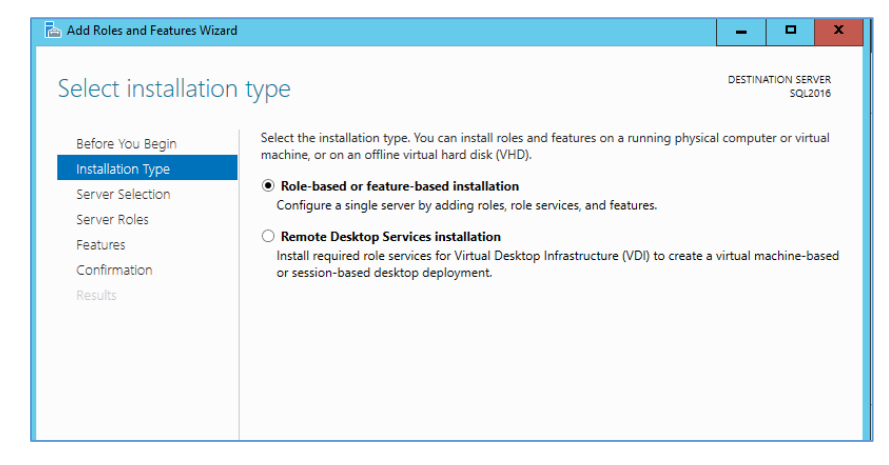

در قسمت Type Installations گزینه اول را انتخاب و بر روی Next کلیک کنید.

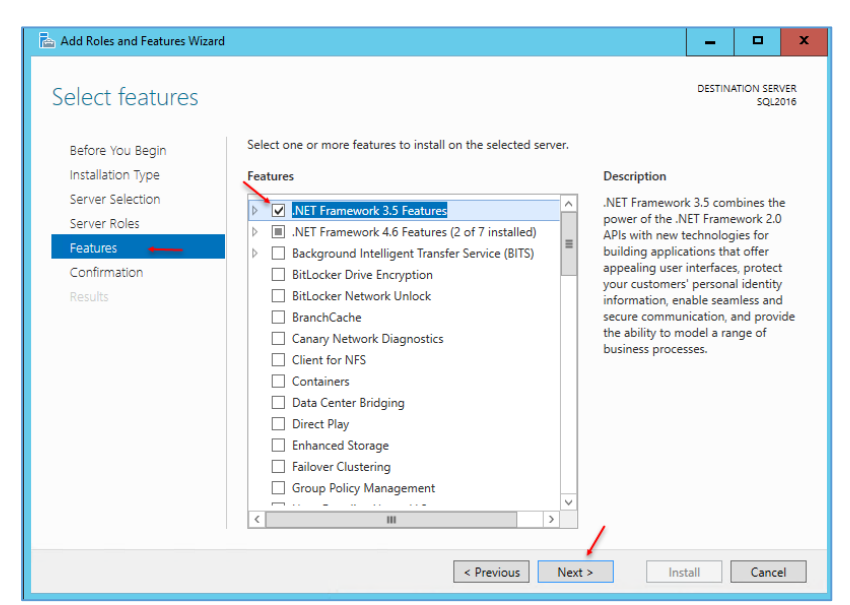

بر روی Next کلیک کنید تا به قسمت Features برسید، در شکل مقابل از لیست مورد نظر تیک گزینهی NET. 3.5 Framework را انتخاب کنید و بر روی Next کلیک کنید.

Add Roles and Features Wizard  $\blacksquare$  $-1$ DESTINATION SERVER Confirm installation selections A Do you need to specify an alternate source path? One or more installation selections are missing source files on the destinati...  $\vert x \vert$ To install the following roles, role services, or features on selected server, click Install Before You Beain Installation Type Restart the destination server automatically if required Optional features (such as administration tools) might be displayed on this page because they have Server Selection been selected automatically. If you do not want to install these optional features, click Previous to clear Server Roles their check boxes Features .NET Framework 3.5 Features NET Framework 3.5 (includes .NET 2.0 and 3.0) Export configuration settings<br>Specify an alternate source path FRIT SPrevious Next > Thistall Cancel

در این صفحه باید آدرس همان فایلی که در DVD بود را به سرویس بدهیم، برای این کار بر روی Specify an alternate path source کلیک کنید تا شکل بعد ظاهر شود.

#### Add Roles and Features Wizard در این صفحه و در قسمت Path باید آدرس **Specify Alternate Source Path** پوشهی فایلی که در سیستم خود کپی کردید را Some servers might not have all source files available to add all roles, role services, or features. The source files might not have been installed, or might have been removed by users after the operating system was installed. بدهید، یعنی فایل باید داخل پوشهای باشد که If the server on which you want to install roles or features does not have all required source files, the server can try to get files by using Windows Update, or from a location that is specified by Group Policy. آدرس آن را اینجا وارد میکنید بعد از این کار بر You can also specify an alternate path for the source files, if the destination server does not have them. The source path or file share must grant Read permissions either to the Everyone group (not recommended for security reasons), or to the computer (local system) account of the destination server; granting user account access is not sufficient. روی ok کلیک و بعد بر روی Next کلیک کنید The following are examples of a valid source file path where the destination server is the local server, and where the E: drive contains the Windows Server installation media. تا کار نصب آغاز شود. Source files for .NET Framework 3.5 Features are not installed as part of a typical installation, but are available in the side-by-side store (SxS) folder: E:\Sources\SxS\ Source files for other features are available in the Install.wim file. Add the WIM: prefix to the path, and a suffix to indicate the index of the image from which to get source files. In the following example, the index is 4: WIM:E:\Sources\Install.wim:4 Path: C:\Users\Administrator\Desktop +  $\overline{\phantom{a}}$  OK Cancel Add Roles and Features Wizard  $\Box$ x **DESTINATION SERVER** Select features **SOL2016** Select one or more features to install on the selected server. Before You Begin Installation Type **Faatures** Description Server Selection .NET Framework 3.5 combines the Λ INET Framework 3.5 Features (1 of 3 installed) power of the .NET Framework 2.0 Server Roles INET Framework 4.6 Features (2 of 7 installed) APIs with new technologies for Features > Background Intelligent Transfer Service (BITS) building applications that offer  $\equiv$ appealing user interfaces, protect Confirmation BitLocker Drive Encryption your customers' personal identity BitLocker Network Unlock Results information, enable seamless and BranchCache secure communication, and provide the ability to model a range of Canary Network Diagnostics business processes. Client for NFS Containers

اگر بعد از نصب، دوباره به قسمت Server Manager مراجعه کنید مشاهده می کنید که سرویس مورد نظر به درستی نصب شده است.

### **: SQL Server 2016 نصب**

بعد از نصب 3.5 Framework NET همه چیز برای نصب 2016 SQL آماده است که با هم این کار را انجام می دهیم.

برای شروع کار از لینک زیر نرمافزار 216 Server SQL را دانلود کنید:

[http://care.dlservice.microsoft.com/dl/download/5/9/0/590BC4F2-0CF2-44A7-](http://care.dlservice.microsoft.com/dl/download/5/9/0/590BC4F2-0CF2-44A7-B770-EE420477014E/SQLServer2016CTP3.2-x64-ENU.iso) [B770-EE420477014E/SQLServer2016CTP3.2-x64-ENU.iso](http://care.dlservice.microsoft.com/dl/download/5/9/0/590BC4F2-0CF2-44A7-B770-EE420477014E/SQLServer2016CTP3.2-x64-ENU.iso)

وارد DVD برنامه 2016 SQL شوید و بر روی exe.Setup کلیک کنید تا شکل زیر ظاهر شود:

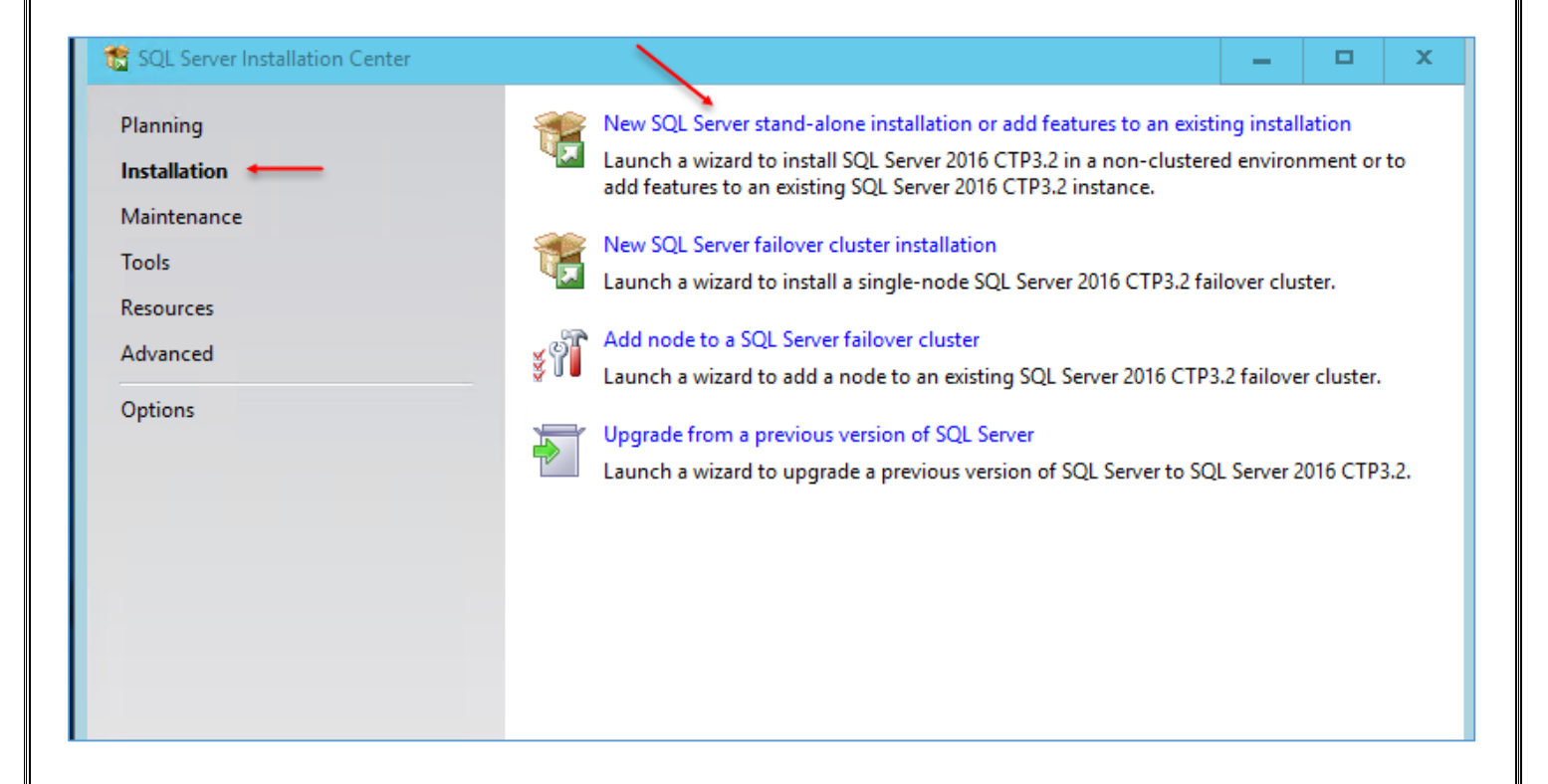

در شکل باال از سمت چپ بر روی Installation کلیک کنید و بعد بر روی گزینهی Server SQL New . کنید کلیک stand-alone installation …

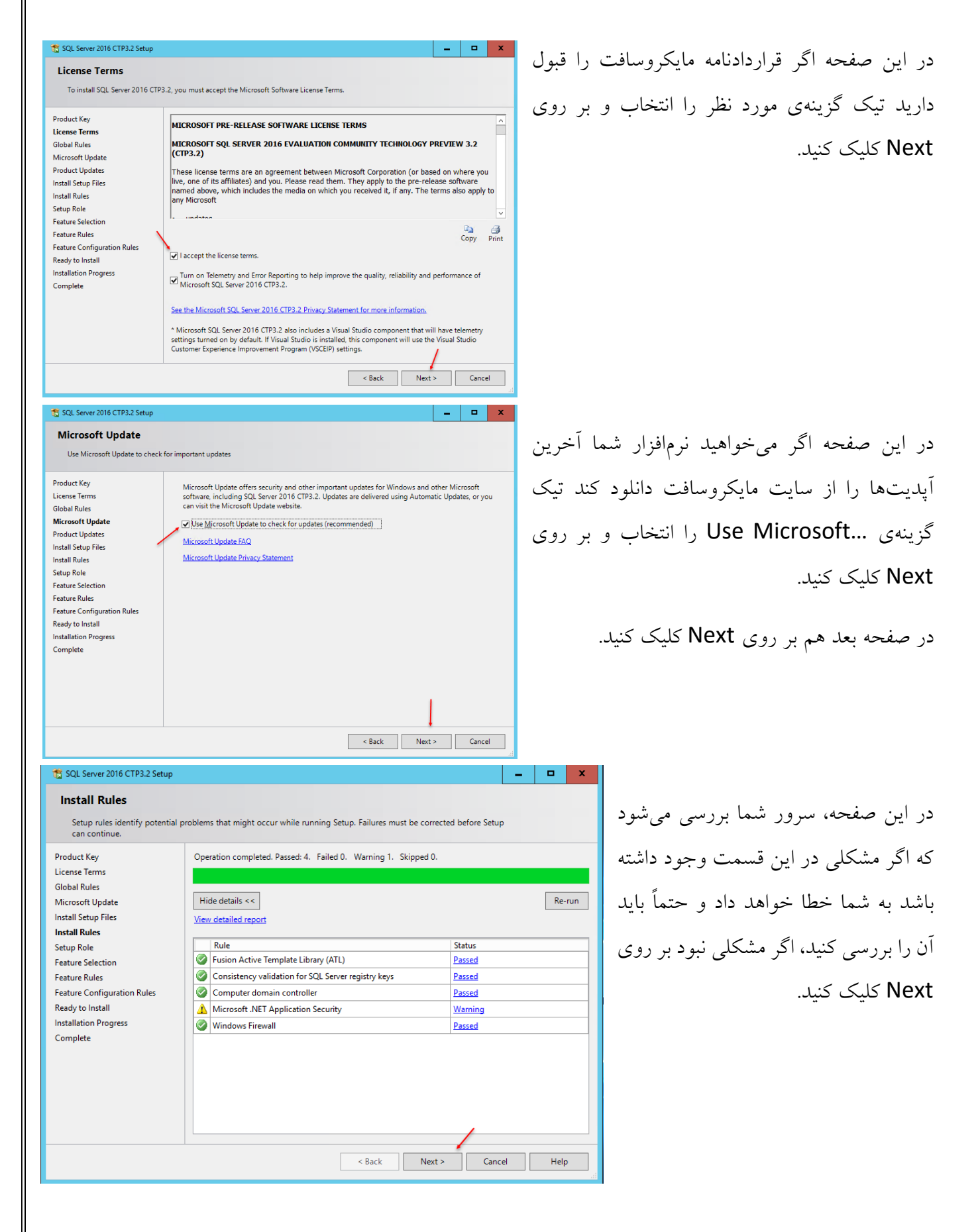

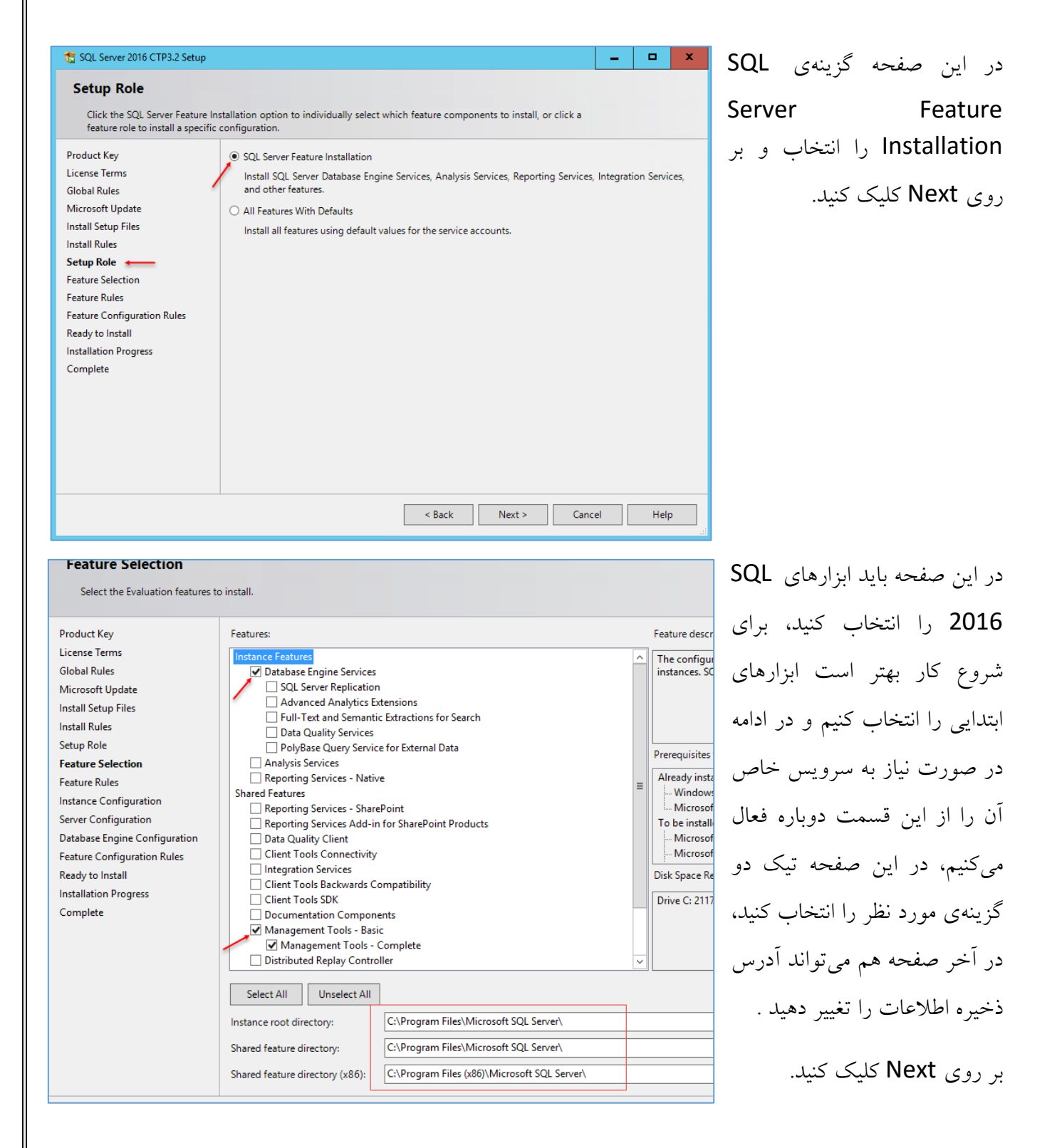

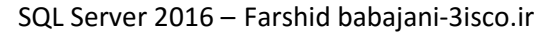

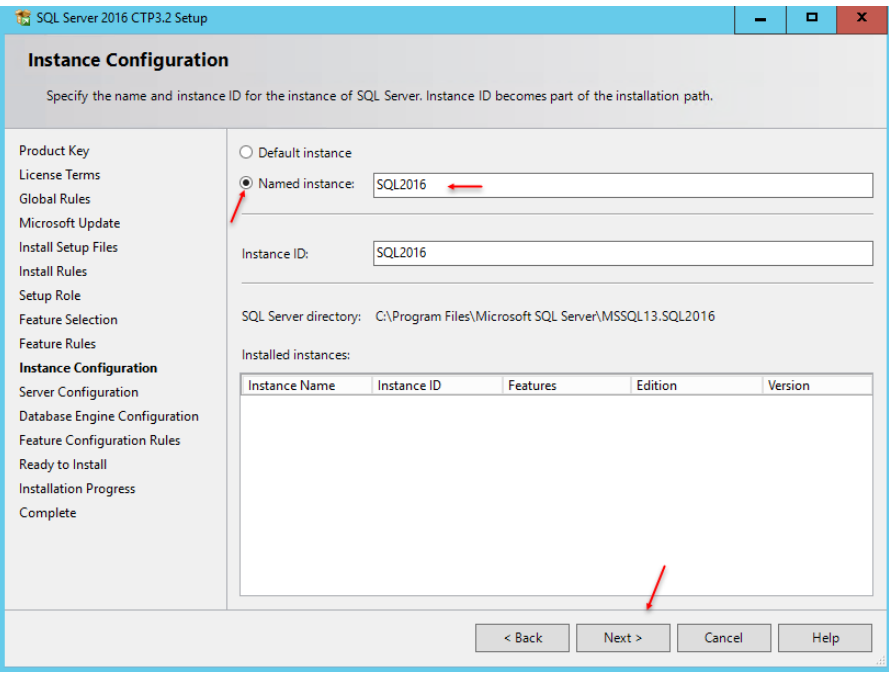

در این صفحه باید Instance نرمافزار SQL خود را مشخص کنید، آیا میدانید Instance چیست؟ برای درک Instance باید گفت که هر Instance را یک جعبه در نظر بگیرید که اطالعات و دادههای آن مختص به خود آن است و اگر Instance دیگری هم در یک SQL ایجاد کنید این دو ارتباطی با هم ندارند.

در شکل باال برای تعریف Instance جدید گزینهی Instance Named را انتخاب کنید و نام دلخواه خود را وارد و بر روی Next کلیک کنید.

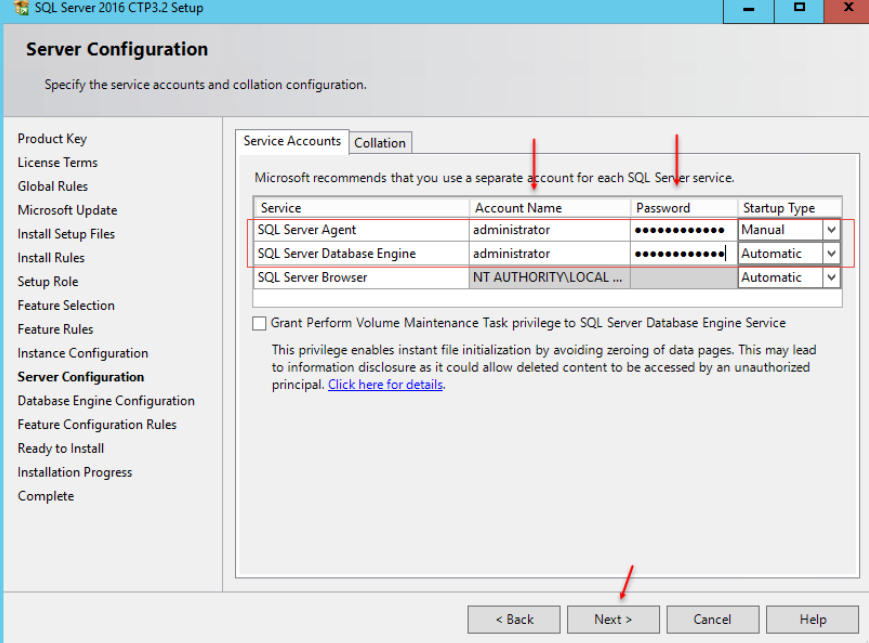

در این صفحه باید در دو قسمت مورد نظر نام کاربری و رمز عبور کاربر admin را وارد کنید که در اینجا کاربر Administrator کاربر اصلی میباشد که وارد شده است، البته به این نکته توجه کنید که اگر سرور شما تحت دومین است نام کاربری را به Domainname\user صورت وارد کنید.

بر روی Next کلیک کنید.

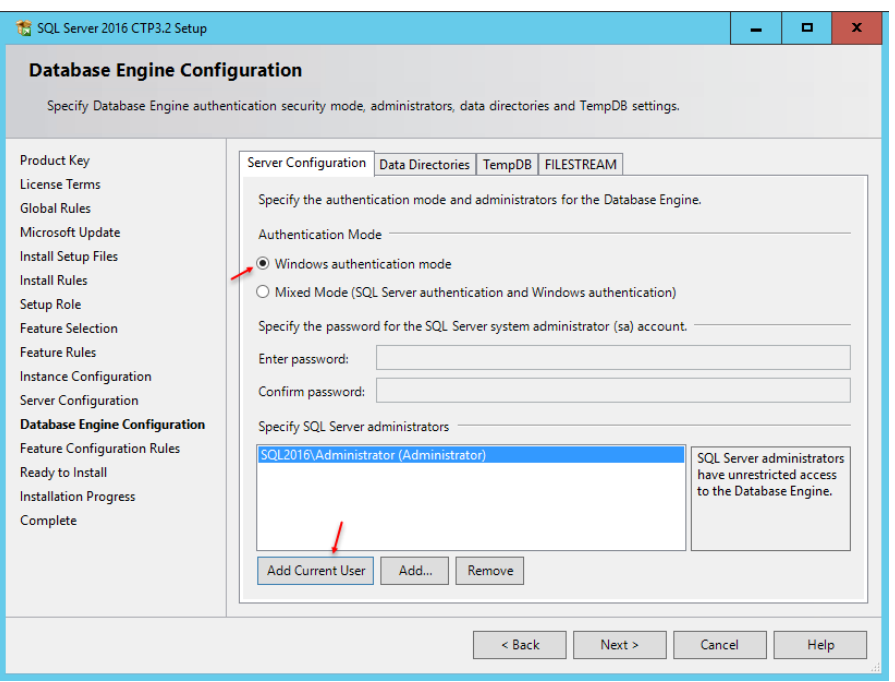

در این قسمت باید کاربری را برای ورود و دسترسی به اطالعات SQL مشخص کنید؛ که بهتر است در حال حاضر بر روی User Current Add کلیک کنید تا همین کاربری که در حال نصب نرمافزار است به لیست اضافه شود. در این صفحه دو گزینهی مختلف برای ورود کاربران وجود دارد که یکی Windows Authentication است و دیگری

Mixed که ترکیبی از Authentication Server SQL و Authentication Windows است که در این

قسمت گزینهی اول را انتخاب کردیم.

در صفحهی آخر هم بر روی Install کلیک کنید تا کار نصب نرمافزار آغاز شود.

بعد از چند دقیقه نرم افزار بر روی سرور نصب خواهد شد، که بعد از نصب لطفاً سرور را Restart کنید.

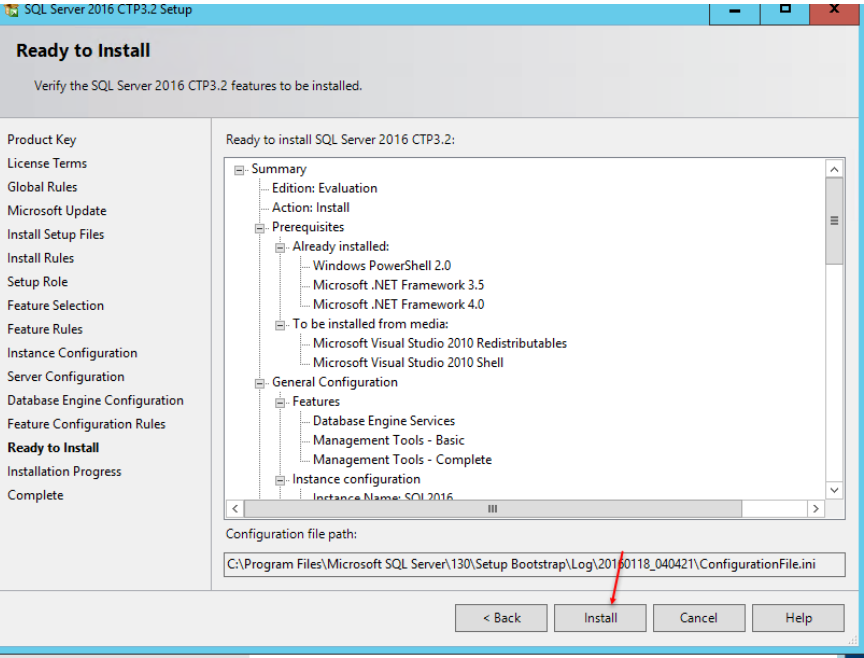

بعد از نصب و اجرا کردن دوباره سرور SQL وارد جستجو شوید و SQL Server Management Studio را اجرا کنید.

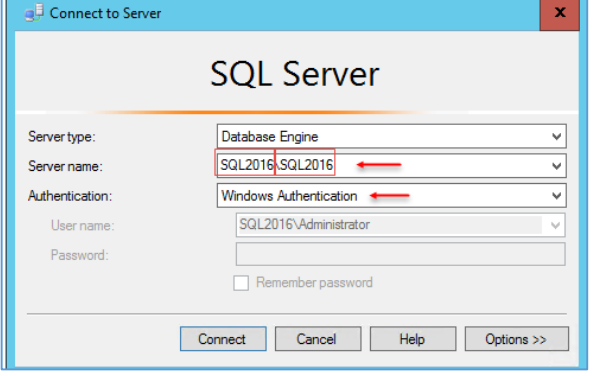

صفحهای که در بدو ورود به نرمافزار مشاهده میکنید، شکل روبرو میباشد که در قسمت Type Service باید نام سرویس مورد نظر خود را که در ادامه روی آنها به طور مفصل بحث خواهیم کرد را انتخاب کنید، در قسمت Name Server باید نام سرور و نام Instance داخلی را وارد کنید، مانند شکل روبرو که 2016SQL اول نام سرور ما است و 2016SQL دوم نام Instance است که با هم آن را فعال کردیم.

در قسمت Authentication باید نوع امنیت را مشخص کنید که اگر گزینهی Windows Authentication را انتخاب کنید میتوانید در حال حاضر با همان نام کاربری که SQL را نصب کردید وارد سرور شوید، گزینهی دیگری با نام SQL Authentication وجود دارد که در ادامه روی آن کار خواهیم کرد

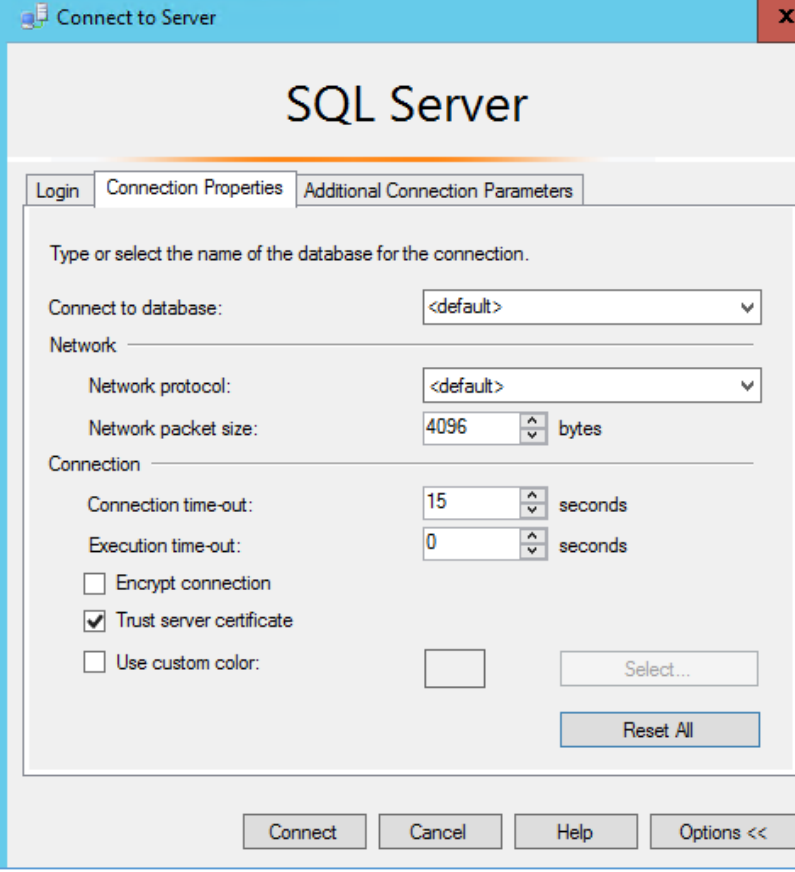

و کاربر مورد نظر آن را ایجاد خواهیم کرد. در شکل باال بر روی Options کلیک کنید.

با کلیک بر روی Options گزینههای مختلفی را مشاهده میکنید، در قسمت Connect to database میتوانید، دیتابیس مورد نظر خود را از لیست یا از طریق شبکه انتخاب کنید. در قسمت Network میتوانید نوع پروتکل ارتباطی و اندازه بسته های ارسالی را انتخاب کنید.

در قسمت Connection هم میتوانید مقدار زمان اتصال به دیتابیس را مشخص کنید، یعنی تااین زمان فرصت دارد به دیتابیس متصل شود.

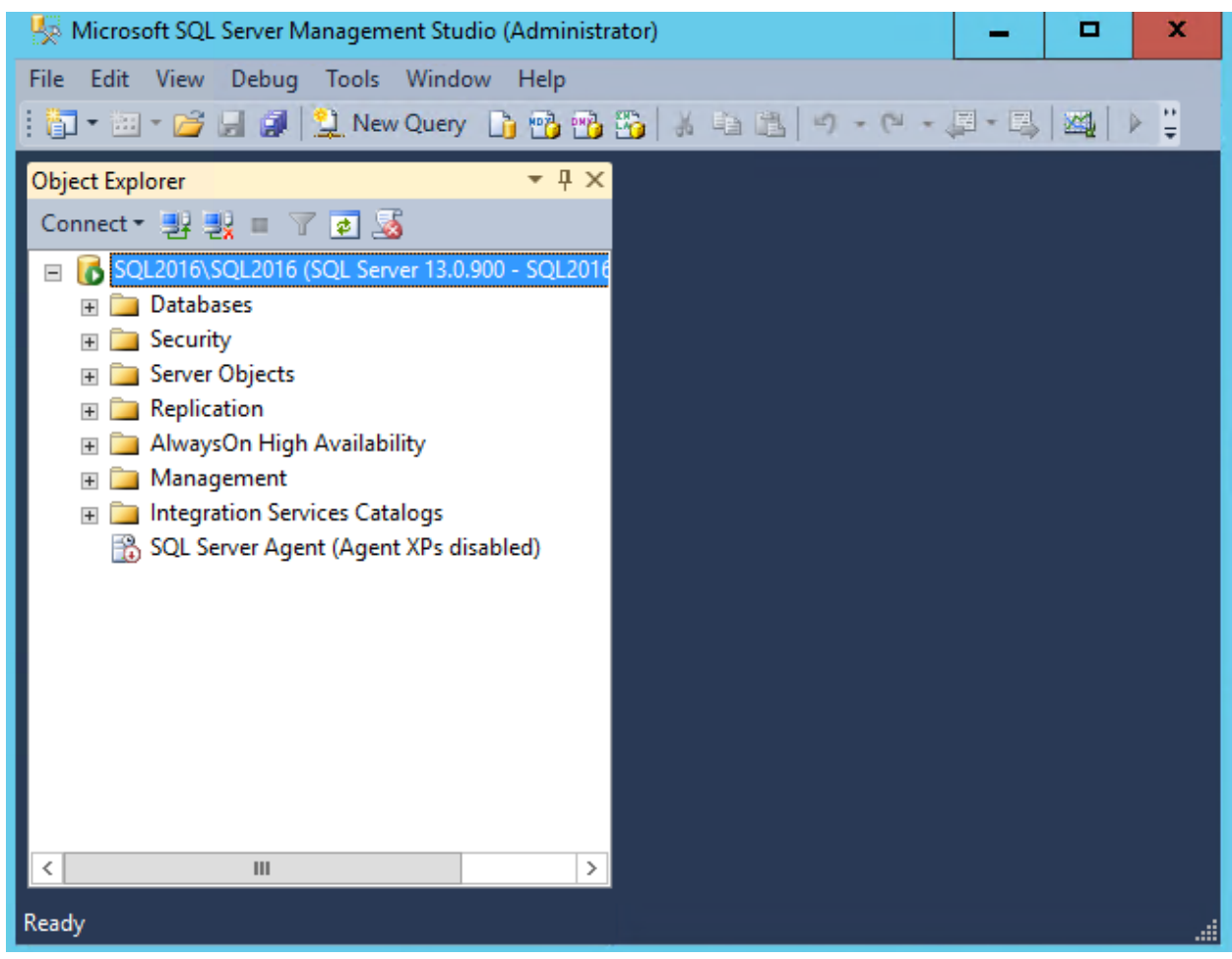

بعد از اینکه بر روی Connect کلیک کردید شکل باال ظاهر میشود که صفحه اول نرم افزار را به شما نشان می دهد.

در باالی صفحه منوهای مختلفی را مشاهده میکنید که با هم آنها را بررسی میکنیم:

منوی File :

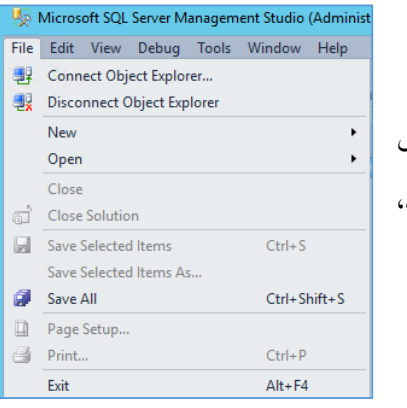

در این منو میتوانید با کلیک بر روی Connect Object Explorer به دیتابیس جدید خود متصل شوید و یا با انتخاب گزینهی Disconnect ارتباط را قطع کنید، گزینههای دیگر برای ایجاد پروژه جدید و یا باز کردن پروژه های قبلی میباشد.

منوی Edit :

در این منو هم میتوانید اطالعات را جستجو، کپی، حذف و... کنید.

منوی View :

گزینهی Explorer Object ابزاری برای نمایش کلی دیتابیسها، سرویسها و... است که اگر به نرمافزار توجه کنید در سمت چپ، این ایزار را می توانید ببینید.

گزینهی Object Explorer Details ابزاری است زیر مجموعه ابزار Object Explorer که اطلاعات داخلی آن را نمایش می دهد.

گزینهی Solution Explorer، ابزاری که در سمت راست برنامه ظاهر میشود و برای نمایش اطالعات پروژهی شما ایجاد شده است این پروژهها می تواند پروژهای در Visual studio شما باشد.

گزینهی Window Bookmark، این ابزار مفید برای ایجاد Bookmarkهایی در کد است که شما را سریع به کد مورد نظر در پروژه میرساند.

گزینهی Explorer Utility، ابزاری برای مدیریت پایگاه دادهها و نظارت کلی بر روی آنها در داخل سازمان و یا سازمانهایی در فواصل دورتر از آن است، درباره این سرویس در ادامه کتاب بیشتر بحث خواهیم کرد. گزنههای دیگری هم وجود دارد که در ادامه روی آنها کار خواهیم کرد.

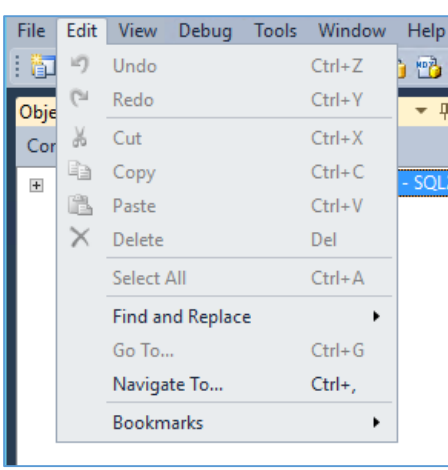

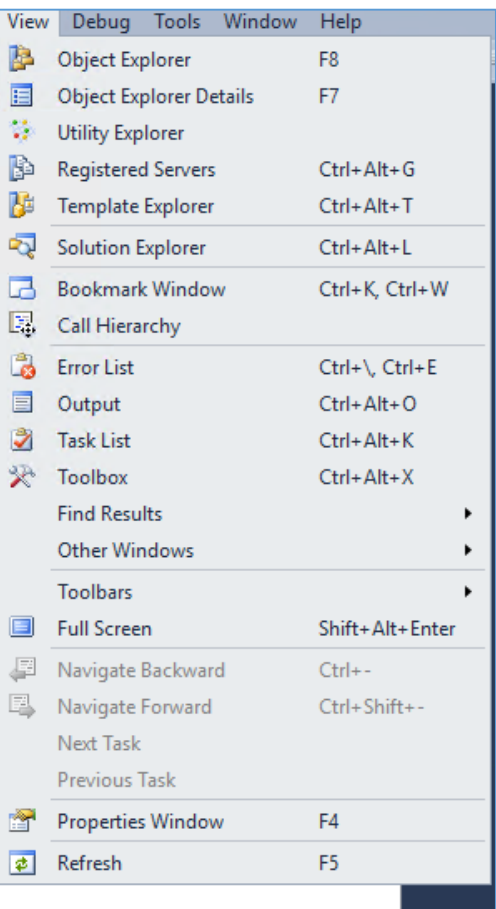

#### Debug Tools Window Help Windows Þ **Start Debugging**  $Alt + F5$ <sup>写</sup>三 Step Into  $F11$ □ Step Over F10 Toggle Breakpoint F<sub>9</sub> New Breakpoint Delete All Breakpoints Ctrl+Shift+F9 Clear All DataTips Export DataTips ... Import DataTips ...

منوی Debug :

این منو برای کنترل پروژه است و برای بررسی و اشکالزدایی پروژه کاربر دارد که در خالل کار بیشتر با آن آشنا خواهیم شد.

منوی Tools :

با استفاده از Profiler Server SQL میتوانیم تمام Logهای مربوط به پروژه را در مسیر مشخصی ذخیره کنیم تا بتوانیم در صورت دریافت مشکل آنها را بررسی کنیم.

 عنوان به Database Engine Tuning Advisor گزنهی مشاور کاری راه حلهایی را در هدف بهبود کار معرفی میکند.

گزینههای دیگر را در ادامه بررسی خواهیم کرد.

خوب تا این قسمت کتاب در مورد ویژگی های 2016 SQL صحبت کردیم و بعد نرمافزار آن را دانلود و نصب کردیم و منو های آن را توضیح دادیم. در ادامه روی بحثهای جدیدتری تمکز خواهیم کرد.

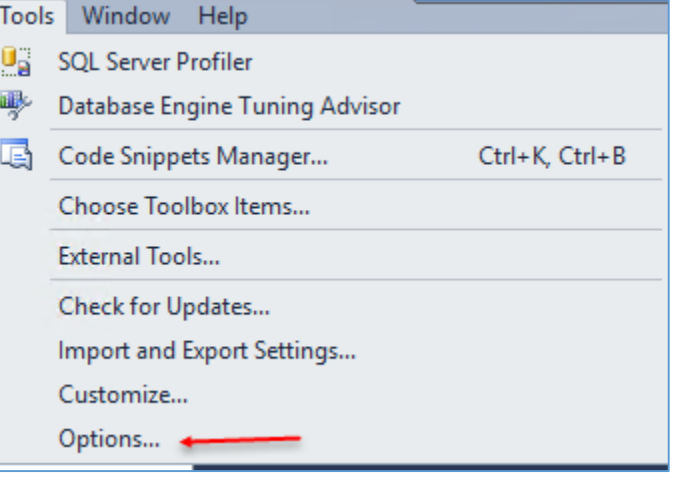

اگر در منوی فایل بر روی Options کلیک کنید میتوانید تنظیمات کلی نرمافزار SQL را مشاهده و آنها را تغییر دهید.

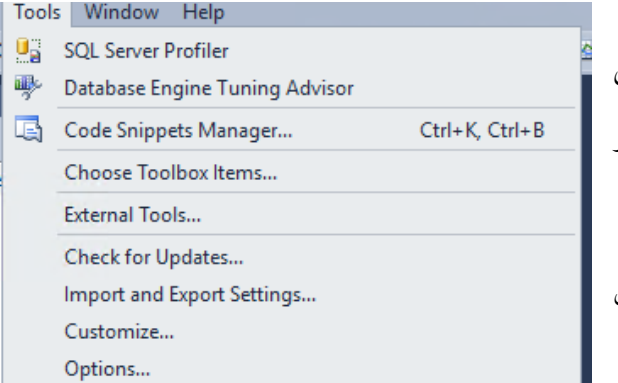

### **طراحی و ایجاد پایگاه داده در 2016 Server SQL :**

به یکی از مهمترین بخشهای SQL Server یعنی پایگاه داده رسیدیم، همانطور که در مقدمه خدمت شما عزیزان عرض کردم، شما میتوانید برای کارهای شخصی و کوچک یا کارهای بسیار بزرگ در SQL برای خود پایگاه داده ایجاد و آنها را به چند یا هزاران کاربر تخصیص دهید.

زمانی که یک پایگاه داده را ایجاد میکنید میتواند شامل اشیاء زیر باشد:

- تعاریف جدول ستون در جدولها که بخشی از جدول را تشکیل میدهد. برنامهها (T-SQL)، این برنامهها به کاربر اجازه دستکاری دادهها و ایجاد پرسوجو در آنها را میدهند.  $\checkmark$  شاخصسازی اطالعت، برای سرعت بخشیدن به اطالعات پایگاه داده. استفاده از جدولها، هر پایگاه دادهای در SQL باید دارای حداقل یک جدول با سطر و ستون مشخص باشد، این جدولها دقیقاً شبیه به جداول اکسس هستند با این تفاوت که حجم داده های بسیار بزرگ را قبول می کنند. ستون هم جزء یک جدول در پایگاه داده است.
	- و...

زمانی که نرمافزار SQL را اجرا میکنید، چند دیتایس از پیش ایجاد شده را مشاهده خواهید کرد! این دیتابیسها با نامهای Master ، Model، MSDB، Tempdb که به صورت خودکار در نرمافزار ایجاد شده است.

تذکر: لطفاً کاری با این دیتابیسها نداشته باشید و تغییراتی را روی آنها اعمال نکنید، تا نرمافزار با مشکل مواجه نشود.

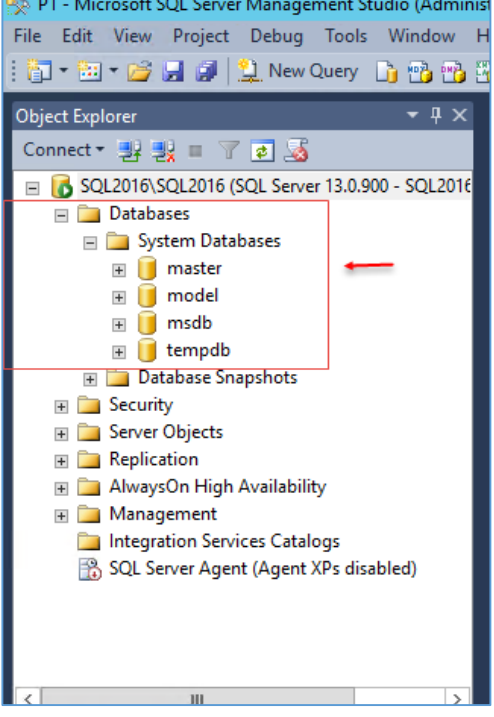

### **پایگاه داده Master :**

پایگاه داده Master به عنوان قلب تپنده SQL است و اگر از دست برود با مشکل مواجه خواهید شد، دیتابیس Master شامل اطالعات حیاتی زیر است:

 زمانی که یک کاربر ایجاد میکنید ID آن در این دیتابیس قرار میگیرد. تمام رویدادها یا همان Log ها در این دیتابیس قرار میگیرد. نام و اطالعات مربوط به پایگاه داده ها. . SQL Server اولیه مقداردهی خطاهایسیستم و تمام پیامهای موجود در سرور. پایگاه داده های محلی. جدول های خاص پایگاه داده ها. و...

نکته مهم در این بخش این است که به طور منظم از این پایگاه داده مهم پشتیبان تهیه کنید که این کار را در ادامه کتاب توضیح خواهم داد.

### **پایگاه داده tempdb :**

همانطور که از اسم آن مشخص است، یک پایگاه داده موقت است، زمانی که شما 2016 Server SQL را اجرا می کنید، اطلاعات موقت در این پایگاه داده قرار می گیرد، مثالی که در این رابطه می توان زد مانند RAM سیستم شما که زمانی نرمافزاری را اجرا میکنید اطلاعات به صورت موقت در این حافظه قرار میگیرد و بعد از بستن نرمافزار اطالعات هم در حافظه پاک میشوند.

زمانی که یک دستور را در SQL اجرا میکنید، اطالعات این دستور به صورت موقت در این پایگاه داده قرار میگیرد و پردازش میشود و طول عمر آن به کار کاربر مورد نظر برمیگردد.

### **پایگاه داده Model :**

این پایگاه داده به عنوان یک الگو در نظر گرفته می شود یعنی اینکه یک سری استانداردهایی در آن تعریف شده که همه پایگاه دادهها از آن استاندارد پیروی میکنند. مجموعه های از پیش تایین شده در این پایگاه وجود دارد که برای ساخت پایگاه داده های دیگر به کار میرود مانند حجم پایگاه داده ها، اندازه جدولها و ....

### **پایگاه داده msdb:**

در این پایگاه داده یکی سری کارهای از پیش تعیین شده قرار دارد این کارها میتوان پشتیبانگیری و یا بازگردانی اطالعات باشد که این کار بدون دخالت کسی و به صورت خودکار انجام میشود.

### **ایجاد دیتابس در Server SQL :**

برای ایجاد دیتابیس؛ نرمافزار SQL Server Management Studio را اجرا کنید و به مانند شکل روبرو از سمت چپ در قسمت Explorer Object بر روی Databases کلیک راست کنید و گزینهی Database New را انتخاب کنید.

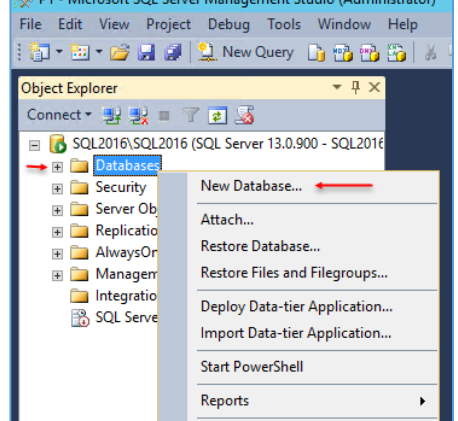

Refresh

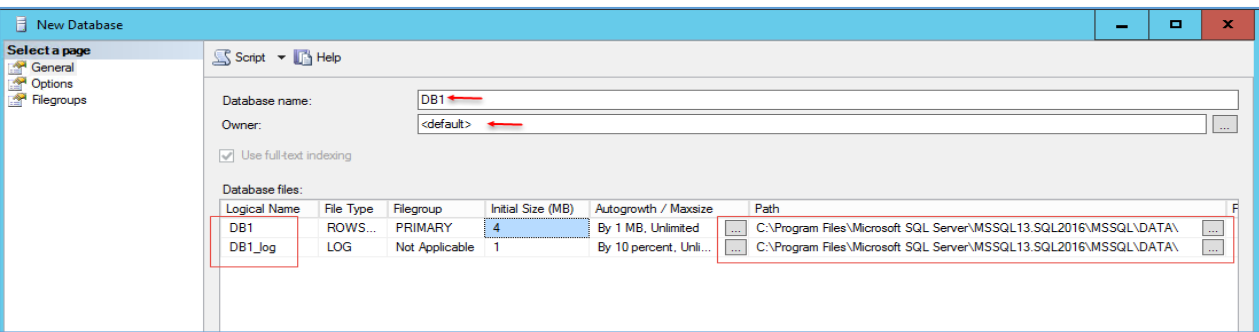

در این قسمت شما باید نام دیتنابیس مورد نظر خود را در قسمت Name Database وارد کنید، و در قسمت Owner باید یک کاربر را به عنوان صاحب این دیتابیس انتخاب کنید که در مورد ایجاد کاربر و دسترسی به دیتابیس در بخشهای آینده به طور مفصل بحث خواهیم کرد. بعد از وارد کردن نام در قسمت Database name دو گزینه با نام دیتابیس شما ایجاد می شود که اولی (DB1) نام دینابیس و دومی (DB1\_Log) دیتابیسی برای ثبت Log است.

بعد از وارد کردن نام دیتابیس بر روی Ok کلیک کنید تا دیتابیس مورد نظر شما ایجاد شود، زمانی که دیتابیس ایجاد شد دو دیتابیس 1DB و Log\_1DB در مسیر زیر قرار میگیرند:

C:\Program Files\Microsoft SQL Server\MSSQL13.SQL2016\MSSQL\DATA\

 $\Box$   $\Box$   $\Box$   $\Box$  DATA Home Share View ← → v ↑ Ihis PC > Local Disk (C:) > Program Files > Microsoft SQL Server > MSSQL13.SC Name Date modified Type **N** Ouick access  $P$  DB1 1/20/2016 10:36 PM SQL Ser Desktop Downloads DB1\_log 1/20/2016 10:36 PM SOL Ser  $\Box$  master 1/18/2016 5:33 AM SOL Ser Documents <sup>1</sup> mastlog 1/18/2016 5:33 AM SQL Ser Pictures **P** model 1/19/2016 1:00 AM SQL Ser modellog 1/19/2016 1:00 AM  $\Box$  This PC SQL Ser MSDBData 1/18/2016 5:33 AM SOL Ser Desktop MSDBLog 1/18/2016 5:33 AM SQL Ser **Documents** tempdb 1/18/2016 5:33 AM SOL Ser Downloads tempdb\_mssql\_2 1/18/2016 5:33 AM SOL Ser  $M$  Music tempdb\_mssql\_3 1/18/2016 5:33 AM SQL Ser **Pictures** tempdb\_mssql\_4 1/18/2016 5:33 AM SQL Ser **W** Videos tempdb\_mssql\_5 1/18/2016 5:33 AM SOL Ser <sup>42</sup> Local Disk (C:) tempdb mssal 6 1/18/2016 5:33 AM SOL Ser tempdb\_mssql\_7 1/18/2016 5:33 AM SQL Sen Network tempdb\_mssql\_8 SQL Ser 1/18/2016 5:33 AM El templog 1/18/2016 5:33 AM SOL Ser

همانطور که در شکل روبرو مشاهده میکنید دو دیتابیس در آدرس مورد نظر ایجاد شده است، در کنار این دیتابیسها دیتابیسهای دیگری را هم که در قسمت قبل توضیح دادم مشاهده میکنید، شما میتوانستید مسیر دیتابیس را تغییر دهید.

نکته مهم : سعی کنید در اول کار زمانی که میخواهید دیتابیس خود را ایجاد کنید، آدرس آن را در یک مکان مطمئن و با حجم باال قرار دهید تا در آینده با اضافه شدن داده حجم و اطالعات شما حفظ شود.

دوستان توجه کنید در اول کار این کتاب بحثهای ابتدایی را با هم بررسی میکنیم و شاید این بحثها برای دوستانی که به صورت حرفهای کار کردند ساده باشد ولی مجبور به این کار هستیم تا افراد مبتدی بتوانند به سطح دوستان حرفهای برسند.

### **حذف دیتابس در Server SQL :**

بعد از اینکه توانستیم یک دیتابیس را ایجاد کنیم نوبت به حذف آن میرسد، برای حذف دیتابیس کافی است به مانند شکل روبرو بر روی دیتابیس مورد نظر کلیک راست کنید و گزینهی Delete را انتخاب کنید.

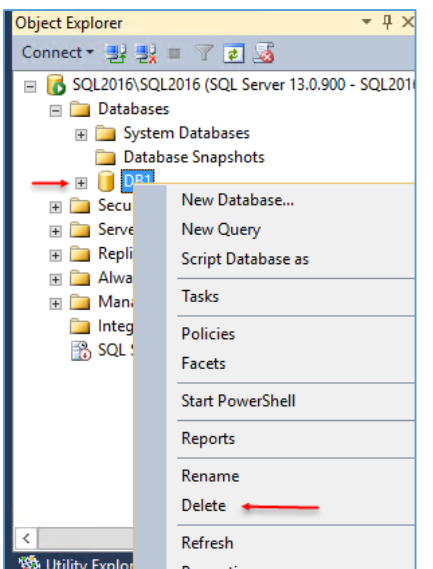

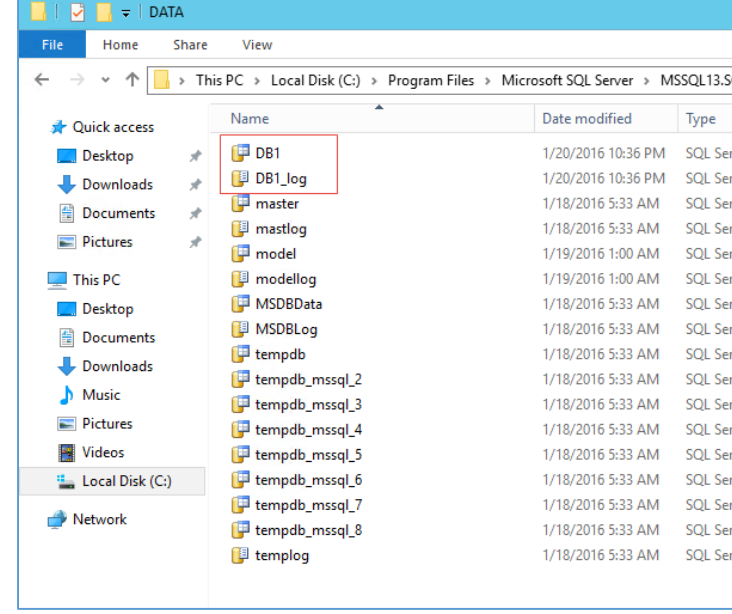

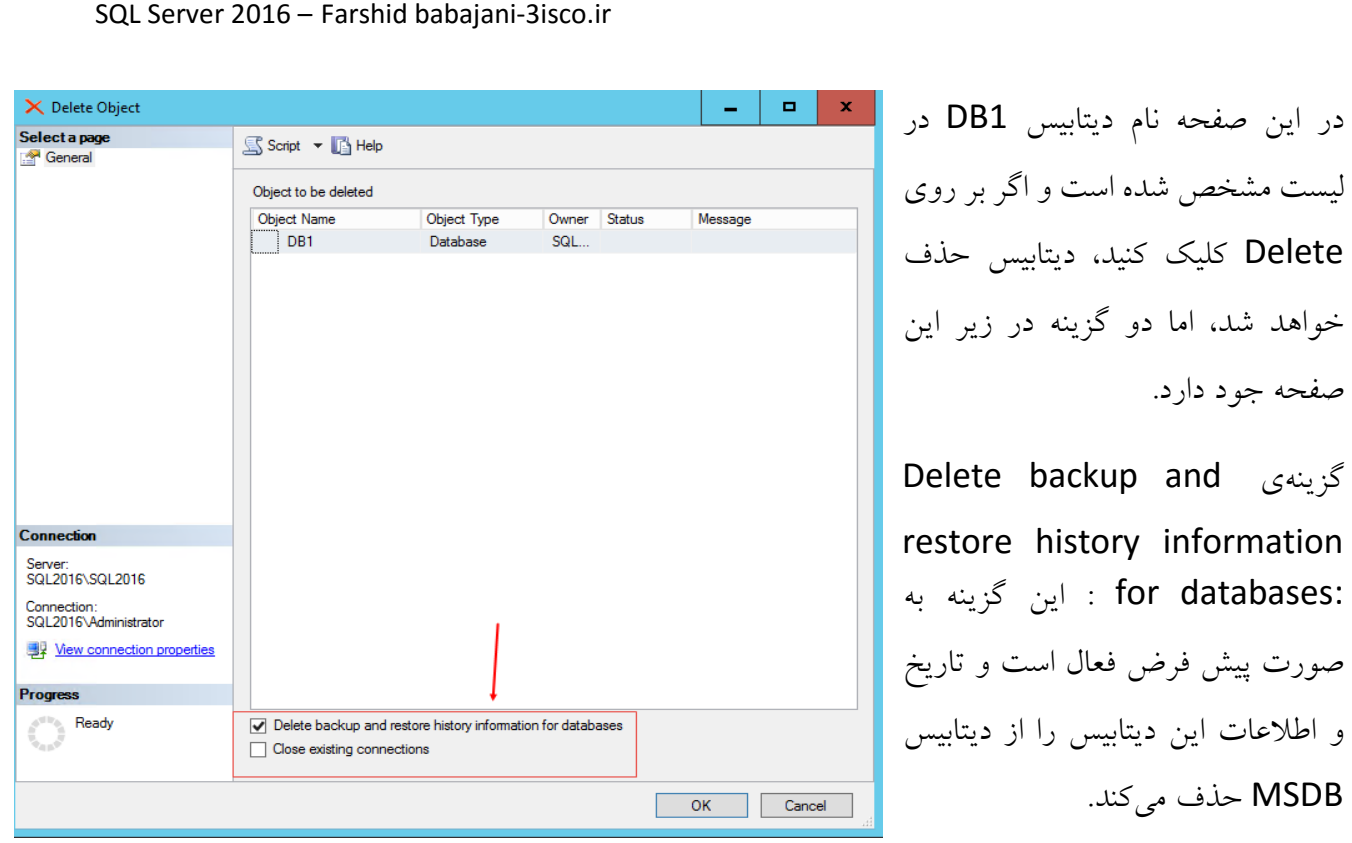

: Close existing connections گزینهی

این گزینه به صورت پیش فرض فعال نیست و اگر آن را فعال کنید، قبل از حذف دیتابیس، اول بررسی میکند که این دیتابیس در جایی دیگر باز شده و یا در حال استفاده است، اول آن ارتباط را میبندد و بعد اقدام به حذف میکند، سعی کنید این گزینه را فعال نکنید تا حداقل در زمان حذف مشخص شود که در جایی دیگر باز شده است.

در کل نیازی به دست زدن به این گزینهها نیست و فقط کافی است بر روی OK کلیک کنید تا دیتابیس مورد نظر حذف شود.

## **ایجاد دیتابیس از طریق دستور پرس و جو یا SQL-T :**

در SQL میتوانیم با استقاده از دستورات کارهای مختلفی را انجام دهیم، یکی از این کارها ایجاد و حذف دیتابیس است که با هم در این قسمت آن را بررسی میکنیم.

نکته: در خالل کار با نرمافزار با تمام دستورات کار خواهیم کرد، پس نگران چیزی نباشید.

برای استفاده از دستورات باید از Script برای این کار استفاده کنیم.

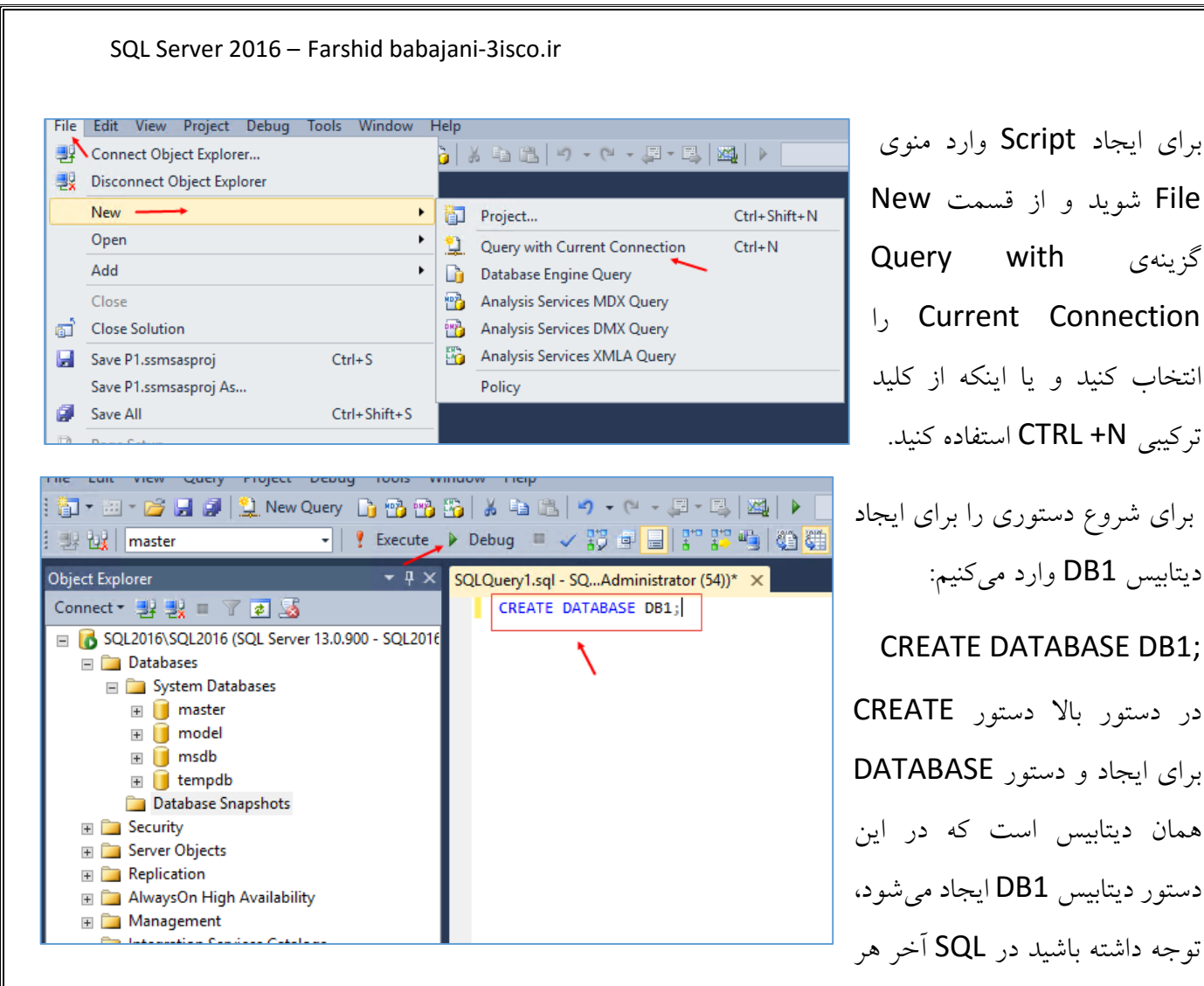

دستور سیمیکالون );( قرار دهید.برای اجرا میتوانید کلید 5F را فشار دهید تا تغییرات به مانند شکل زیر انجام شود:

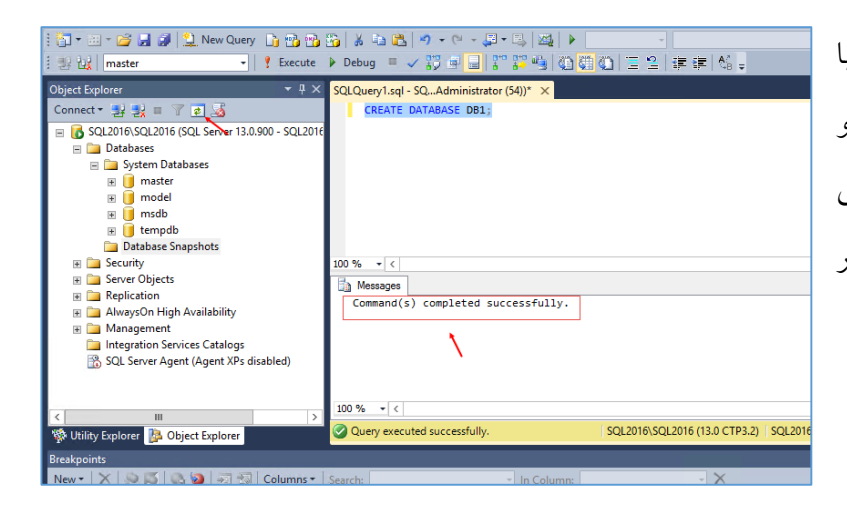

همانطور که در شکل روبرو مشاهده میکنید با فشار کلید 5F دستور با موفقیت اجرا شده و دیتابیس 1DB برای ما ایجاد شده است، برای مشاهده دیتابیس فقط کافی است در نوار ابزار بر روی Refresh کلیک کنید.

### **حذف دیتابیس از طریق دستور پرس و جو یا SQL-T :**

برای اینکه بتوانید دیتابیس قبلی را با نام 1DB حذف کنیم، میتوانیم از دستور زیر استفاده کنیم:

#### DROP DATABASE DB1;

در دستور باال با استفاده از دستور DROP به SQL میگوییم که DATABASE با نام 1DB را حذف کند، با فشار کلید 5F این کار به مانند شکل ربرو انجام میشود.

برای اینکه یک دیتابیس با گزینههای مختلف ایجاد کنیم میتوانیم از دستورات زیر استفاده کنیم:

```
CREATE DATABASE DB2
ON PRIMARY
(
NAME = 'DB2',FILENAME = 'C:\Program Files\Microsoft SQL Server\MSSQL13.SQL2016\MSSQL\DATA\DB2.mdf',
SIZE = 10MB,MAXSIZE = UNLIMITED,FILEGROWTH = 50%
)
LOG ON
(
NAME = 'DB2\_Log',FILENAME = 'C:\Program Files\Microsoft SQL Server\MSSQL13.SQL2016\MSSQL\DATA\DB2_Log.ldf',
SIZE = 2MB,MAXSIZE = 100MB,FILEGROWTH = 2MB
);
در دستور بالا با استفاده از CREATE DATABASE DB2 ON PRIMARY قصد ایجاد دیتابیسی با نام DB2
داریم که دستور PRIMARY ON همیشه برای اولین باری که میخواهید دیتابیس را ایجاد کنید باید وارد شود، 
                                                            بعد از آن باید دو مرحله را تکمیل کنید:
                                  مرحلهی اول دستورات اصلی و یا بدنه اصلی دیتابیس است که شامل :
```
(  $NAME = 'DB2',$ FILENAME = 'C:\Program Files\Microsoft SQL Server\MSSQL13.SQL2016\MSSQL\DATA\DB2.mdf',

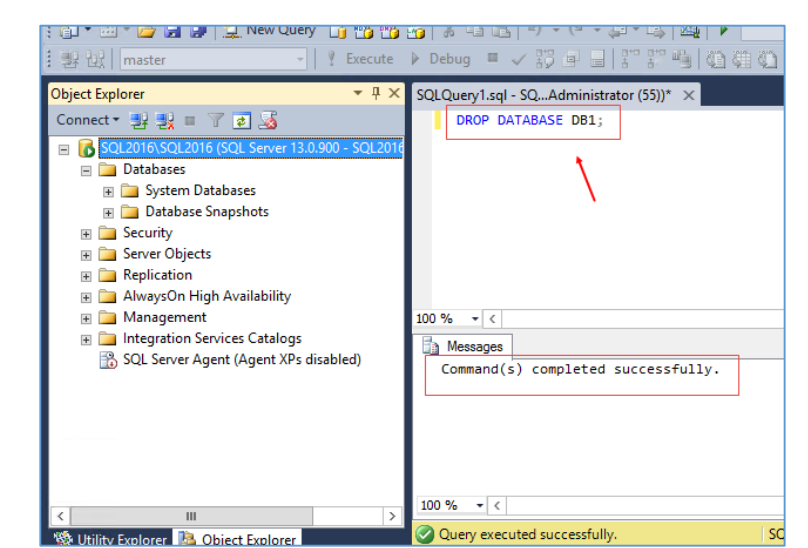

ON PRIMARY

 $SIZE = 10MB,$ MAXSIZE = UNLIMITED, FILEGROWTH = 50% ) که دستور Name به نام دیتابیس ما اشاره دارد که در اینجا 2DB وارد شده است، دستور FILENAME به آدرس محل ذخیره سازی فایل نیاز دارد که آن را وارد کردیم، دستور SIZE مربوط به حداقل حجم دیتابیس است که در اینجا 10 مگابایت وارد شده است، دستور MAXSIZE مربوط حداکثر اندازه دیتابیس است که در اینجا نامحدود و یا همان UNLIMITED وارد شده است، دستور FILEGROWTH که مربوط به رشد دیتابیس میباشد که 50 درصد وارد شده است.

مرحلهی دوم مربوط به دستورات رویدادها و یا همان Log است که دستورات آن به صورت زیر میباشد:

#### LOG ON  $($  $NAME = 'DB2 Log',$ FILENAME = 'C:\Program Files\Microsoft SQL Server\MSSQL13.SQL2016\MSSQL\DATA\DB2\_Log.ldf',  $SIZE = 2MB,$  $MAXSIZE = 100MB,$ FILEGROWTH = 2MB ); در باال با دستور ON LOG قسمت دوم فایل که مربوط به رویدادهای دیتابیس است را ایجاد میکنیم، بقیه دستورات به مانند قبل است فقط در قسمت NAEM و Filename نامها را به درستی وارد کنید.

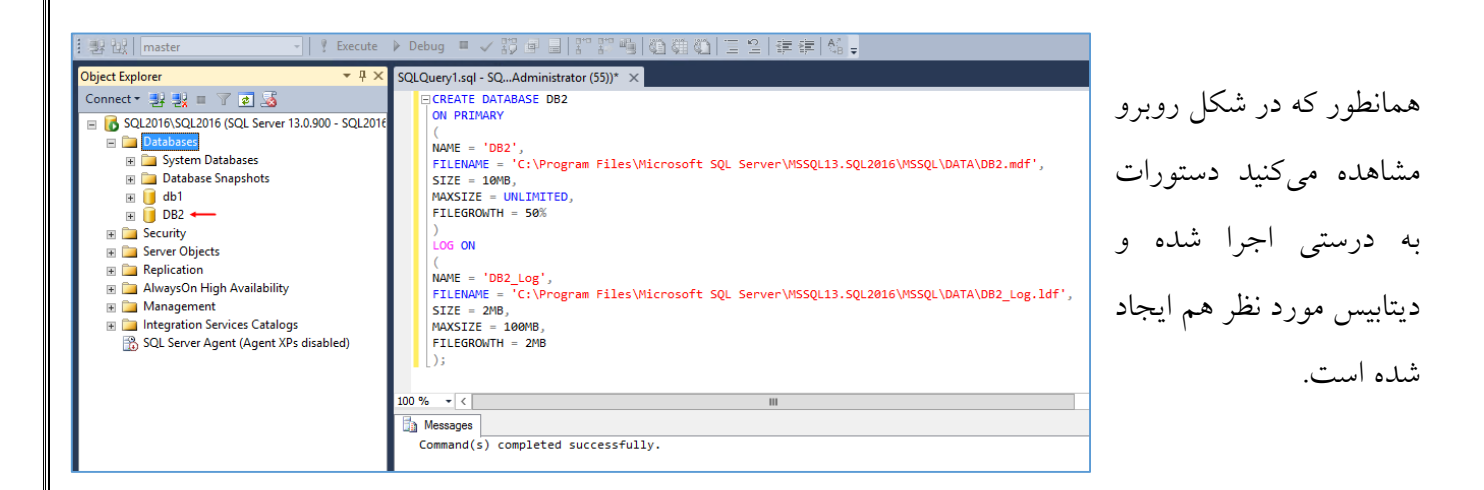

تا این قسمت توانستیم دیتابیس خود را هم به صورت دستوری و هم به صورت گرافیکی ایجاد و حذف کنیم، در ادامه روی این مباحث بیشتر بحث خواهیم کرد.

### **امنیت در 2016 Server SQL :**

یکی از مهمترین بخشهایی که باید به آن توجه کرد امنیت در SQL است که اگر درست به آن توجه نکنیم میتواند باعث دردسرهای عظیمی شود.

زمانی که یک دیتابیس را ایجاد میکنید، امنیت زیادی نخواهد داشت و اگر روش ایجاد امنیت بر روی دیتابیس را ندانید، شاید تمام اطالعت خود را از دست بدهید.

هنگامی که یک پایگاه داده ایجاد میشود، فقط کاربری که آن را ایجاد کرده است توانایی وارد کردن اطالعات ساخت جدول و... را دارا است، برای اینکه بتوانیم یک گروه ایجاد کنیم تا بتوانند بر روی یک پایگاه داده کار کنند باید به گروه خود مجوزهای دسترسی دهیم، که در این قسمت با هم این کار را انجام خواهیم داد.

### **دسترسی دادن به گروهی از کاربران در SQL سرور:**

مثالً شما یک پایگاه داده ایجاد کردید و میخواهید به چندین کاربر دسترسی دهید تا بتوانند روی این پایگاه داده کار کنند، برای این کار بهتر است یک گروه ایجاد کنیم و همه کاربران خود را عضو گروه مورد نظر کنیم و بعد به این گروه را در SQL دسترسی دهیم.

وارد جستجو شوید و کلمهی MMC را وارد کنید تا شکل بعد ظاهر شود.

در شکل روبرو وارد منوی File شوید و بر روی Add/Remove Snap-in کلیک کنید.

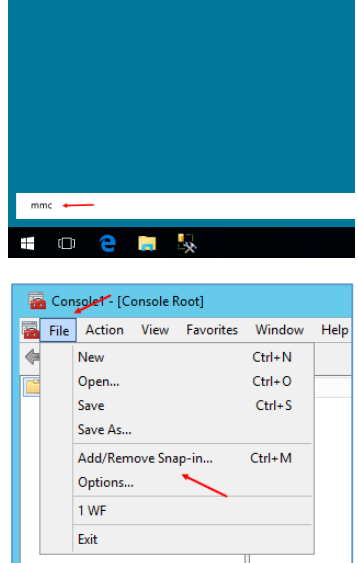

SQL Server 2016 CTP3.2 Configuration Manag

#### SQL Server 2016 – Farshid babajani-3isco.ir Add or Remove Snap-ins در این تصویر از لیست سمت چپ You can select snap-ins for this console from those available on your computer and configure the selected set of snap-ins. For extensible snap-ins, you can configure which extensions are enabled Local Users and Groups گزینهی Available snap-ins: elected snap-ins: Snan-in Vendor Console Root Edit Extensions... Disk Management Microsoft and... Local Users and Groups (Local) را انتخاب و بر روی Add کلیک کنید و Remove Event Viewer Microsoft Cor... Folder Microsoft Cor... Group Policy Object ... Microsoft Cor... Move Up در شکل باز شده بر روی Finish کلیک **显** IP Security Monitor Microsoft Cor... P. IP Security Policy M... Microsoft Cor... Move Down  $Add$ Link to Web Address Microsoft Cor... کنید و بعد ok کنید. Local Backup Microsoft Cor... Local Users and Gro... Microsoft Cor... Performance Monitor Microsoft Cor... Resultant Set of Policy Microsoft Cor... Routing and Remote... Microsoft Cor... Security Configurati... Microsoft Cor... Advanced... Security Templates Microsoft Cor... Description: Manages Local Users and Groups OK Cancel Console1 - [Console Root\Local Users and Groups (Local)\Groups] در این تصویر از سمت چپ بر روی **Ex** File Action View Favorites Window Help ⇔ ⇒ 角扇 Groups کلیک راست کنید و گزینهی Console Root Name Description  $\vee$   $\frac{1}{2}$  Local Users and Groups (Local) Access Control Assist... Members of this group can remot... Group New را انتخاب کنید. **B** Users **Administrators** Administrators have complete an... <sup>6</sup> Groups Rackun Onerators Backup Operators can override se... New Group... Members of this group are allowe... ce DC... Dperat... Members are authorized to perfor... View  $\mathbf{v}$ A Users Members are allowed to launch, a... New Window from Here ers Members of this group can read e... New Taskpad View... Guests have the same access as m... listrators Members of this group have com... Refresh Built-in group used by Internet Inf... Export List... uratio... Members in this group can have s... Help g Users Members of this group may sche... Performance Monitor ... Members of this group can acces... Power Users Power Users are included for back... Print Operators Members can administer printers New Group Ÿ.  $\mathbf{x}$ SQL-Project1 Group name در این قسمت نام گروه خود را در قسمت name Group وارد کنید و C# Programing Description: **Members** کاربران خود را با کلیک بر روی Add به لیست اضافه کنید و بعد بر روی Create کلیک کنید. البته اگر کاربری را ایجاد نکردید میتوانید بر روی Create کلیک کنید و بعد در قسمت Users کاربر مورد نظر خود را ایجاد و عضو این گروه Remove Add. کنید. در این قسمت دو کاربر با نام 1T و 2T ایجاد شده است. $He$ Create Close

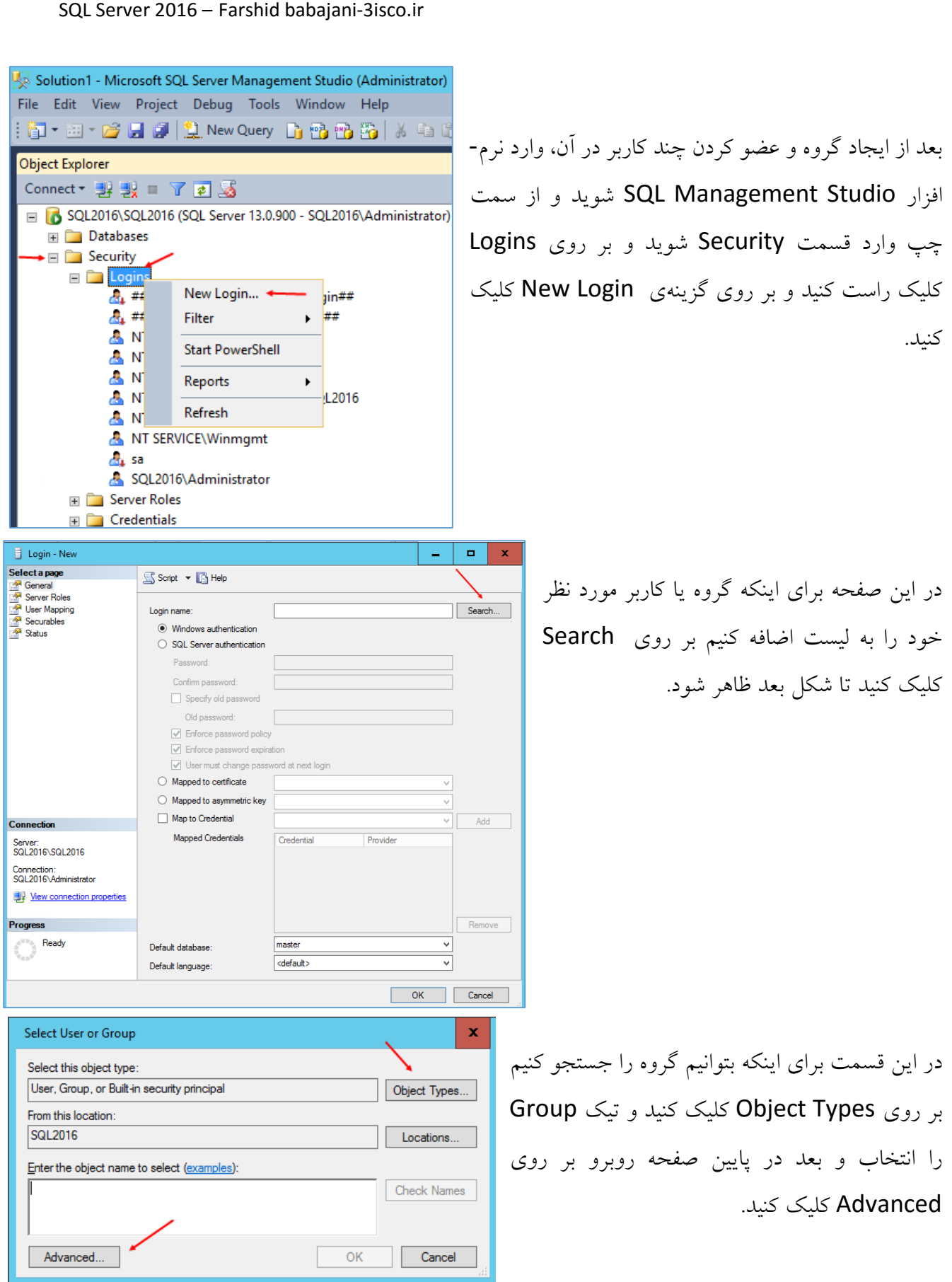

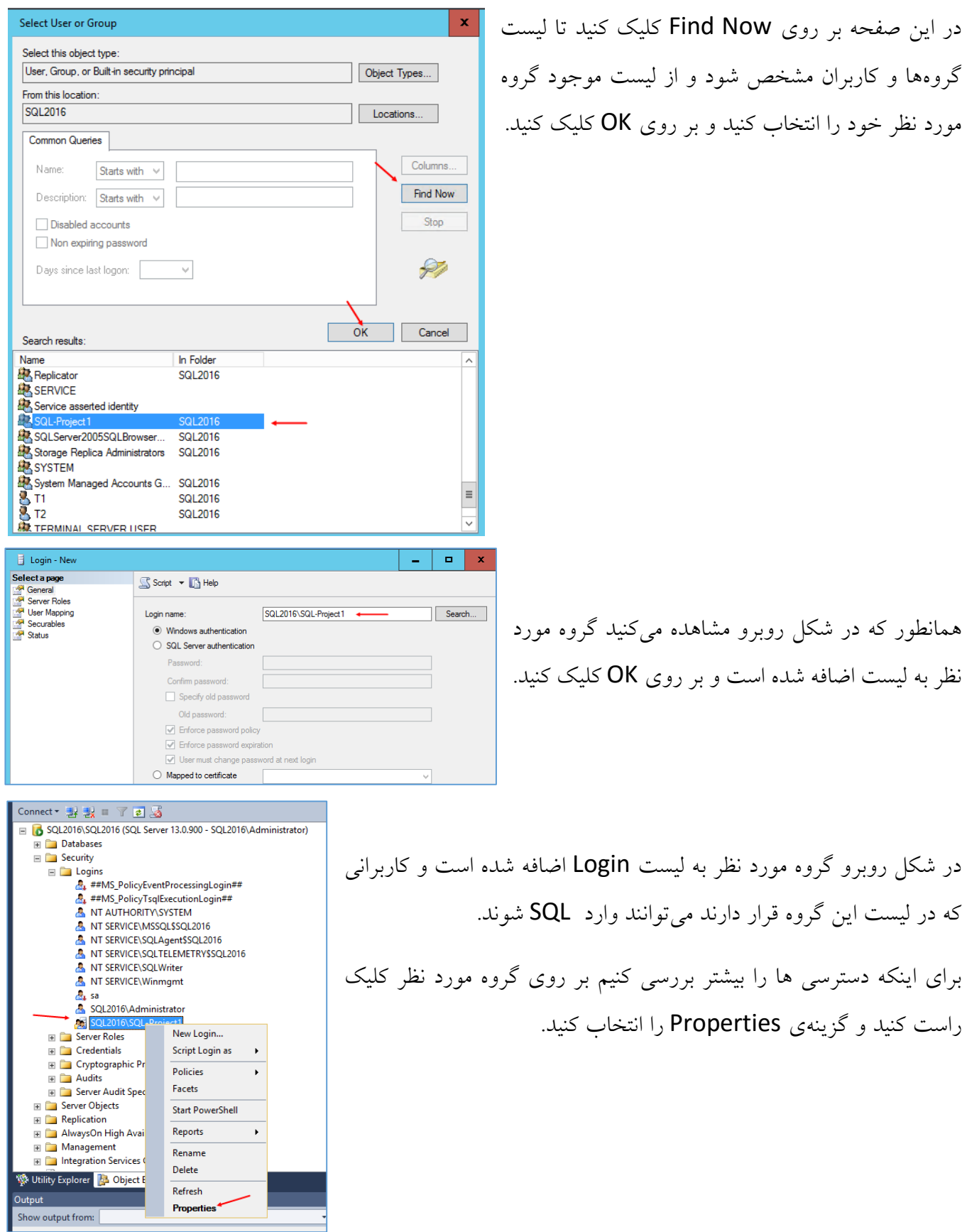

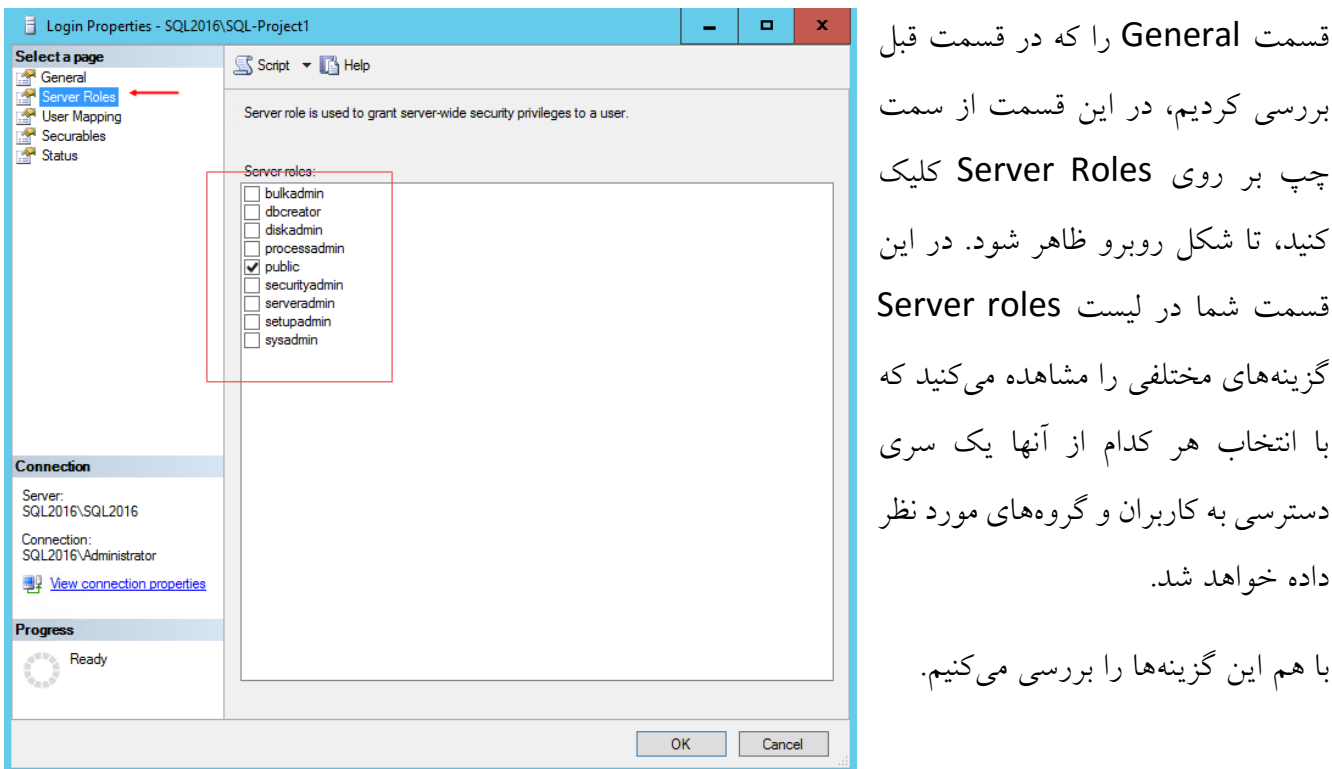

-1 bulkadmin – این Role برای انتقال دیتابیسهای بزرگ به کار میاد.

داده خواهد شد.

- -2 dbcreator : این Role اگر به گروه و یا کاربری اعطا شود، آنها این قابلیت را دارند که پایگاه دادهای برای خود ایجاد کنند، حذف کنند، تغییرات را در آن اعمال کنندو هم میتوانند آنها را را Recovery کنند.
- -3 diskadmin : باانتخاب این گزینه کاربر و یا گروهها میتوانند فایلهایی را که مربوط به SQL است و بر روی دیسک ذخیره میشود را مدیریت کنند.
- -4 processadmin : با انتخاب این آیتم کاربر و یا گروهها این توانایی را پیدا میکنند که پردازشهای برنامه های SQL-T و یا همان پرسوجو را در هر زمان ببندند.
- -5 Public : این گزینه به صورت پیش فرض برای همه کاربران و گروهها فعال است ومجوزهای دسترسی کمی به آنها میدهد، مانند مشاهده پایگاه داده بررسی آنها و... ولی سعی کنید این مجوز را برای همه کاربران فعال نکنید، چون از طریق همین مجوز عمومی پایگاه دادهها در خطر قرار خواهند گرفت.
- -6 securityadmin : این گزینه این قابلیت را میدهد که بتوان رمز عبور کاربران را در SQL مدیریت کرد.
- -7 serveradmin : گزینهای برای مدیریت کردن کامل سرور مانند خاموش و روشن کردن آن و ایجاد تغییران در تنظیمات آن.
- -8 setupadmin : اگر بخواهیم به SQL خود چنیدین سرور مختلف اضافه کنیم و یا حذف کنیم باید از این Role استفاده کرد، این Role در کنار serveradmin میتواند انتخاب خوبی باشد.
- -9 sysadmin : این گزینه به طور پیشفرض بر روی گروه Administrators داخلی توسط مایکروسافت فعال شده است، ولی سعی کنید این گزینه را برای این گروه غیر فعال کنید تا در ادامه کار با ریسک امنیتی مواجه نشوید.

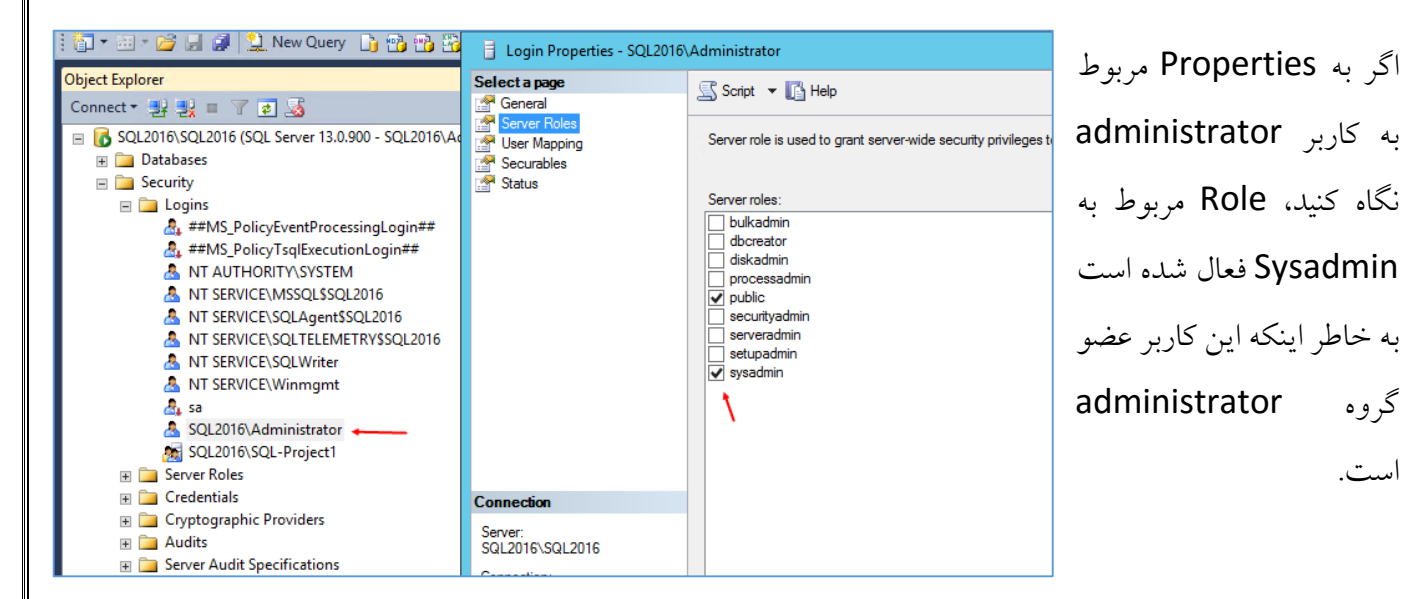

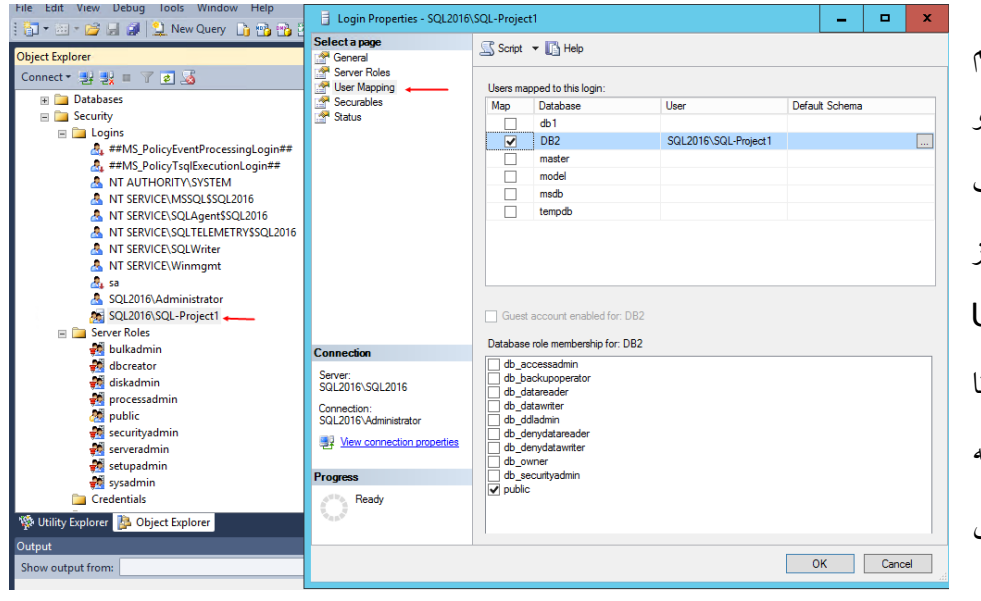

دوباره بر روی گروهی که یا هم ایجاد کردیم کلیک راست کنید و گزینهی Properties را انتخاب کنید تا شکل روبرو ظاهر شود، از سمت چپ بر روی User Mapping کلیک کنید تا گزینههای مورد نظر ظاهر شود که با هم این گزینهها را بررسی می کنیم.

در شکل صفحه قبل دو قسمت وجود دارد، باالیی مربوط به پایگاه داده و پایین آن مربوط به مجوزهایی است که به این پایگاه دادهها اعطا شده است و یا میشود، در زیر این مجوزها را بررسی میکنیم:

- -1 accessadmin\_db : با انتخاب این گزینه مجوز دسترسی برای ورود به این پایگاه داده، به کاربر مورد نظر داده خواهد شد.
	- -2 backupoperator\_b : به کاربر و گروه مورد نظر توانایی گرفتن Backup را میدهد.
		- -3 datareader\_db : توانایی خواندن تمامی جداول کاربران در کل پایگاه داده.
			- -4 datawriter\_db : توانایی خواندن از تمامی جداول را دارا است.
			- -5 ddladmin\_db : ایجاد اطالعات با زبان DDL و توانایی ایجاد جدول.
- -6 denydatareader\_db : این گزینه برعکس گزینه datareader\_db است و کاربر مورد نظر توانایی خواندن جدول را نخواهد داشت.
- -7 denydatawriter\_db : این گزینه برعکس گزینه datawriter\_db است و کاربر مورد نظر توانایی نوشتن بر روی جدول مورد نظر در پایگاه داده را نخواهد داشت.
- -8 securityadmin\_db : با انتخاب این گزینه میتوانید مجوزهای مربوط به پایگاه داده مورد نظر را مدیریت کرد.
- -9 Public : گزینهی عمومی است که به صورت پیش فرض به همه کاربران داده خواهد شد و کاربران توانایی دیدن پایگاه داده مورد نظر را دارا میباشند.

بعد از اینکه مجوزهایی مربوط به SQL Server را در SQL بررسی کردیم، حالا میخواهیم بعضی از این مجوزها را بررسی کنیم.

برای شروع با یک کاربر که عضو گروه 1Project-SQL کردیم وارد سرور SQL میشویم و میخواهیم نرمافزار Studio Management SQL را اجرا و با این کاربر وارد آن شویم.

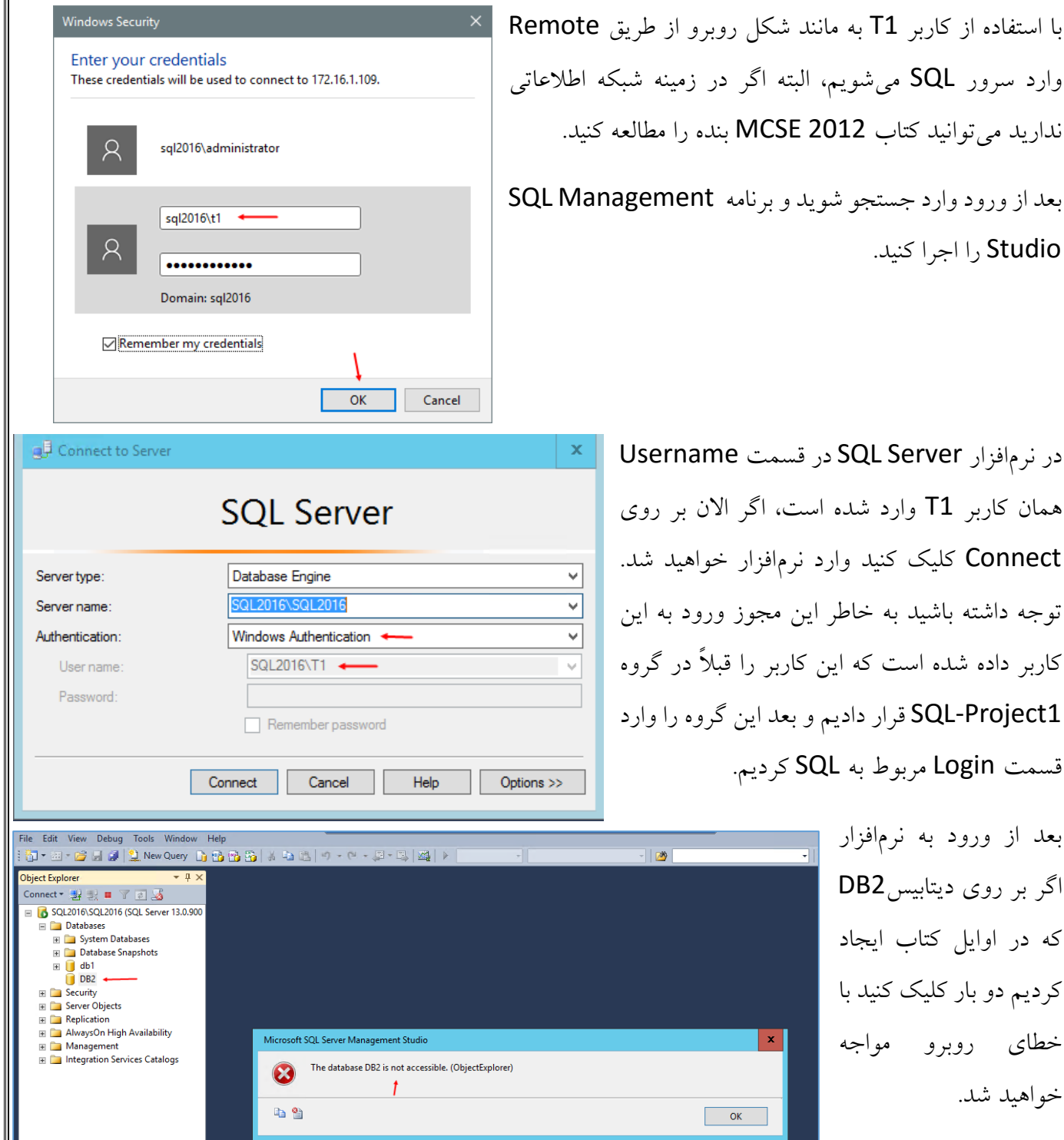

در نرمافزار SQL Server در قسمت همان کاربر T1 وارد شده است، اگ Connect کلیک کنید وارد نرمافز توجه داشته باشید به خاطر این مجو کاربر داده شده است که این کاربر ر 1Project-SQL قرار دادیم و بعد این گروه را وارد قسمت Login مربوط به SQL کرد<sub>:</sub>

> بعد از ورود به نرمافزار اگر بر روی دیتابیس2DB که در اوایل کتاب ایجاد کردیم دو بار کلیک کنید با خطای روبرو مواجه خواهید شد.

Studio را اجرا کنید.

در این خطا به شما خسته نباشید گفته شده و اعالم

میکند که شما یعنی کاربر 1T به پایگاه داده 1DB دسترسی ندارید.

برای اینکه دسترسی لازم به این پایگاه داده را بدهیم باید با همان کاربر Administrator وارد SQL Server شویم و دسترسی الزم را به گروهی که کاربران 1T و 2T در آن قرار دارند بدهیم.

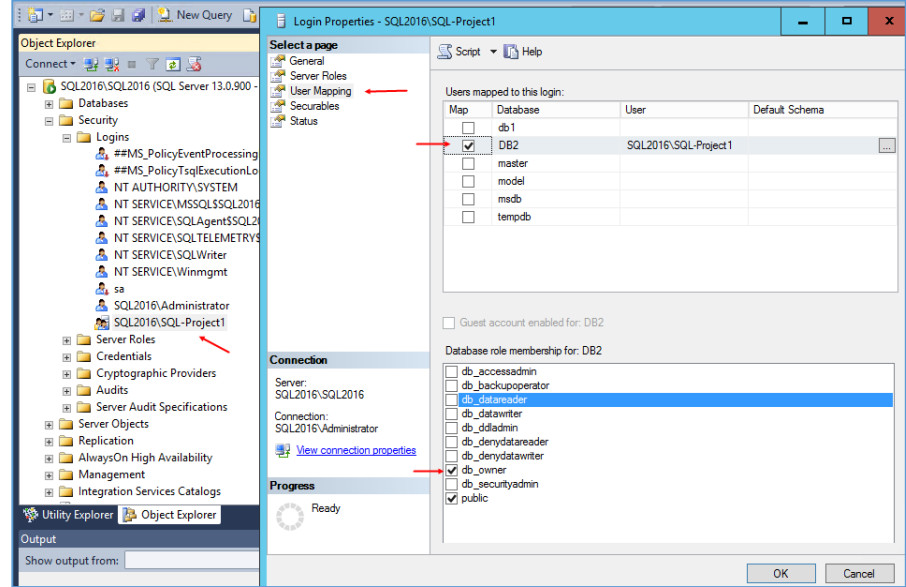

بعد از ورود با کاربر administrator از سمت چپ بر روی گروهی که ایجاد کردیم کلیک راست کنید و گزینه Properties را انتخاب کنید تا پنجره باالیی در شکل مقابل ظاهر شود.در این قسمت که در قسمتهای قبلی صحبت کردیم، دو User و Server Role قسمت Mapping قرار دارد که به نظر بنده

برای اینکه روی فقط یک پایگاه داده به کاربران دسترسی دهیم بهتر است به مانند شکل گزینهی User Mapping را انتخاب کنید و از قسمت باالیی پایگاه داده مورد نظر خود را که در اینجا 2DB است را انتخاب کنید و در قسمت پایین صفحه باید یک مجوز دسترسی را انتخاب کنیم، که در این قسمت گزینهی owner-db را انتخاب میکنیم و بر روی ok کلیک میکنیم. با این کار گروه SQL-Project1 که کاربران T1 و T2 عضو آن هستند صاحب آن پایگاه داده شناخته خواهند شد و دسترسی کاملی به پایگاه داده مورد نظر خواهند داشت.

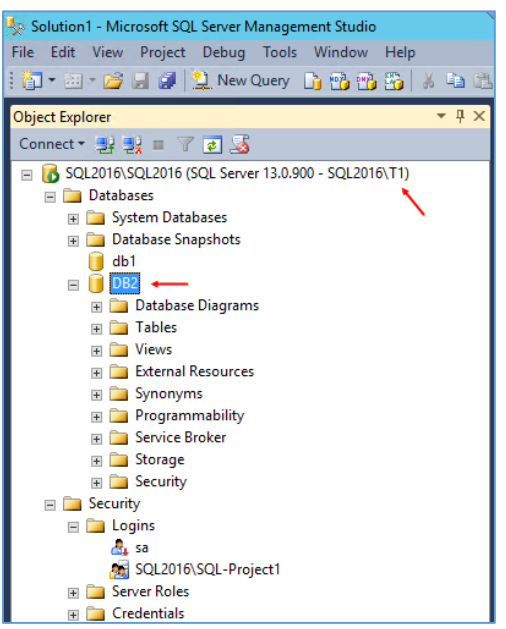

بعد از اینکه دسترسی الزم به پایگاه داده مورد نظر داده شد، با کاربر 1T وارد SQL میشویم.

همانطور که در شکل روبرو مشاهده میکنید، پایگاه داده 2DB برای این کاربر به راحتی باز شده است و این کاربر به راحتی میتواند جداول مختلفی را ایجاد ، مدیریت و حذف کند .

به این نکته توجه کنید که همین کاربر نمیتواند به پایگاه داده 1db دسترسی داشته باشد چون فقط دسترسی به پایگاه داده 2DB داده شده است. حالا چه کنیم که کاربر و یا گروه مورد نظر به تمام پایگاه داده های SQL Server دسترسی داشته باشد، برای

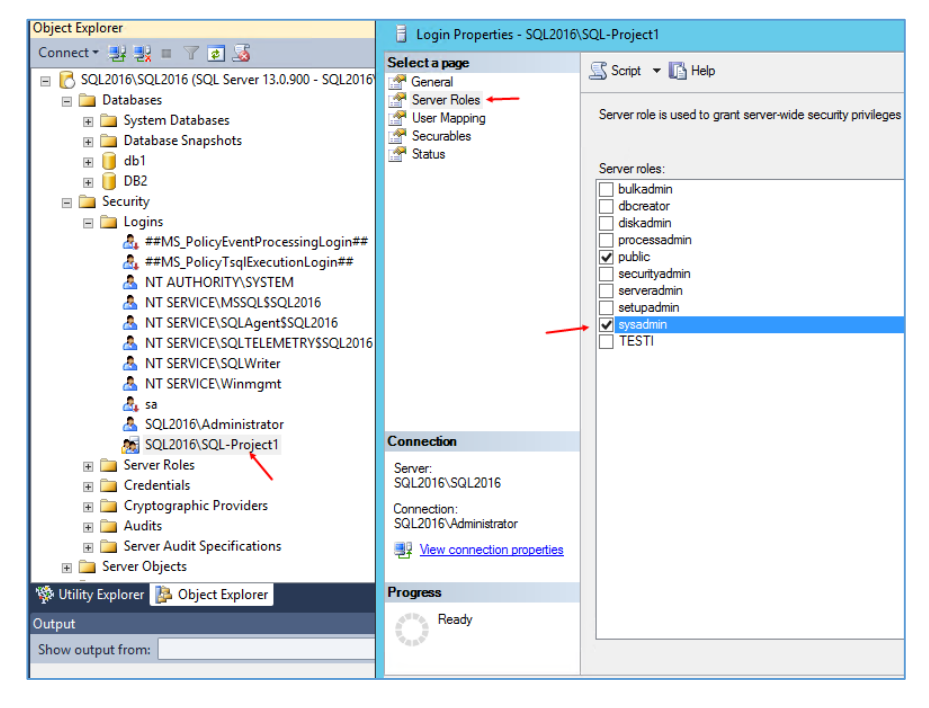

این کار به مانند شکل روبرو بر روی گروه و یا کاربر مورد نظر کلیک راست کنید و گزینهی Properties را انتخاب کنید، در شکل باز شدهی روبرو بر روی Roles Server کلیک کنید تا لیست مورد نظر ظاهر شود، در این لیست گزینهی sysadmin را انتخاب کنید و بر روی ok کلیک کنید، با این کار کاربر و یا گروه مورد نظر توانایی مدیریت تمام پایگاه داده ها را خواهد داشت.

شاید پیش خود بگویید که اگر در این لیست dbcreator توانایی ایجاد ومدیریت را دارد پس چرا این گزینه را انتخاب نکردیم؟ اگر این گزینه را انتخاب کنید، کاربر با گروه مورد نظر توانایی کار بر روی پایگاه دادهای را دارد که آن را خودش ایجاد کرده است و نه کسی دیگر.

تذکر مهم: اگر برای کاربران و گروههای خود از این Role مورد نظر یعنی Sysadmin استفاده کنید، آنها میتوانند به راحتی تمام جداول و یا خود پایگاه داده را حذف کنند، پس در دادن دسترسی به آنها دقت کنید.

اگر کاربر مورد نظر میخواهد برای خود یک پایگاه داده ایجاد کند بهتر است که از دسترسی dbcreator استفاده کنید تا دسترسی مختص به پایگاه دادهای شود که خودش ایجاد کرده است با این کار کاربر و یا گروه مورد نظر توانایی حذف هیچ پایگاه دادهای را نخواهد داشت و حتی نمیتواند پایگاه داده خودش را که صاحب آن است حذف کند.

در خالل کار بیشتر با بحث امنیتی آشنا خواهیم شد.

System Configuration

Change proxy settings

Administrative Tools iSCSI Initiator **The University** Internet Options **Have Blifase 3D Configurator** 

Sound

Use automatic proxy configuration

Reporting Services Configuration Manager SQL Server 2016 CTP3.2 Configuration Manager

### **دسترسی از طریق شبکه به Server SQL :**

شاید شما در سازمان خود احتیاج داشته باشید که همزمان چنیدن کاربر به SQL سرور شما متصل شوند و این کار نیاز به فعال کردن دسترسی از طریق شبکه به SQL است.

شما میتوانید سرور SQL خود را عضو شبکه دومین خود کنید و به کاربرانی که نیاز به دسترسی به پایگاه داده را دارند، دسترسی دهید.

در مرحلهی اول سرور SQL خود را عضو دومین کنید، که انجام این کار ساده بوده و نیاز به آموزش ندارد اگر هم نیاز به آموزش داشتید میتوانید از کتاب های بنده در سایت استفاده کنید.

> در مرحلهی دوم باید وارد سرور SQL خود شوید و گزینهی Configuration را در جستجو وارد کنید و ابزار Server SQL Manager Configuration 2016 را اجرا کنید.

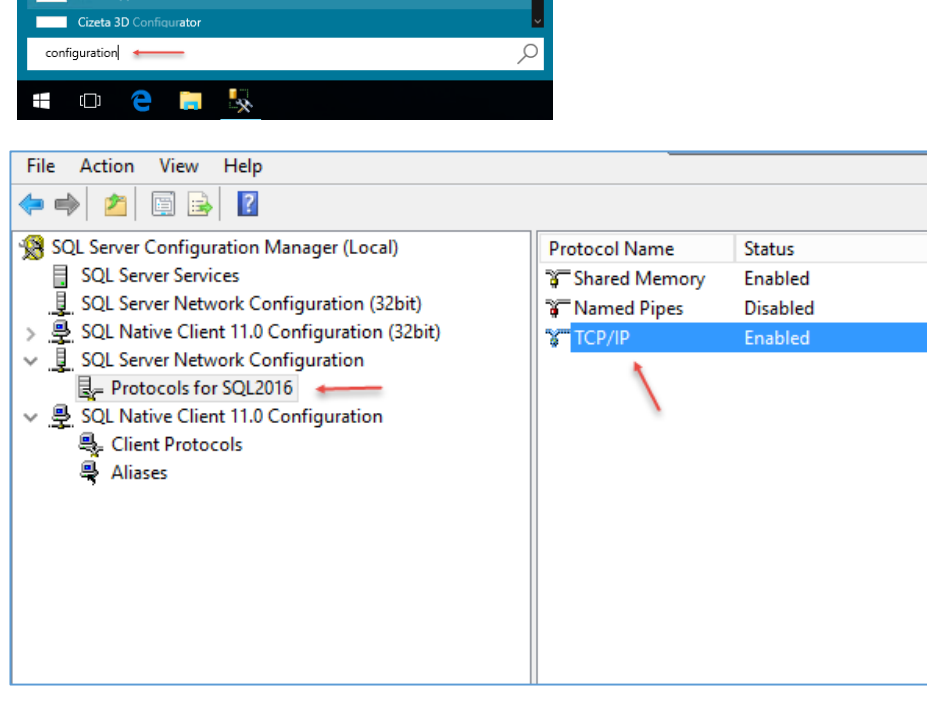

در این صفحه، از سمت چپ وارد SQL Server network Configuration شوید و بر روی گزینهی مورد نظر کلیک کنید تا لیست آن باز شود.

در لیست مورد نظر بر روی IP/TCP دو بار کلیک کنید.

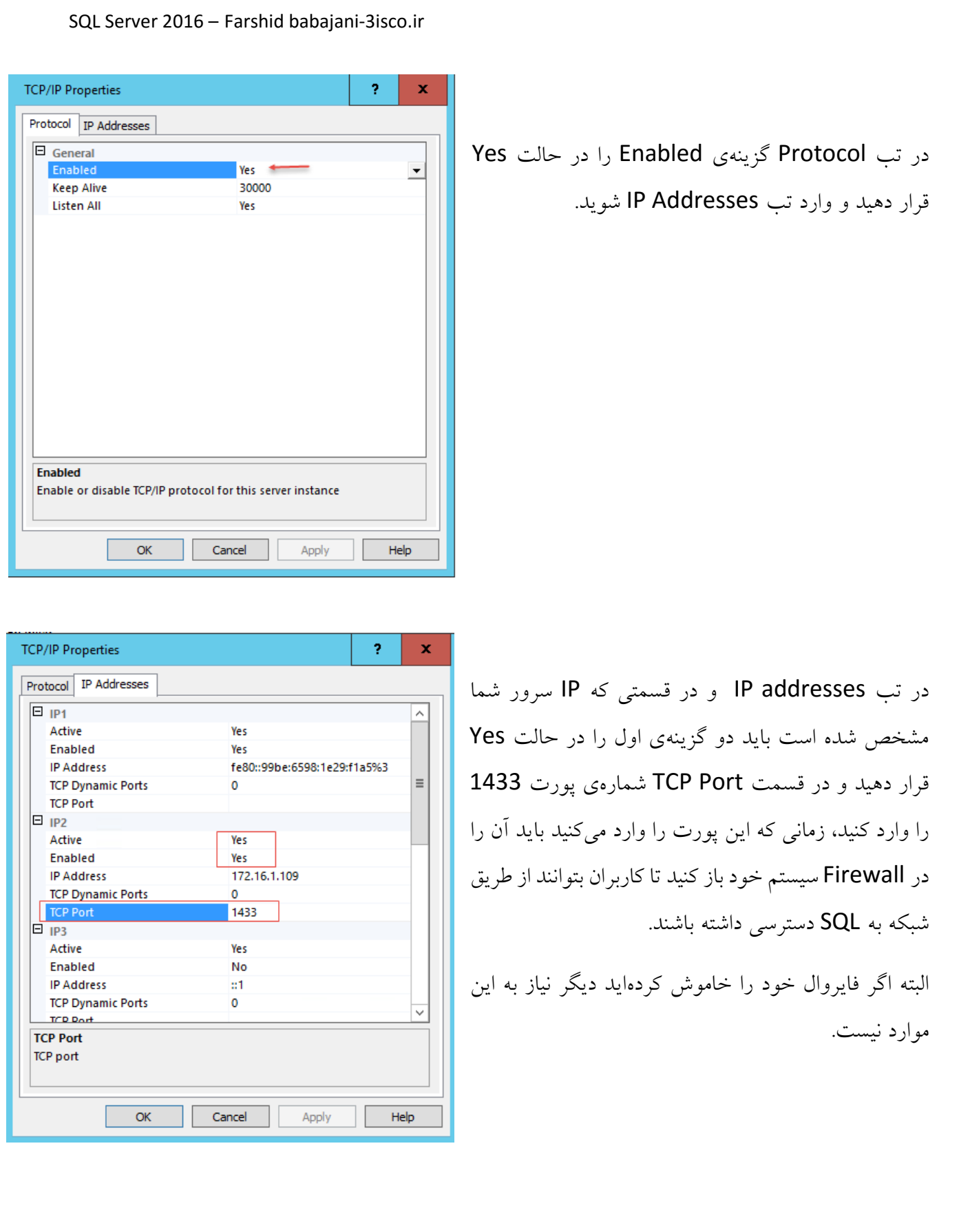
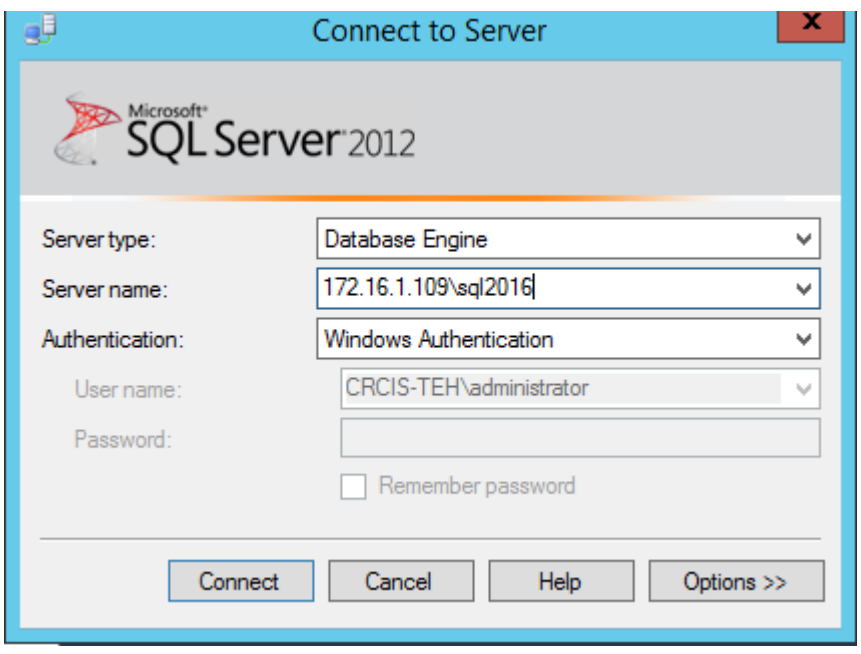

برای اینکه کاربران بتوانند به SQL جدید که Share شده است متصل شوند باید نرمافزار SQL روی کالینت آنها نصب شود، بعد از نصب، آن را اجرا کنید که در شکل روبرو هم یک Server SQL 2012 را مشاهده میکنید که میخواهیم از طرف این نرمافزار به 2016 SQL متصل شویم، در قسمت name Server باید نام یا آدرس IP سرور را وارد کنیم و. بعد از آن باید نام Instance را وارد

کنیم، که در اینجا آدرس 172.16.1.109 وارد شده است که به جای آن باید نام یا آدرس IP سرور را وارد کنید، در قسمت Authentication هم به صورت پیش فرض نام کاربری کاربر وارد میشود که شما باید دسترسی الزم به کاربر مورد نظر در 2016 SQL بدهید که در قسمتهای قبلی توضیحات الزم داده شده است، بر روی Connect کلیک کنید تا به سرور مورد نظر متصل شوید.

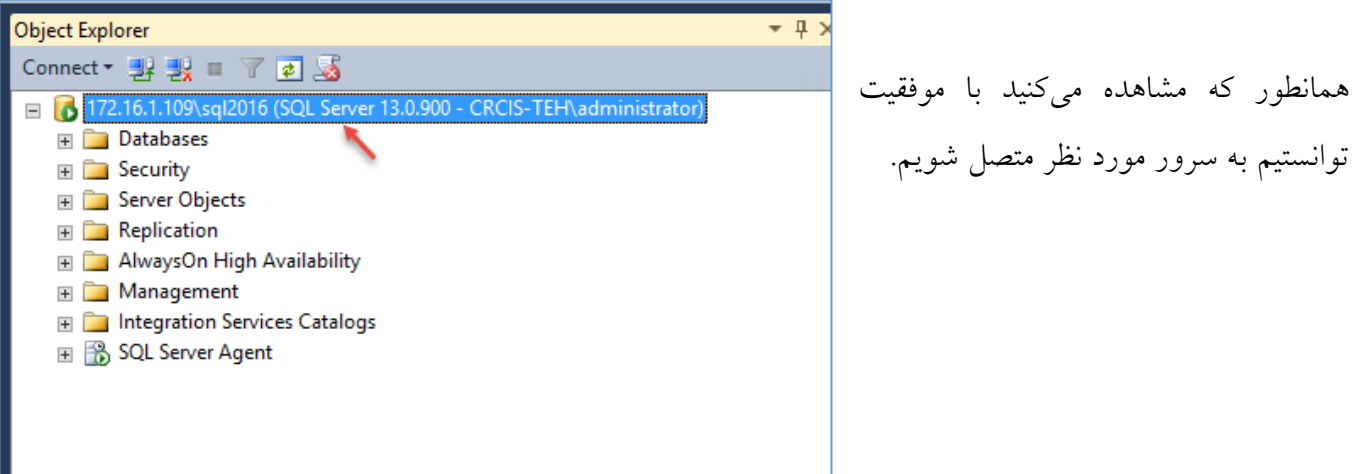

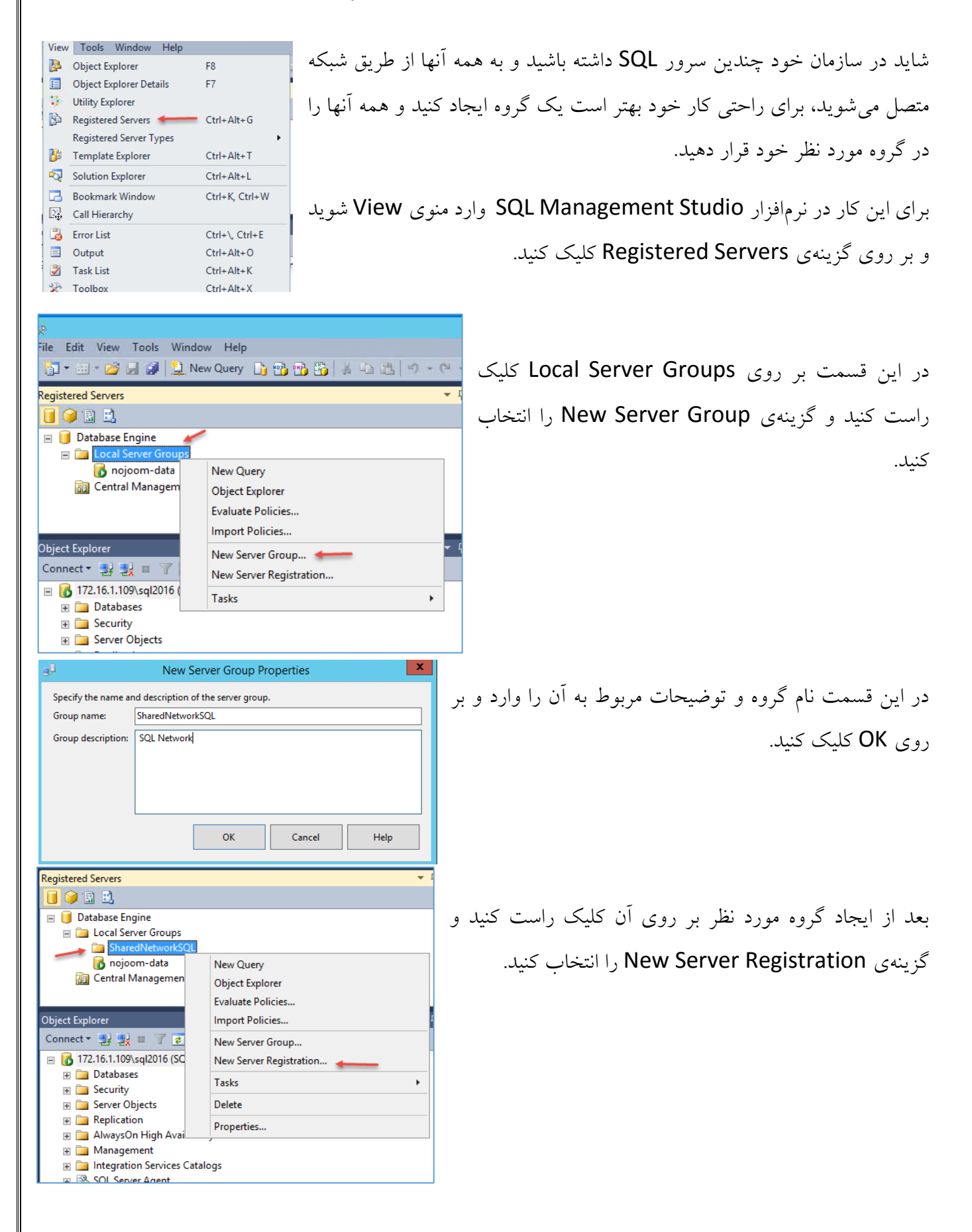

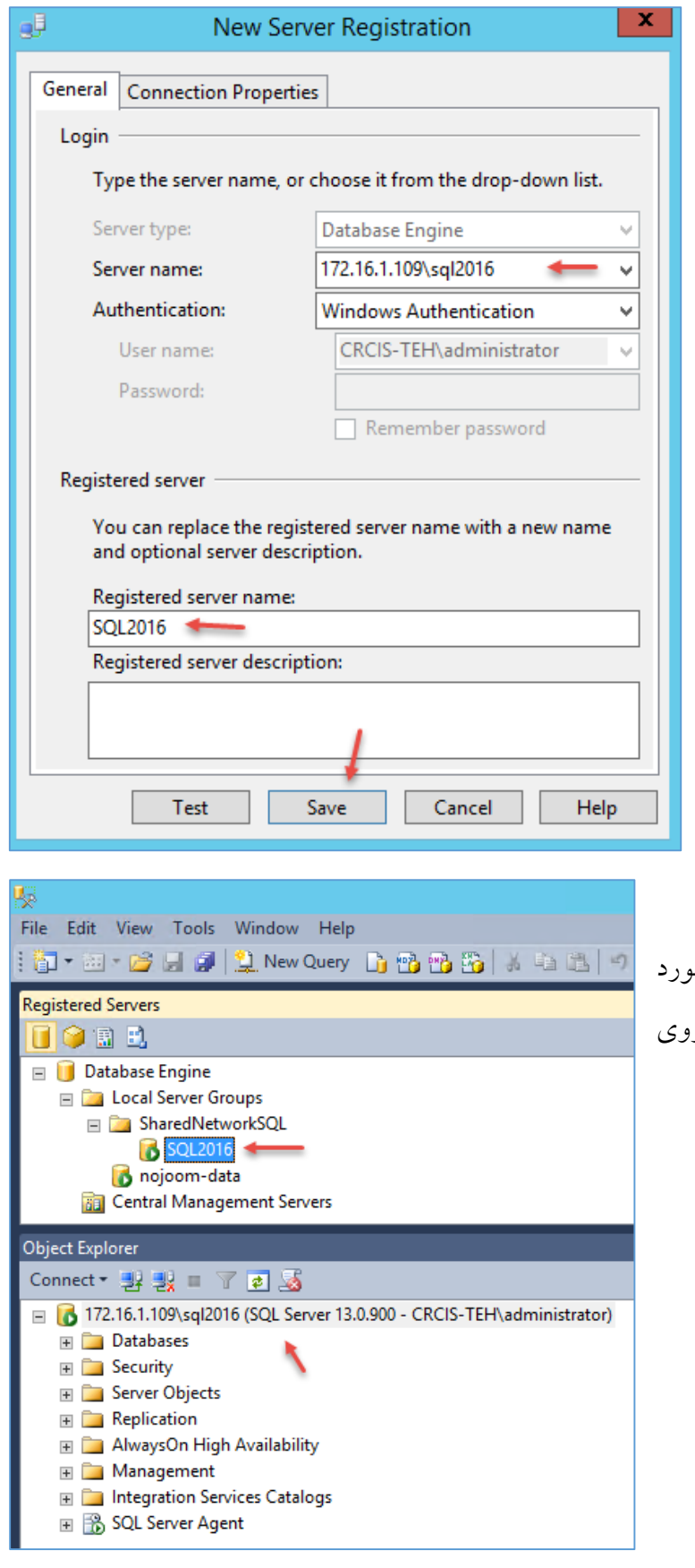

در این صفحه و در قسمت Server Name آدرس و نام Instance سرور تحت شبکه خود را وارد کنید البته اگر از قبل وارد شده باشد برای شما لیست خواهد کرد، در قسمت پایین صفحه هم نام نمایشی سرور خود را در گروه مورد نظر وارد و بر روی Save کلیک کنید.

همانطور که در شکل روبرو مشاهده میکنید سرور مورد نظر به لیست اضافه شده است و با دوبار کلیک بر روی آن اطالعات آن به نمایش گذاشته شده است.

# **ایجاد جدول در پایگاه داده:**

بعد از اینکه پایگاه داده را ایجاد و مسائل امنیتی را در آن بررسی کردیم، در این قسمت میخواهیم جداول را در پایگاه داده ایجاد کنیم، واطالعت خود را در جداول وارد کنیم که اصل کار SQL هم روی جدولها است، برای اینکار هر دو روش گرافیکی و دستوری را بررسی خواهیم کرد.

**نوع دادهها در جداول:**

زمانی که میخواهیم یک Filed جدید در جدول مانند نام، نام خانوادگی، شماره دانشجویی و... ایجاد کنیم باید از انواع مختلف دادهای استفاده کنیم، مثالً برای نوشته مانند نام باید از نوع داده nchar/Char استفاده کنید و به همین ترتیب از انواع مختلف دیگر میتوان استفاده کرد، در زیر این نوع دادهها را بررسی میکنیم:

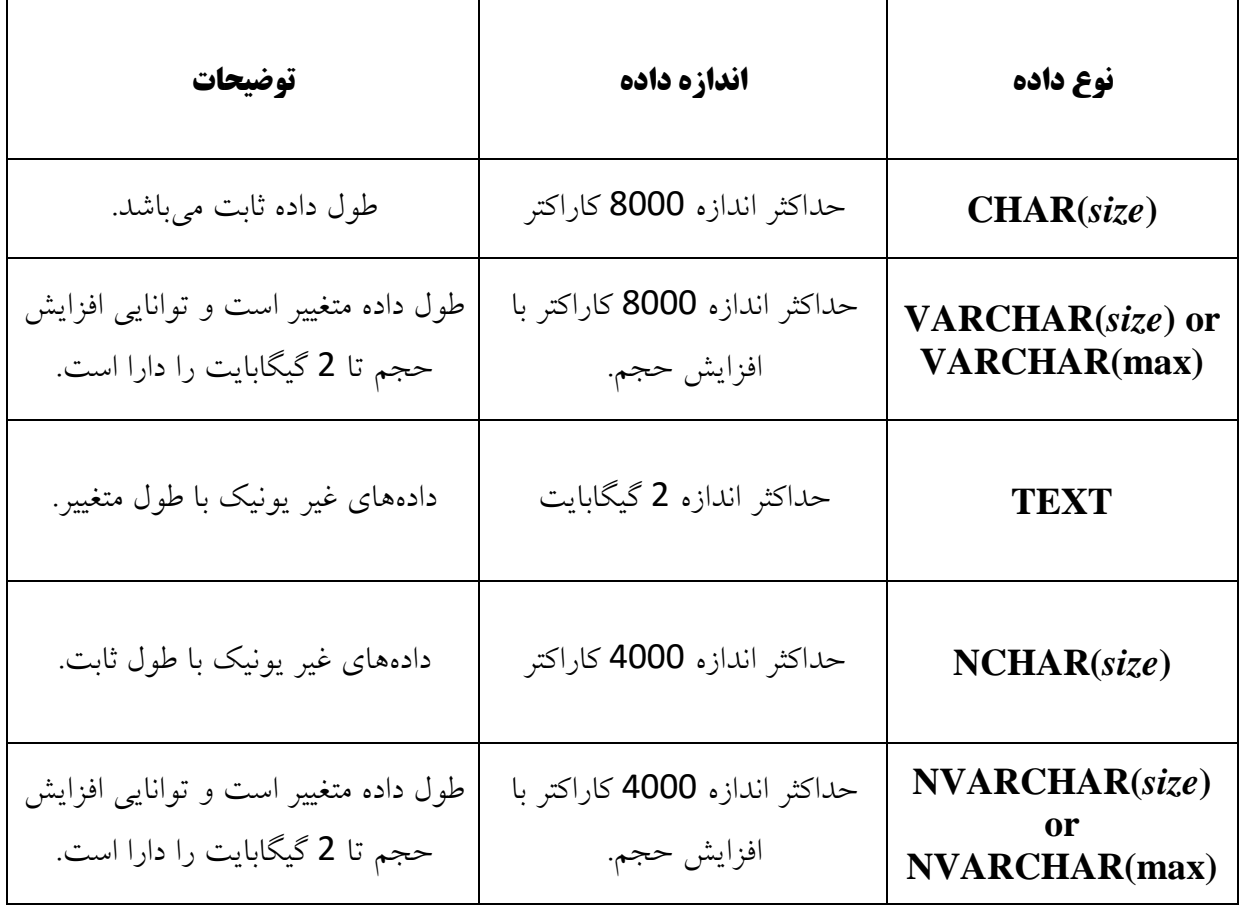

# **انواع دادههای رشتهای**

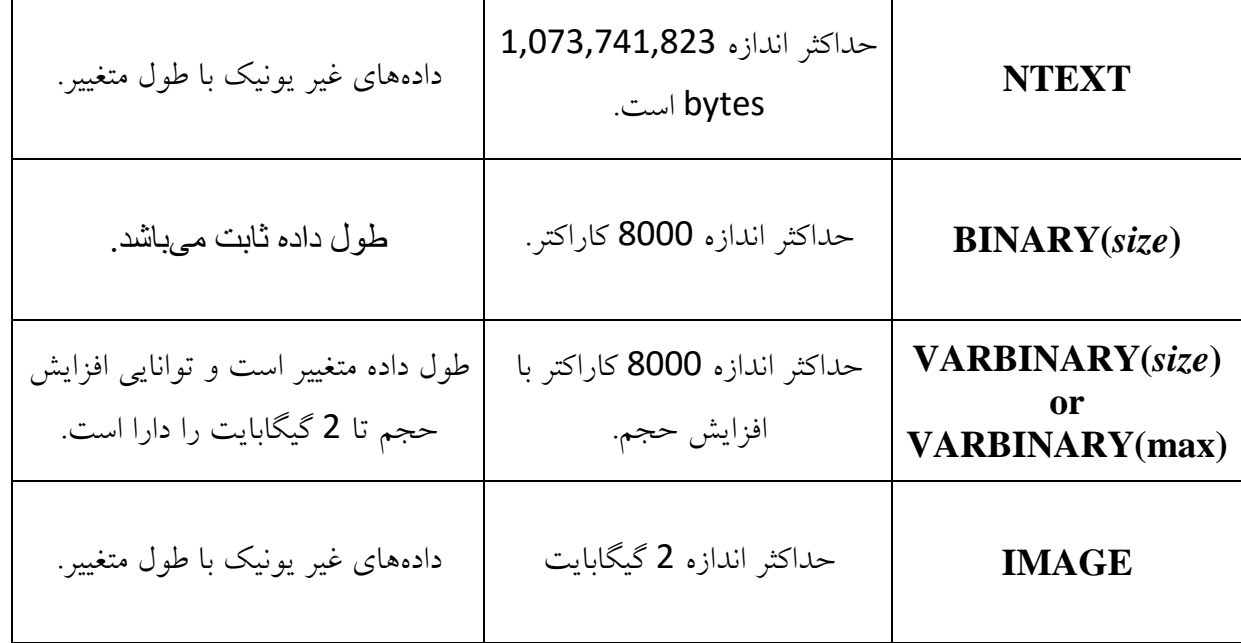

# **انواع دادههای عددی**

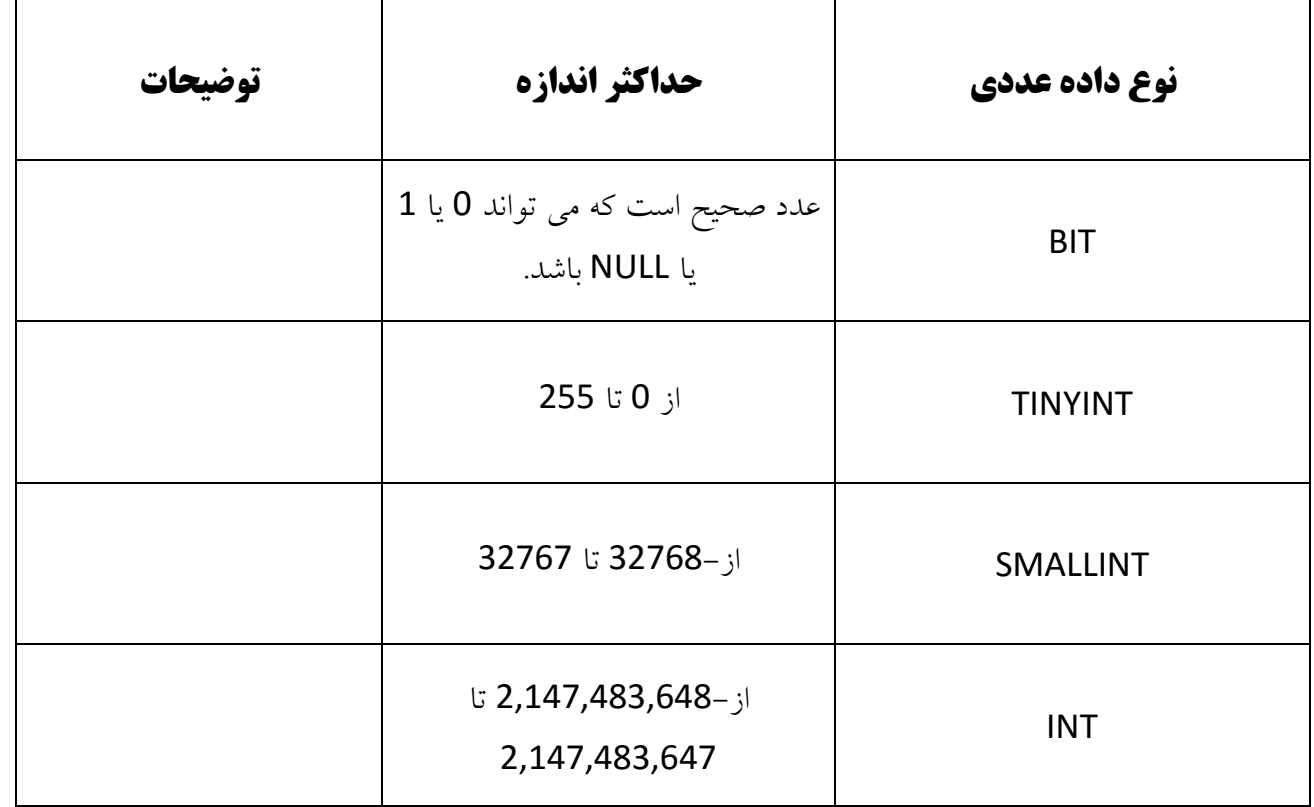

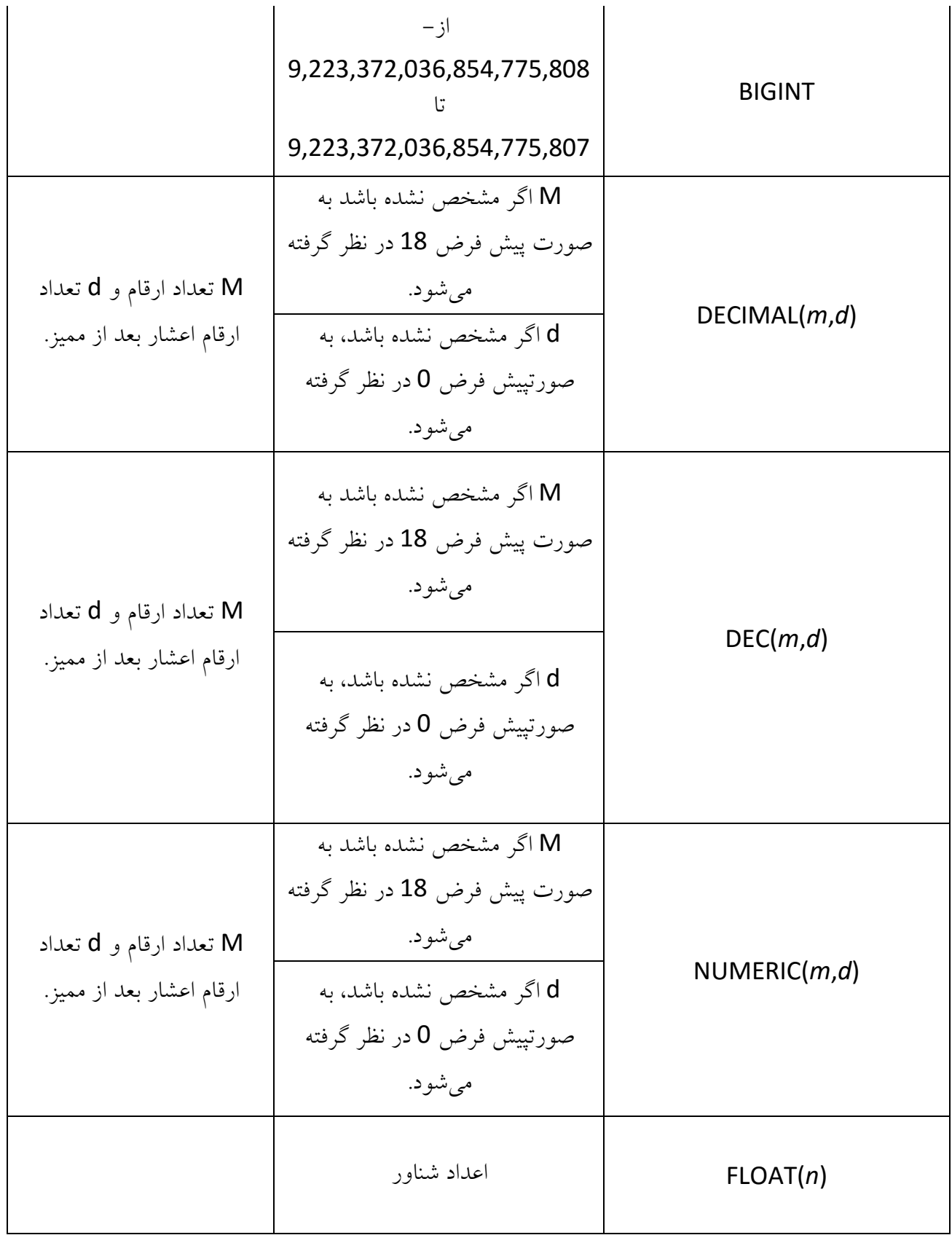

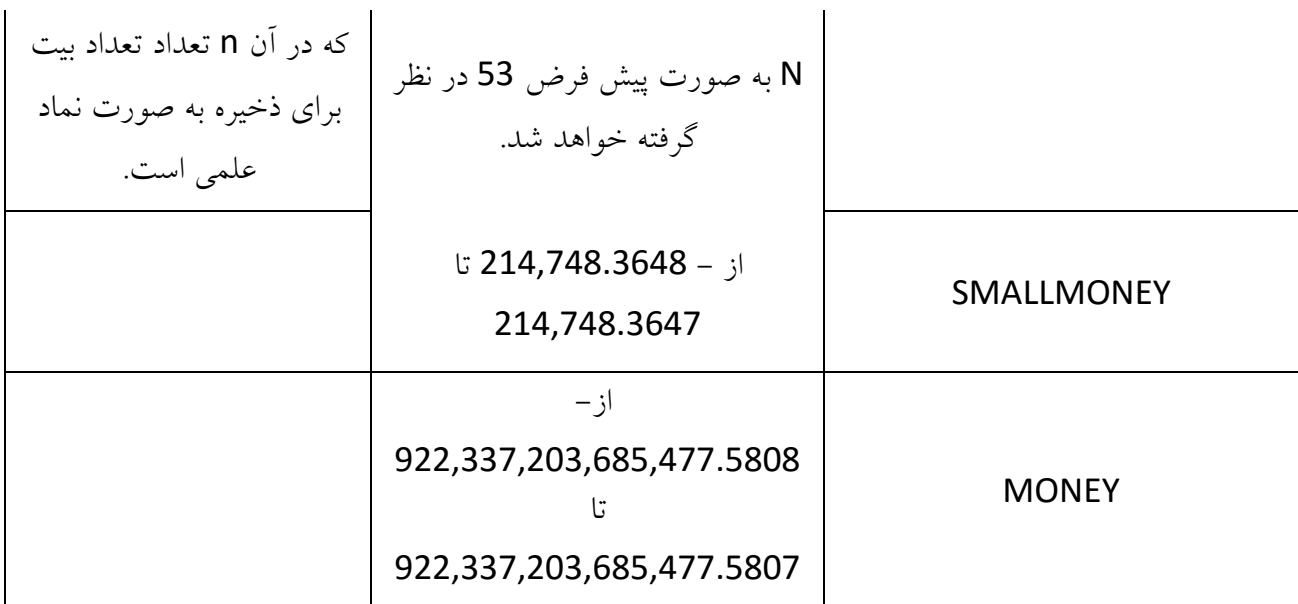

# **انواع دادههای زمان و تاریخ**

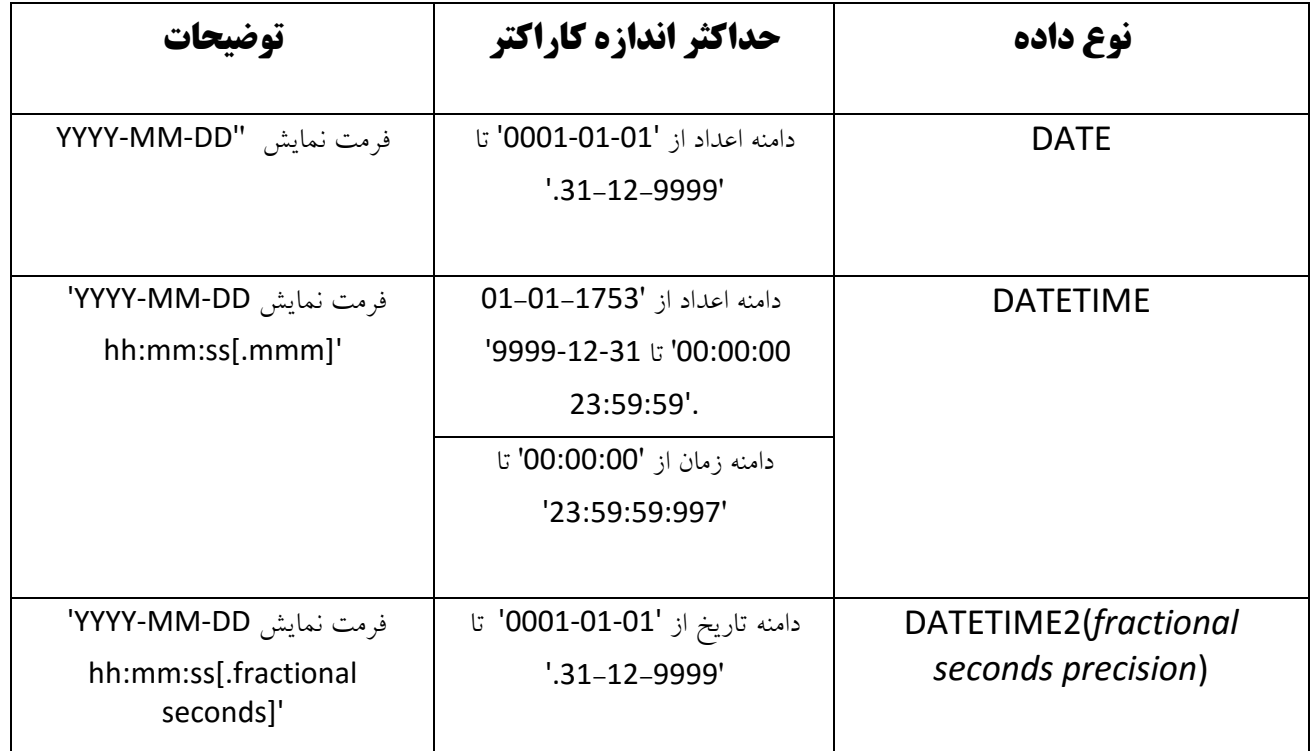

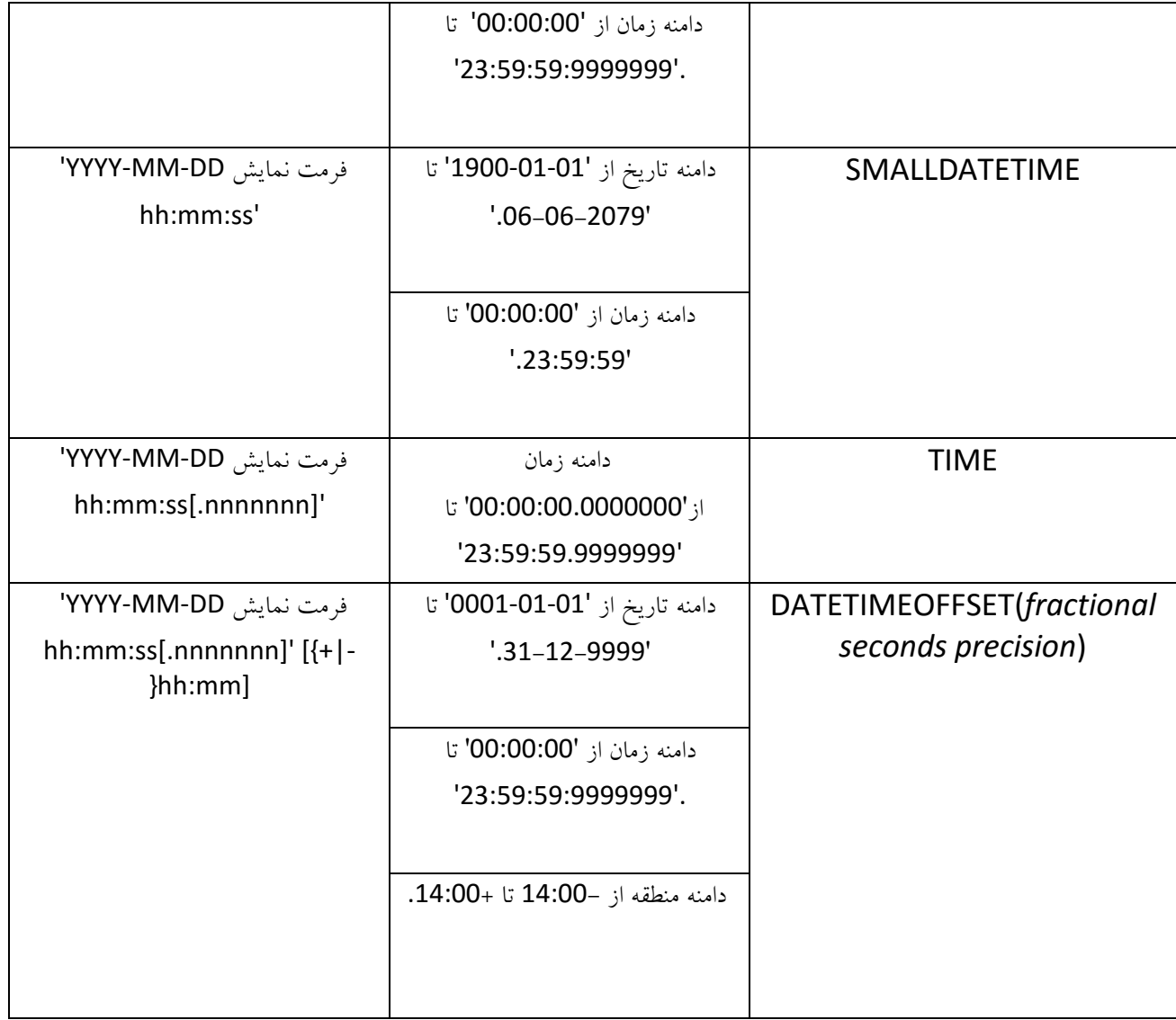

در جداول باال تمام داده های رشتهای، عددی، زمان و تاریخ تعریف شده است و توضیحات مربوط به آن داده شده است، که زیاد هم به آن توجه نکنید تا سردرگم شوید، در ادامه جداول را در SQL تعریف میکنیم:

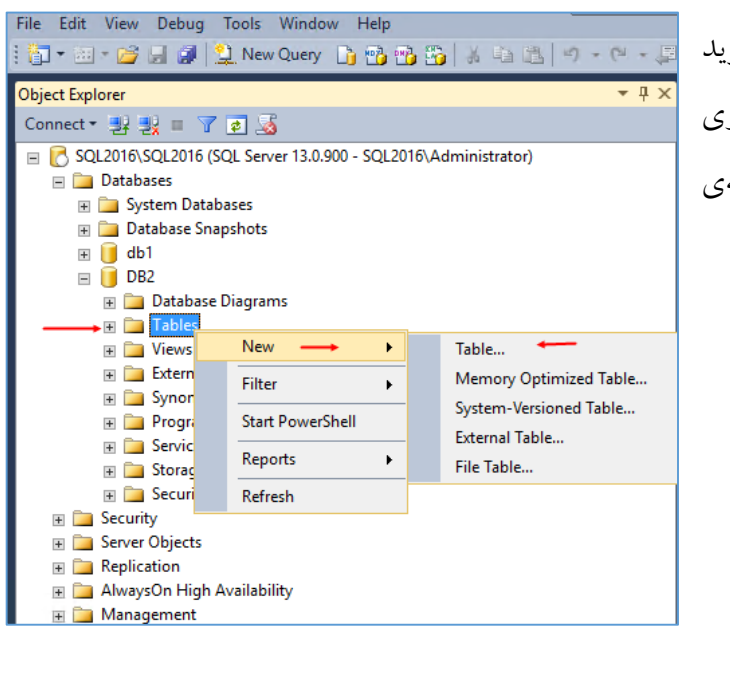

# **ایجاد جدول از طریق نرمافزار SQL :**

برای شروع وارد SQL شوید و بعد وارد پایگاه دادهای شوید که قبالً آن را ایجاد کردیم، به مانند شکل روبرو بر روی Tables کلیک راست کنید و از قسمت New گزینهی Table را انتخاب کنید.

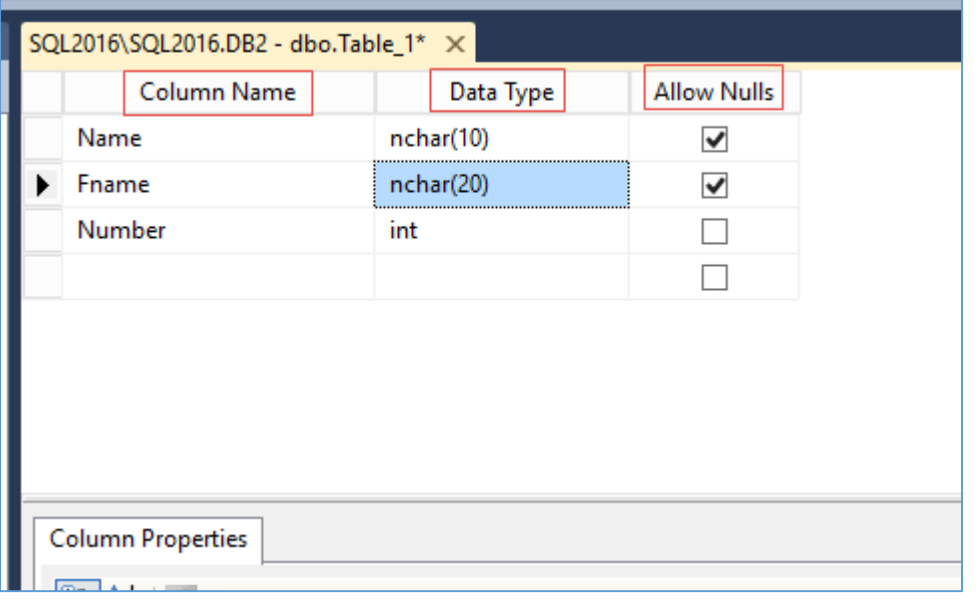

در این صفحه سه ستون وجود دارد که باید در قسمت Name Column نام فیلد مورد نظر خود را وارد کنید، در قسمت Type Data باید نوع داده را که در قسمت قبل بررسی کردیم را وارد کنید، مثالً در این مثال برای Name یک داده رشتهای با نوع Nchar در نظر گرفته شده است.اگر به عدد 10 در آن دقت

کنید این عدد به عنوان اندازهی این فیلد یا طول آن در نظر گرفته شده است، چون برای فیلدی با نام name نیاز نیست بیشتر از 10 کاراکتر باشد، برای فیلد Fname یا همان نام خانوادگی (20)nchar در نظر میگیریم 20 هم حداکثر طول فیلد است. سعی کنید همیشه طول مجاز را رعایت کنید تا پایگاه داده شما بهینه شود و سرعت دسترسی به آن باالتر رود. ستون آخر یعنی Allow Nulls اگر تیک آن را انتخاب کنید، یعنی اینکه کاربر میتواند فیلد مورد نظر را خالی بگذارد و اگر تیک آن را بردارید، یعنی اینکه کاربر باید حتماً آن را تکمیل کند.

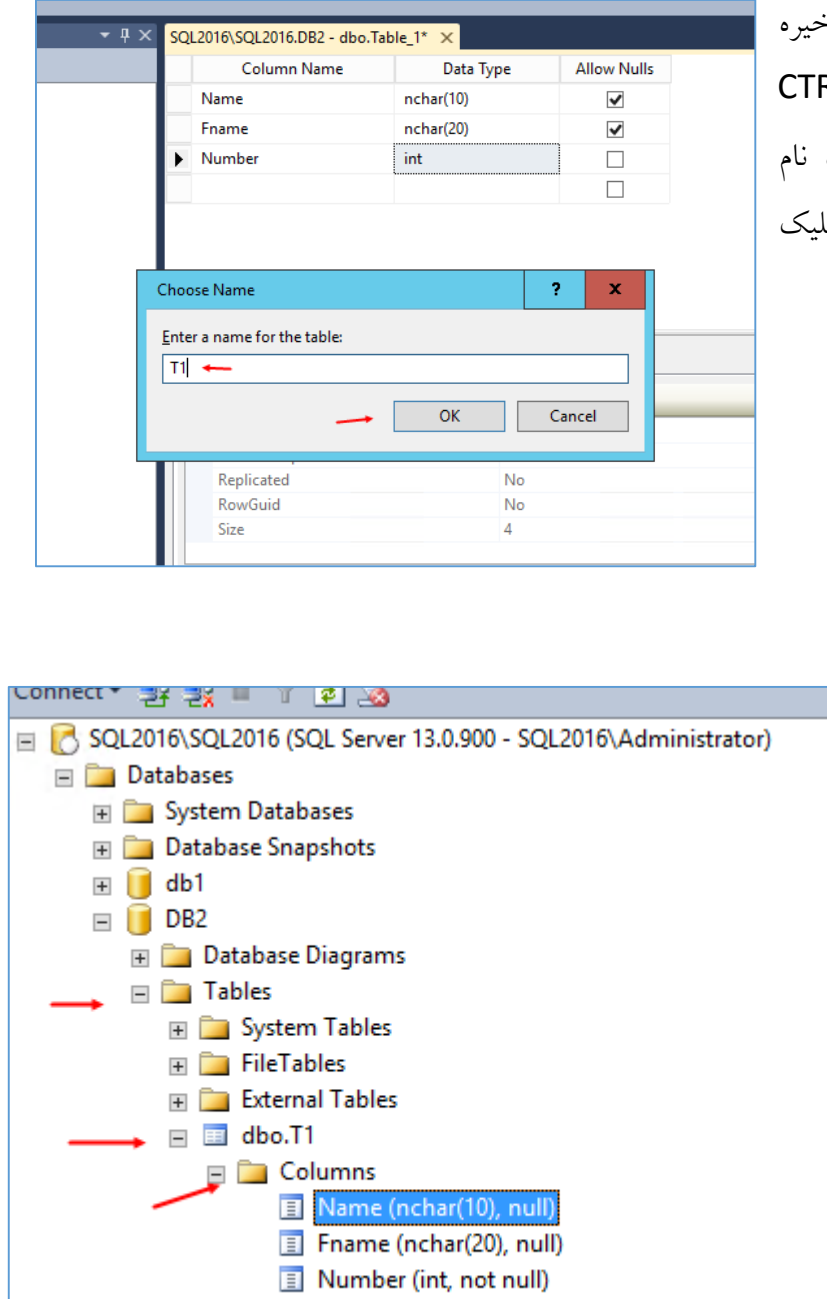

E **Keys** E Constraints

بعد از تکمیل جدول باید آن را در پایگاه داده ذخیره کنیم، برای این کار از کلید ترکیبی RL + S استفاده میکنیم، تا شکل روبرو ظاهر شود، جدول خود را به دلخواه وارد و بر روی ok کلیک کنید.

> همانطور که در شکل روبرو مشاهده میکنید جدول مورد نظر به همراه فیلدهای آن در پایگاه داده 2DB ایجاد شده است.

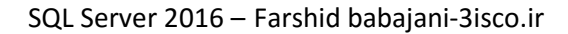

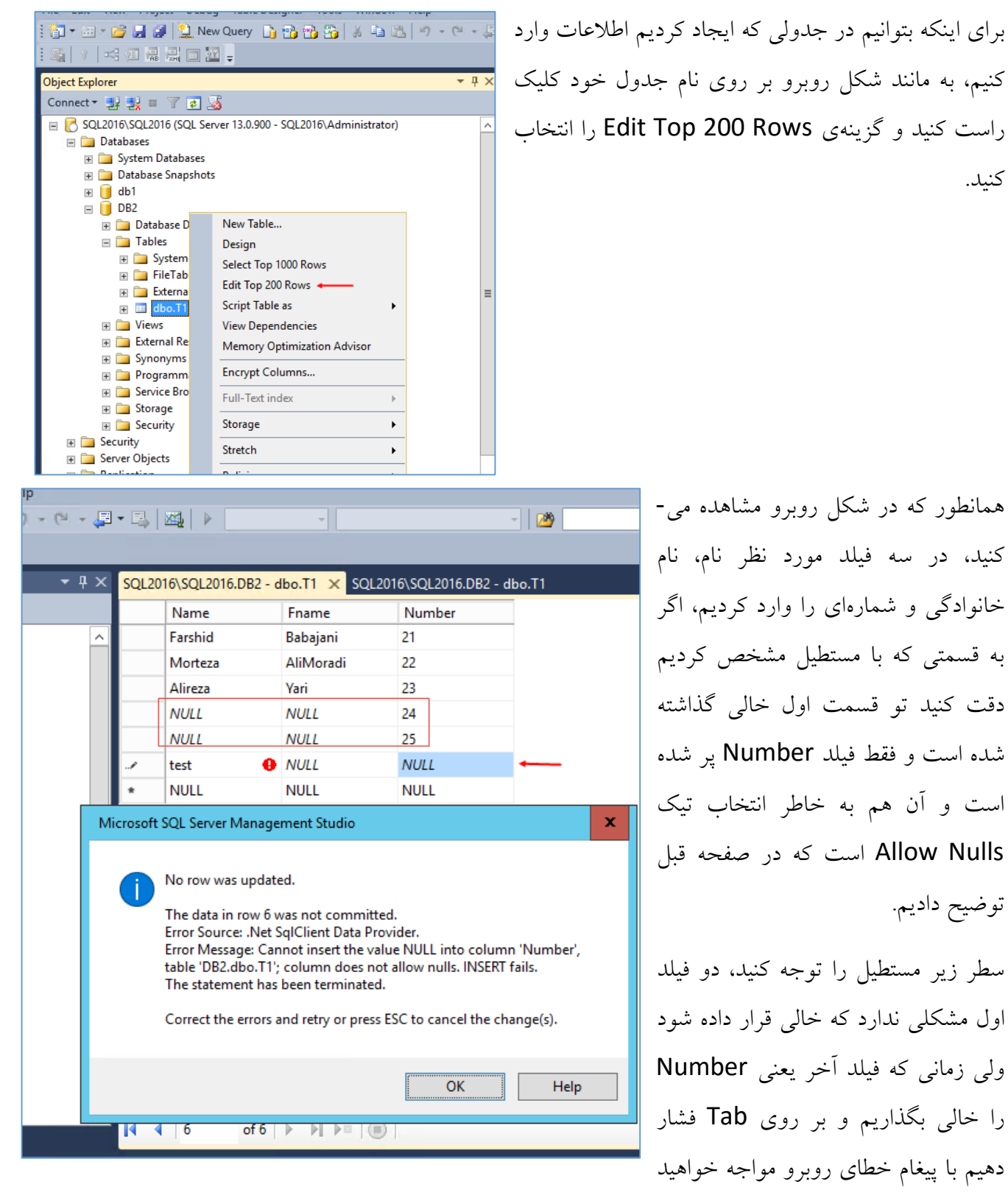

شد که به شما اعالم میکند که این قسمت نباید خالی باشد چون تیک Nulls Allow آن را برداشتیم.

بعد از اینکه جدول را با هم پر کردید کلید S + CTRL را فشار دهید تا اطالعات ذخیره شود.

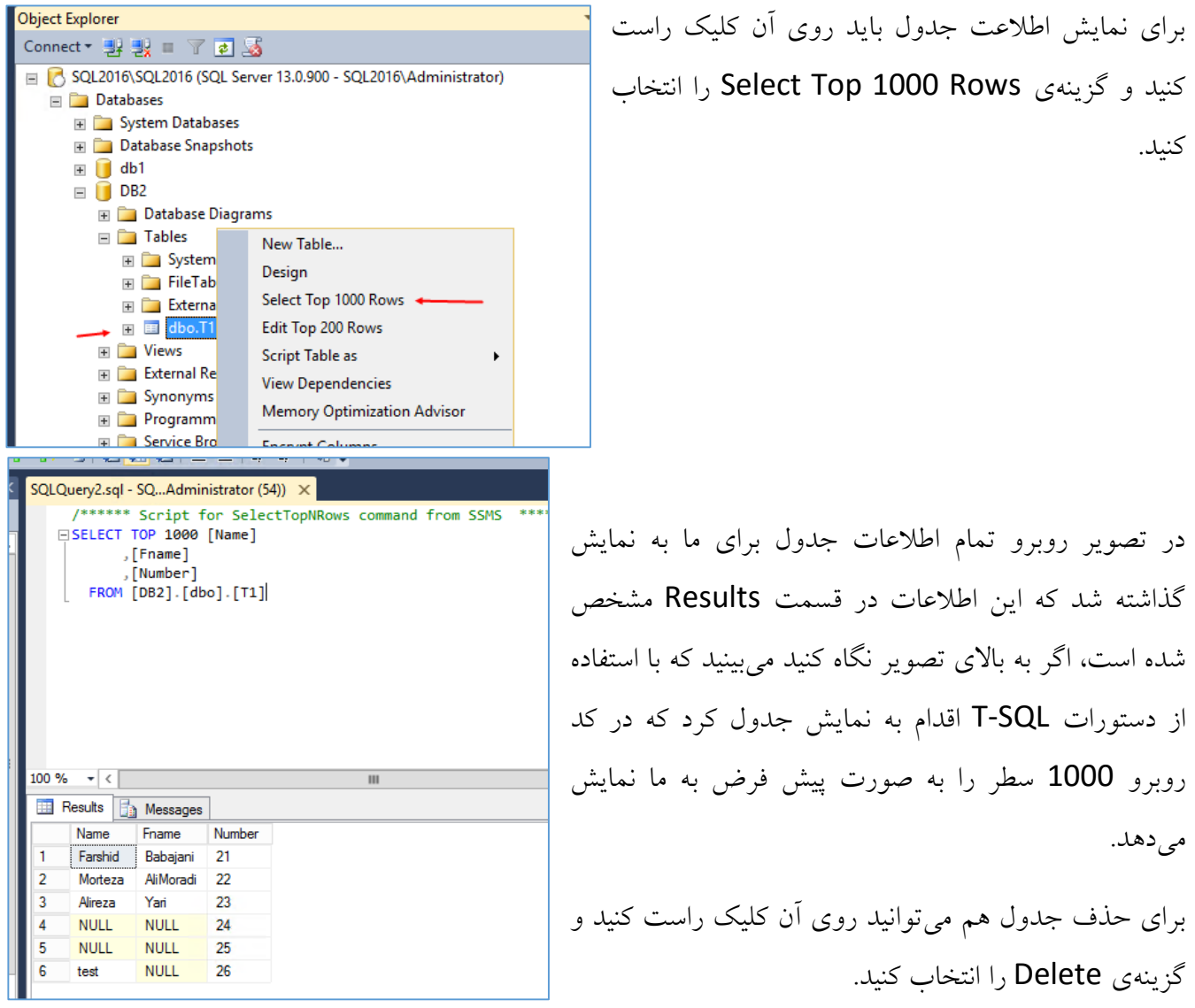

# **ایجاد جدول از طریق خط فرمان یا SQL-T :**

در قسمت قبل با استفاده از نرمافزار SQL Management Studio توانستیم با موفقیت جدول مورد نظر خود را ایجاد و تغییراتی را روی آن ایجاد کنیم ولی در این قسمت میخواهیم با استفاده از دستورات SQL-T اقدام به ایجاد و مدیریت جداول کنیم.

SQL2016\SQL2016 (SQL Server 13.0.900 - SQL2016\Administrator **Databases Fig. 3** System Databases **Fig. Database Snapshots**  $\mathbf{E}$  db1  $\Box$   $\Box$  DB2  $F \oplus F$ New Database...  $+$   $-$ New Query  $+$   $-$ Script Database as  $+$   $+$   $-$ **Tasks**  $+$   $-$ Policies  $+$ Facets  $+$   $+$   $-$ **Start PowerShell** E Security E Server ( Reports Þ. E Replica **Rename** 

برای شروع کار باید وارد قسمت Query شویم، برای همین بر روی نام پایگاه داده خود کلیک راست کنید و گزینهی Query New را انتخاب کنید.

USE DB2 GO CREATE TABLE T5 ( Name nchar(15) NOT NULL, Fname nchar(20) NOT NULL, Number int NOT NULL,

Number2 int NOT NULL, Details nvarchar(50) NOT NULL )

از کد روبرو برای ایجاد جدول استفاده میکنیم، با هم این کد را خط به خط بررسی میکنیم:

در خط اول از دستور 2DB USE استفاده کردیم که به SQL میگویم "استفاده کن از پایگاه داده 2DB "و در خط بعد مینویسیم GO که برای شروع کار از آن استفاده میکنیم، در خط سوم با استفاده از دستور 5T TABLE CREATE میگوییم "ایجاد کن یک جدول با نام 5T "که

جزئیات آن با باز کردن () مشخص میشود، اولین ستونی که ایجاد میشود با نام Name است که نوع دادهی آن از نوع nchar است که طول کاراکتر آن حداکثر 15 در نظر گرفته شده است و درآخر از دستور NULL Not استفاده شده که اجازه نمیدهد تا فیلد Name خالی باشد، در آخر هم از یک عالمت , برای جدا سازی ستونها استفاده کنید، بقیه ستونها هم به این صورت هستند.

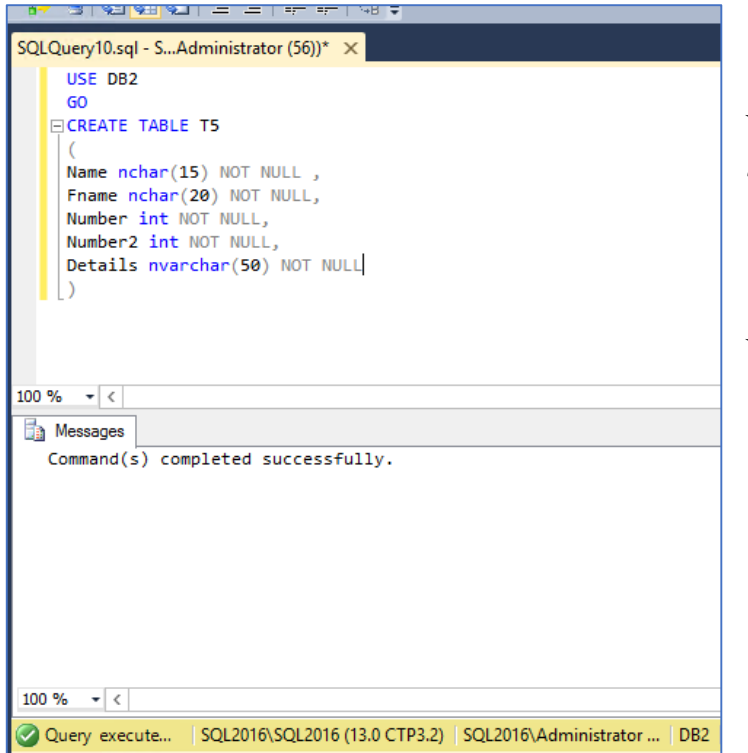

همانطور که در تصویر روبرو مشاهده میکنید، دستور مورد نظر در Query وارد و با کلیک بر روی کلید 5F با موفقیت اجرا شده است.

بعد از اجرا، یک جدول با فیلدهای مشخص شده در پایگاه داده 2DB ایجاد میشود.

.

## **: SQL Server در Restore و Backup ایجاد**

به نظر بنده، حیاتی ترین کار در سرورهای SQL ایجاد Backup است، ایجاد پشتیبان از پایگاه داده شما را میتواند از خطرات از دست دادن اطالعات دور کند.

بهترین روش پشتیبانگیری از پایگاه دادهها در SQL Server این است که یک سرور Fs یا همان فایل سرور جداگانه ایجاد کنید و اطالعات را از SQL به سرور FS انتقال دهید تا امکان حفظ اطالعات با از دست دادن سرور SQL وجود داشته باشد.

در اوایل کار به صورت ساده نحوهی Backup گرفتن را بررسی میکنیم بعد از آن به صورت پیشرفته تری روی آن کار خواهیم کرد. **Databases** Detach...

> برای شروع به پشتیبانگیری در نرمافزار SQL وی نام پایگاه Management Studio دادهی خود کلیک راست کنید و از قسمت Task یا همان وظایف گزینهی Back up را انتخاب کنید.

در این تصویر، در قسمت شمارهی 1 باید نام پایگاه دادهای که میخواهید از آن Backup تهیه کنید راانتخاب کنید، در قسمت دوم باید نوع Backup را مشخص کنید که برای بار اول باید Full را انتخاب کرد و در مراحل بعدی باید Differential را انتخاب کرد، زمانی که Full را انتخاب میکنیم یک Backup از کل پایگاه داده گرفته میشود و در مرحله بعد دیگر نیاز

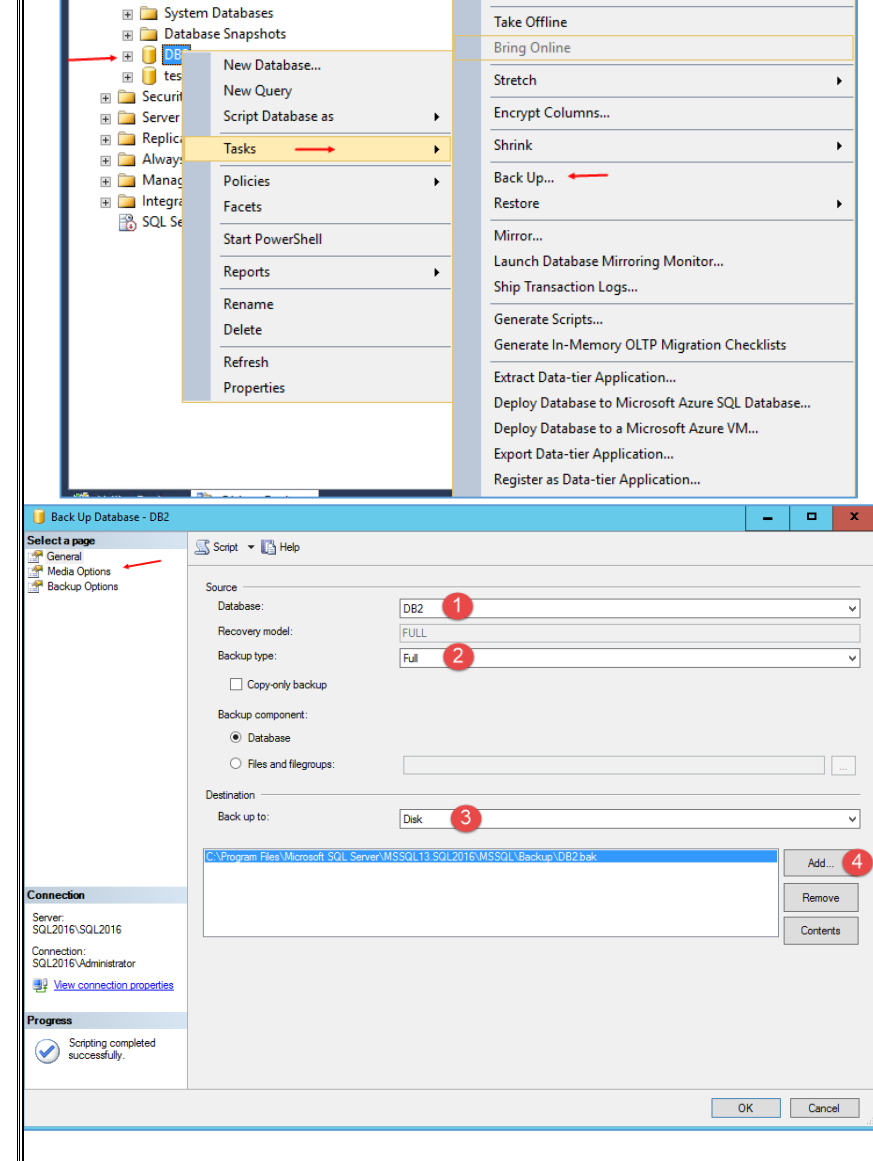

نیست از کل پایگاه داده Backup تهیه کنیم فقط کافی است گزینهی Differential را انتخاب کنیم تا فقط از تغییراتBackup تهیه شود.

در گزینهی سوم باید محل ذخیرهسازی Backup را وارد کنید، اگر گزینهی Disk را انتخاب کنید میتوانید در قسمت 4 بر روی Add کلیک کنید و محل مورد نظر را مشخص کنید، اگر میخواهید در یک آدرسی در اینترنت ذخیره کنید باید به جای Disk گزینهی URL را انتخاب کنید و آدرس مورد نظر خود را در قسمت Prefix URL وارد کنید.

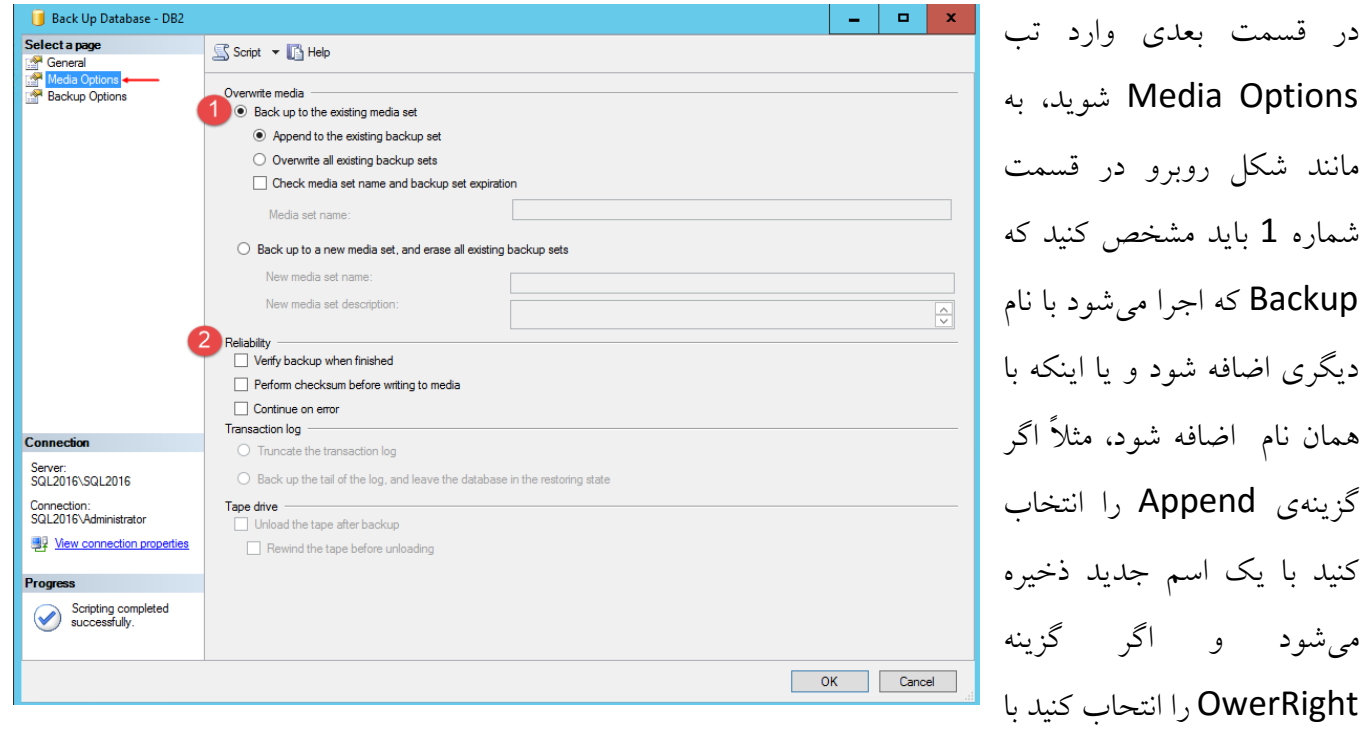

همان اسم ذخیره میشود.

در قسمت دوم یعنی Reliability را بررسی میکنیم، اگر گزینهی ...Verify را انتخاب کنید، بعد از اینکه Backup انجام شد فایل نهایی تست می شود تا مشکلی نداشته باشد، گزینه ...Perform checksum برای بررسی Checksum قبل از انجام Backup که صحت دادهها قبل از Backup تایید میشود و در قسمت آخر یعنی گزینهی Error on Continue را اگر انتخاب کنید، یعنی اینکه عملیات Backup با وجود داشتن خطا به کار خود ادامه خواهد داد.

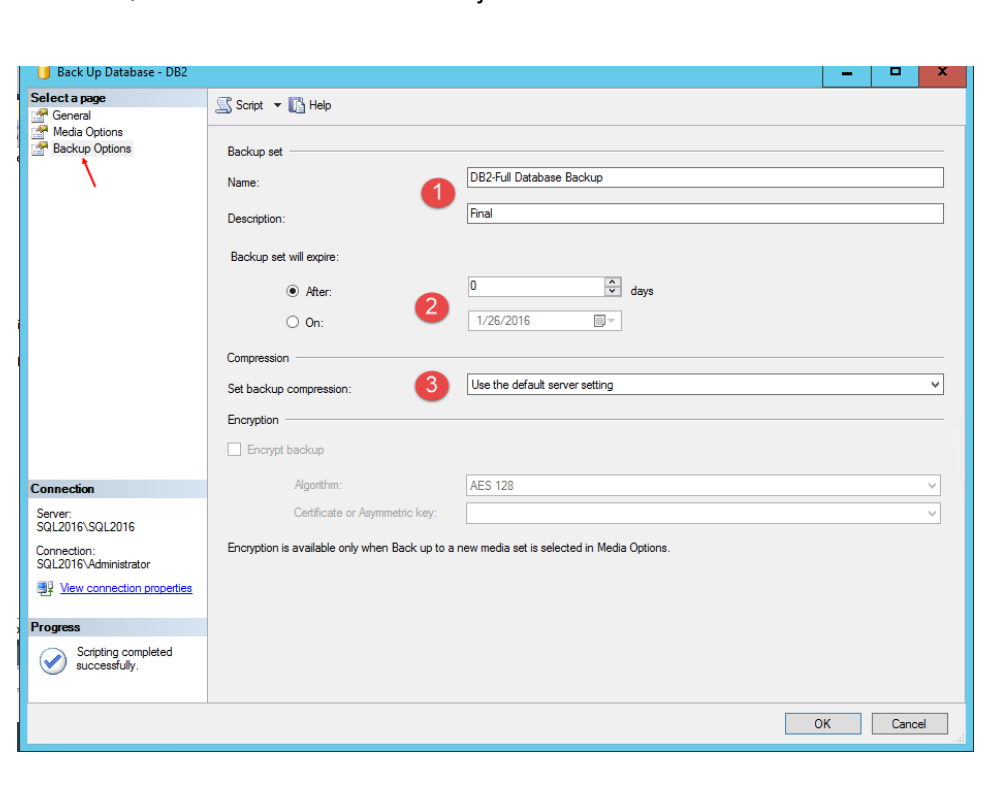

در قسمت Options Backup به مانند شکل روبرو در قسمت شمارهی 1 نام و توضیحات مربوط به Backup خود را وارد کنید، در قسمت دوم باید مشخص کنید که این Backup تا چه زمانی انقضاء شود که فعالً بر روی همان پیش فرض قرار دهید و در قسمت سوم میتوانید فشرده سازی Backup را فعال کنید این روش برای زمانی

کاربرد بهتری دارد که بخواهید Backup را در فضای اینترنت ذخیره کنید و نیاز به حجم کمتری برای فایل Backup مورد نظر دارید، فعالً این قسمت را بر روی پیش فرض قرار دهید و بر روی ok کلیک کنید تا Backup در مسیر مشخص شده انجام شود.

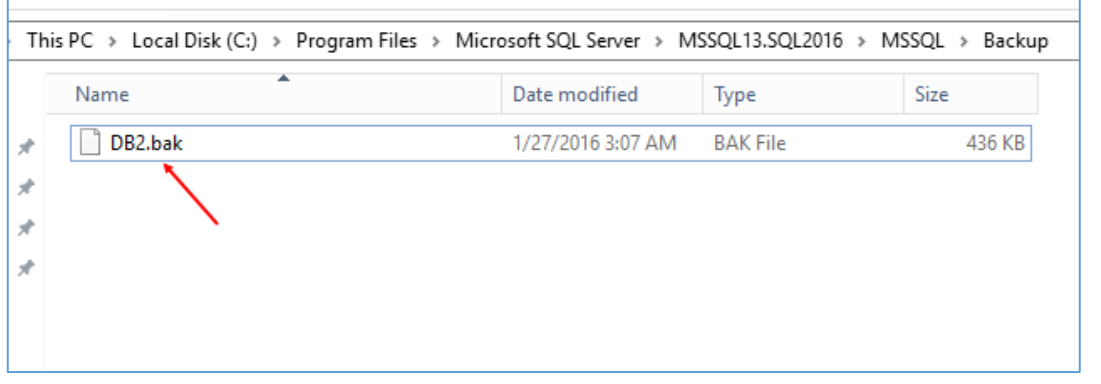

اگر به مسیری که در Backup مشخص شده است مراجعه کنید فایلی با پسوند bak را مشاهده می- کنید که همان فایل

Backup شما است.

برای اینکه بتوانیم دستورات مربوط به Backup را بنویسیم، بهترین و سریعترین روش این است که از قسمت Script در همین تنظیمات استفاده کنیم، برای درک بیشتر موضوع به صفحه بعد توجه کنید.

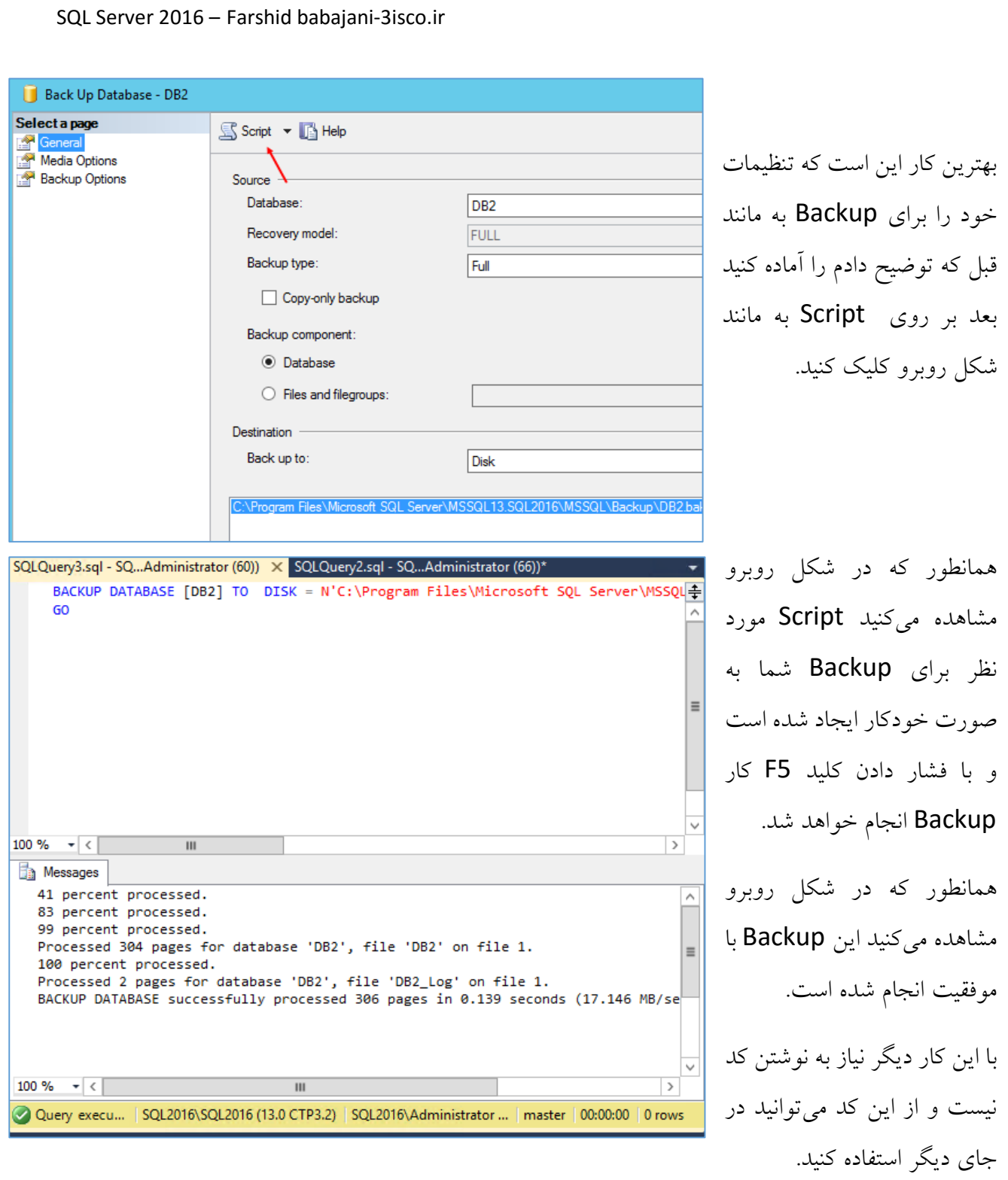

**Object Explorer** Connect<sup>+</sup> 影影 ■ 了回函 Connect → 금 금 <br> **B** SQL2016\SQL2016 (SQL Server 13.0.900 - SQL2016\Administrator)<br>
B **D** Databases **E** System Databases Take Offline Database Snapshots  $\begin{array}{c}\n\hline\n\text{B} & \text{Data} \\
\hline\n\text{B} & \text{DB2} \\
\hline\n\end{array}$ **Bring Online** New Database... Stretch  $\ddot{\phantom{1}}$  $\mathbb{F}$   $\mathbb{F}$   $\mathbb{S}$ New Query Encrypt Columns...  $\mathbb{H}$   $\Box$  Se Script Database as  $\blacksquare$   $\blacksquare$   $\blacksquare$ Shrink  $\ddot{\phantom{1}}$  $\mathbb{H}$   $\Box$  A **Tasks**  $\blacksquare$   $\blacksquare$   $\blacksquare$ Back Up... Policies  $\ddot{\phantom{1}}$  $\mathbb{H}$   $\mathbb{R}$  of  $\mathbb{R}$  so Restore  $\ddot{\phantom{1}}$ Database... Facets Files and Filegroups... Mirror... Start PowerShell Transaction Log. Launch Database Mirroring Monitor... Reports  $\ddot{\phantom{1}}$ Page... **Ship Transaction Logs.** Rename Generate Scripts... Delete Generate In-Memory OLTP Migration Checklists Refresh Extract Data-tier Application.. Properties Deploy Database to Microsoft Azure SQL Database... Deploy Database to a Microsoft Azure VM... **Export Data-tier Application..** Register as Data-tier Application.. Utility Explorer **& Object Explorer** Upgrade Data-tier Application... Delete Data-tier Application Jutput Show output from: Import Data... Export Data... **D** Breakpoints **B** Output Copy Database... Manage Database Encryption..

برای اینکه بتوانیم از پایگاه دادهای که Backup گرفتیم عملیات Restore را انجام دهیم و داده ها را به تاریخی که Backup گرفتیم برگردانیم، باید بر روی پایگاه داده خود کلیک راست کنید و از قسمت Task بعد Restore گزینهی Database را انتخاب کنید.

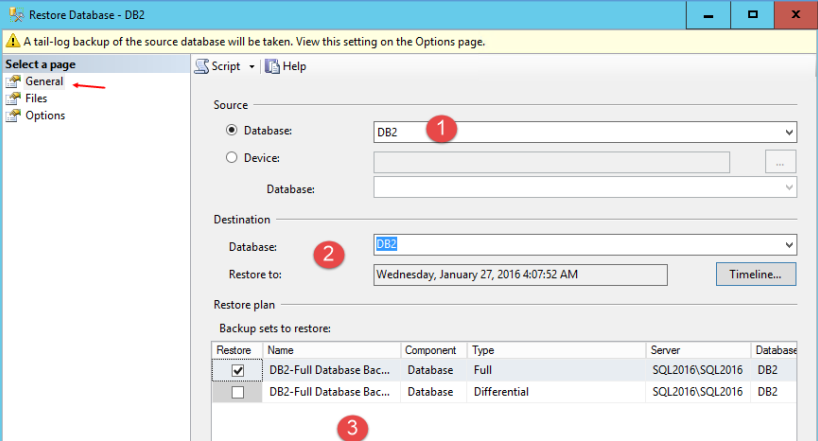

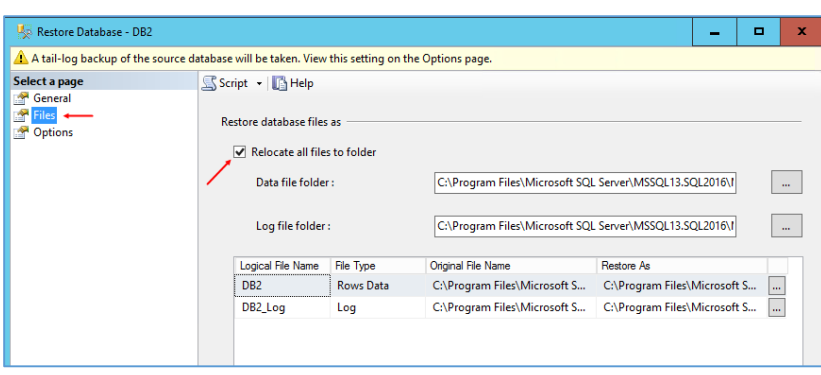

در قسمت General ، شمارهی 1، باید نام پایگاه داده خود را از لیست کشویی انتخاب کنید، بعد از انتخاب، اگر از قبل از آن Backup تهیه کرده باشید در قسمت دوم زمان Backup و قسمت سوم نوع و تعداد آن را نمایش میدهد، اگر به قسمت سوم توجه کنید دو نوع Backup وجود دارد که اولی Full و دیگری Differential است.

در قسمت فایل اگر میخواهید در زمان Restore پایگاه داده را به مکان دیگری انتقال دهید میتوانید تیک گزینهی Relocate را انتخاب کنید، و آدرس خود را مشخص کنید، اگر هم میخواهید در همان مسیر قبلی Restore شود به گزینهای دست نزنید.

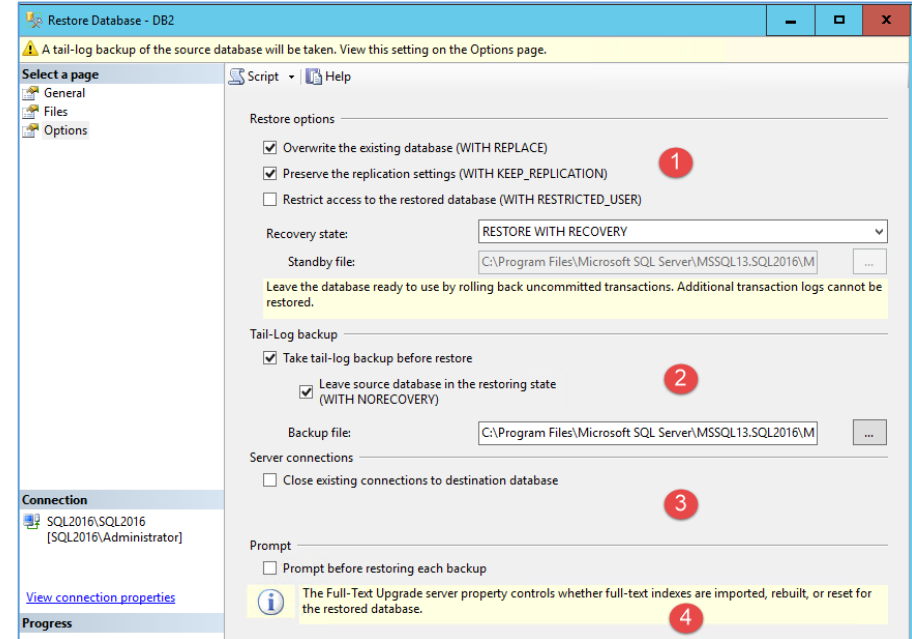

در قسمت options گزینههای مختلفی وجود دارد، در قسمت شماره 1 سه گزینهی انتخابی وجود دارد که گزینهی اول نوشتن روی فایلاصلی است، گزینهی دوم برای حفظ تنظیمات Restore است و گزینهی سوم محدود کردن دسترسی به Restore کردن پایگاه داده قسمت شمارهی 2 هم مربوط به مسیر Log است ، قسمت شماره3

دهید.

که با انتخاب تیک مورد نظر تمام ارتباطات پایگاه داده قطع خواهد شد و شمارهی 4 هم مربوط به ایجاد اخطار قبل از Restore است. بر روی ok کلیک کنید تا کار Restore پایگاه داده انجام شود.

SQLQuery5.sql - SQ...Administrator (62)) X برای دسترسی به کد این E USE [master] BACKUP LOG [DB2] TO DISK = N'C:\Program Files\Microsoft SQL Server\MSSQL13.SQL2016\MSSQL\Bac RESTORE DATABASE [DB2] FROM DISK = N'C:\Program Files\Microsoft SQL Server\MSSQL13.SQL2016\M تنظیمات مانند قسمت RESTORE LOG [DB2] FROM DISK = N'C:\Program Files\Microsoft SQL Server\MSSQL13.SQL2016\MSSQL\ Backup بر روی Script GO کلیک کنید تا کد مورد نظر به  $\overline{\phantom{a}}$ مانند شکل روبرو ظاهر شود و با فشار کلید 5F میتوانید عملیات Restore را انجام 100 %  $\bullet$  <  $\mathbf{III}$ y Connected. (1/1) SQL2016\SQL2016 (13.0 CTP3.2) | SQL2016\Administrator ... | DB2 | 00:00:00 | 0 rows

## **: SQL Server 2016 در Database Maintenance با کار**

Database Maintenance ابزاری برای کنترل کار و گزارش گیری از عملکرد آن میباشد، مثلاً برای Backup و Restore از قبل هیچ طرح و نقشهای را پیاده سازی نکردیم ولی در این قسمت میتوانیم یک طرح ایجاد کنیم که از اطالعات Backup به صورت زمانبندی گرفته و یکسری گزارشاتی را هم برای ما ارسال کند، کارهای مختلف دیگری هم میتوان در این قسمت انجام داد که با هم آنها را بررسی میکنیم.

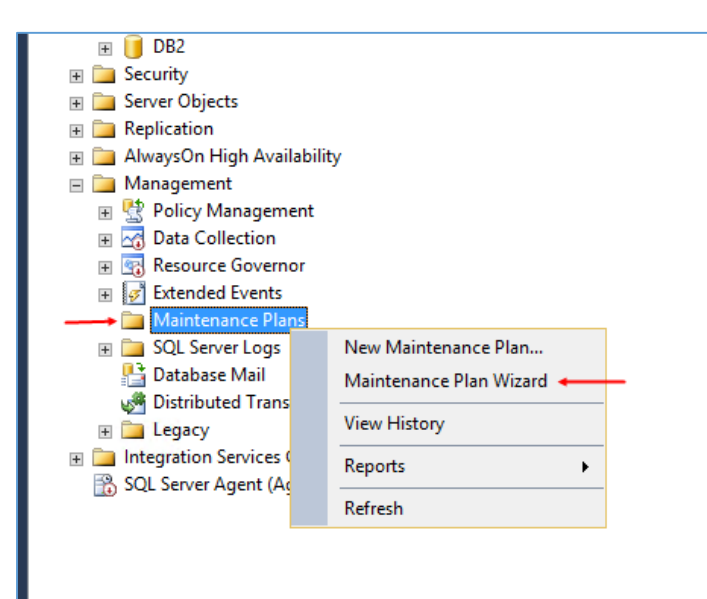

برای شروع کار و ایجاد یک Rule در Maintenance وارد Studio Management SQL شوید و از سمت چپ وارد Management شوید و بر روی Plans Maintenance کلیک راست کنید و گزینهی wizard Plans Maintenance را انتخاب کنید.

بعد از اینکه بر روی wizard Plans Maintenance کلیک کردید با پیغام خطای زیر مواجه خواهید شد که به شما اعالم میکند که سرویس Agent فعال نیست و لطفاً فعال کنید.

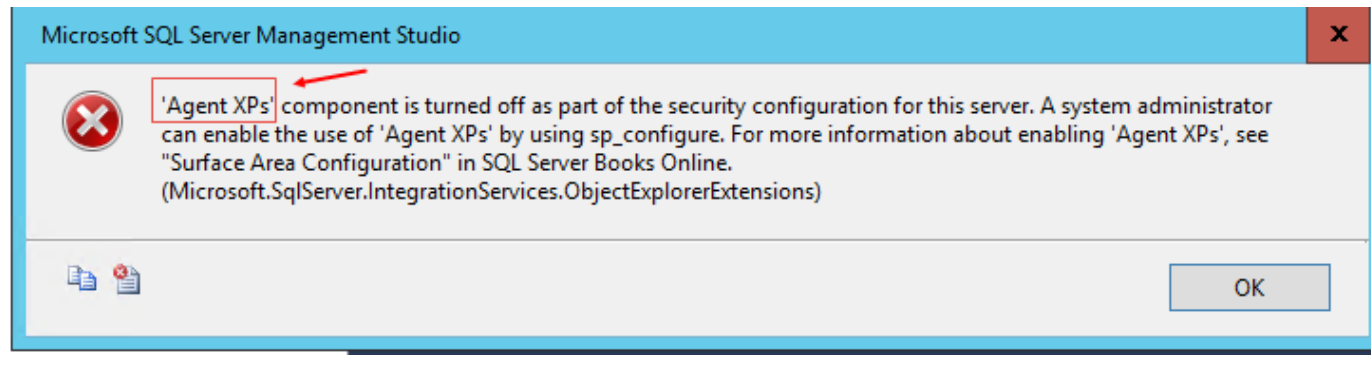

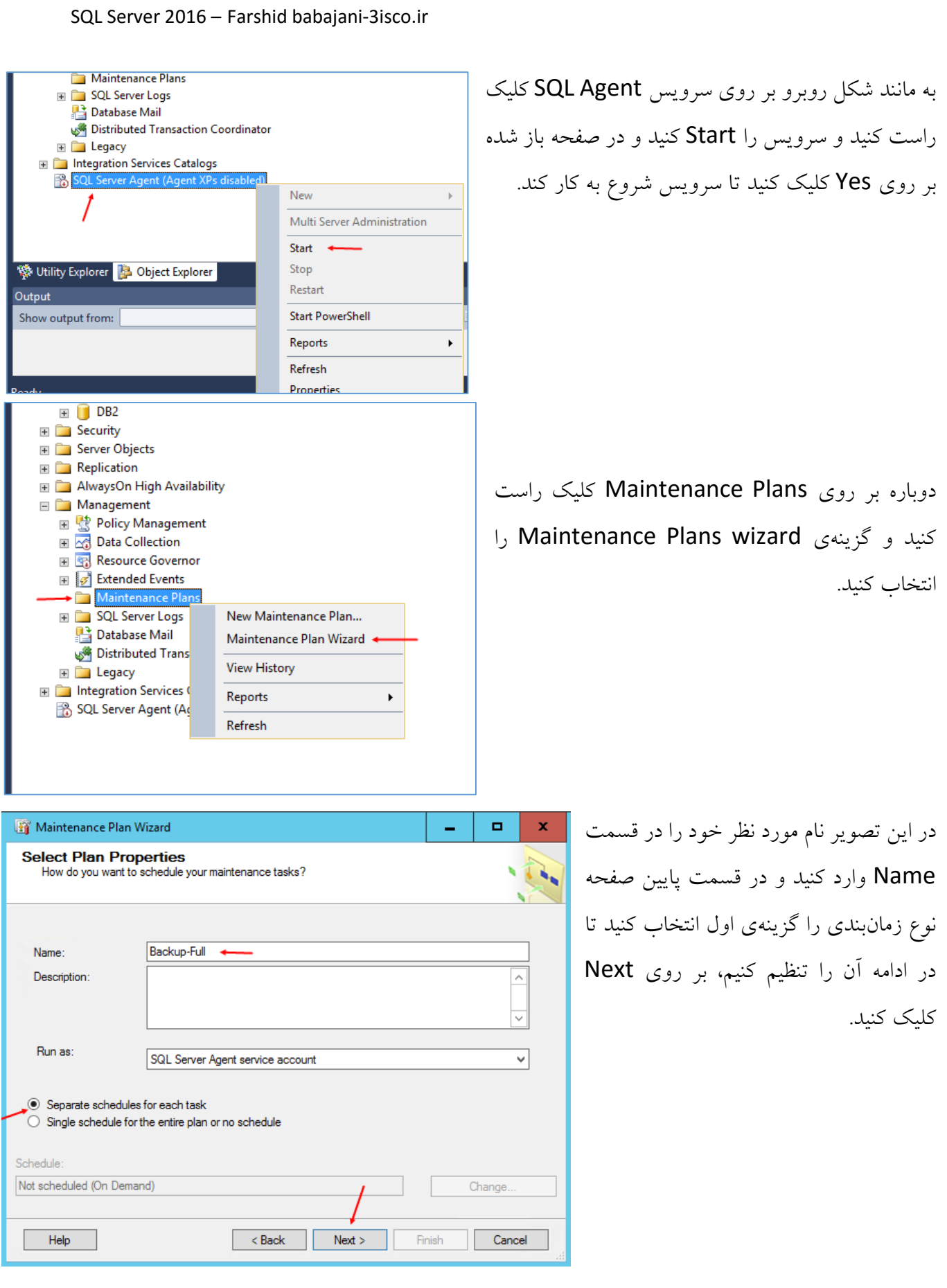

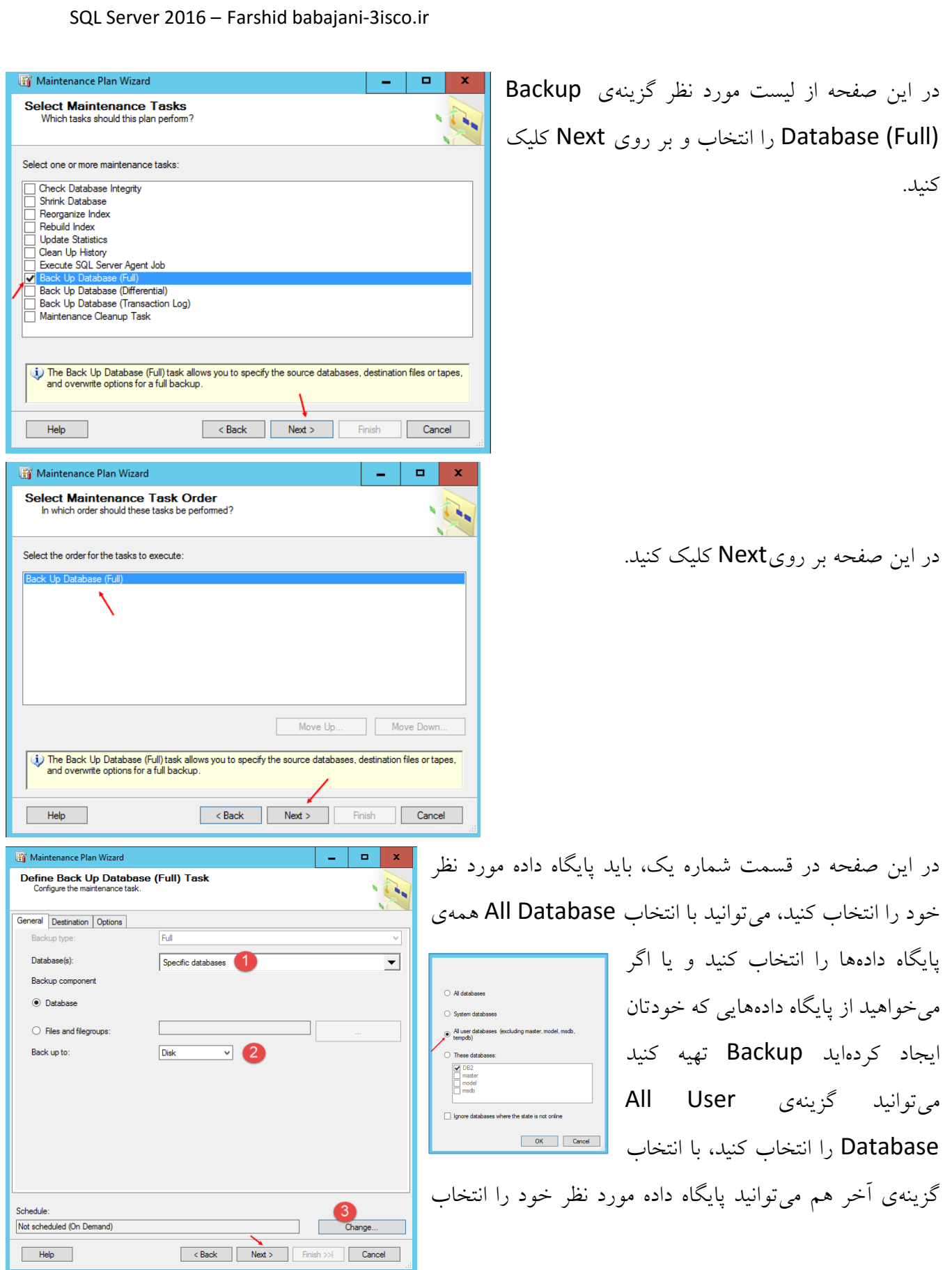

کنید. در قسمت شمارهی دو میتوانید نوع محل ذخیره سازی را مشخص کنید، که در این شکل گزینهی دیسک انتخاب شده است.

در قسمت شمارهی سه بر روی Change کلیک کنید.

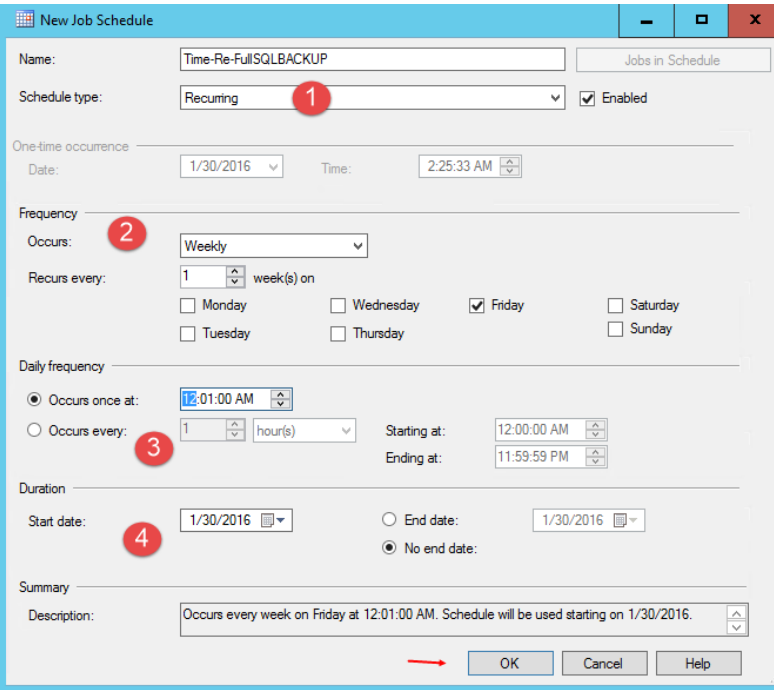

در این صفحه نام مورد نظر خود را برای زمانبندی کار وارد کنید، در قسمت شمارهی یک نوع زمانبندی را انتخاب کنید که به صورت

Recurring<br>Start automatically when SQL Server Agent starts<br>Start whenever the CPUs become idle  $\vee$   $\vee$  Enabled

پیشفرض گزینهی Recuming انتخاب شده است، اگر گزینهی اول را انتخاب کنید زمانی که سرویس Agent اجرا شد کار Backup هم آغاز میشود، واگر گزینهی دوم را انتخاب کنید، کار Backup زمانی شروع میشود که CPU در حالت بیکار باشد، گزینه Recuming هم طبق

تنظیم شما انجام خواهد شد و گزینهی آخر هم بعد از ایجاد شروع به کار میکند.

در قسمت شمارهی 2 باید سال، ماه، هفته، و روز را مشخص نماییم، که در این قسمت به صورت هفتگی در روزهای جمعه انجام میشود.

شمارهی سه هم مربوط به زمان اجرای این Rule میباشد که به صورت پیشفرض برای همان تاریخی که آن را ایجاد میکنید قرار دارد که اگر بخواهید این زمان را به تاریخی دیگر موکول کنید باید گزینهی occurs every را انتخاب و تاریخ مورد نظر خود را مشخص کنید.

در قسمت شمارهی چهار هم میتوانید تاریخ اتمام این Rule را مشخص کنید که به صورت پیشفرض این تاریخ نامحدود است.

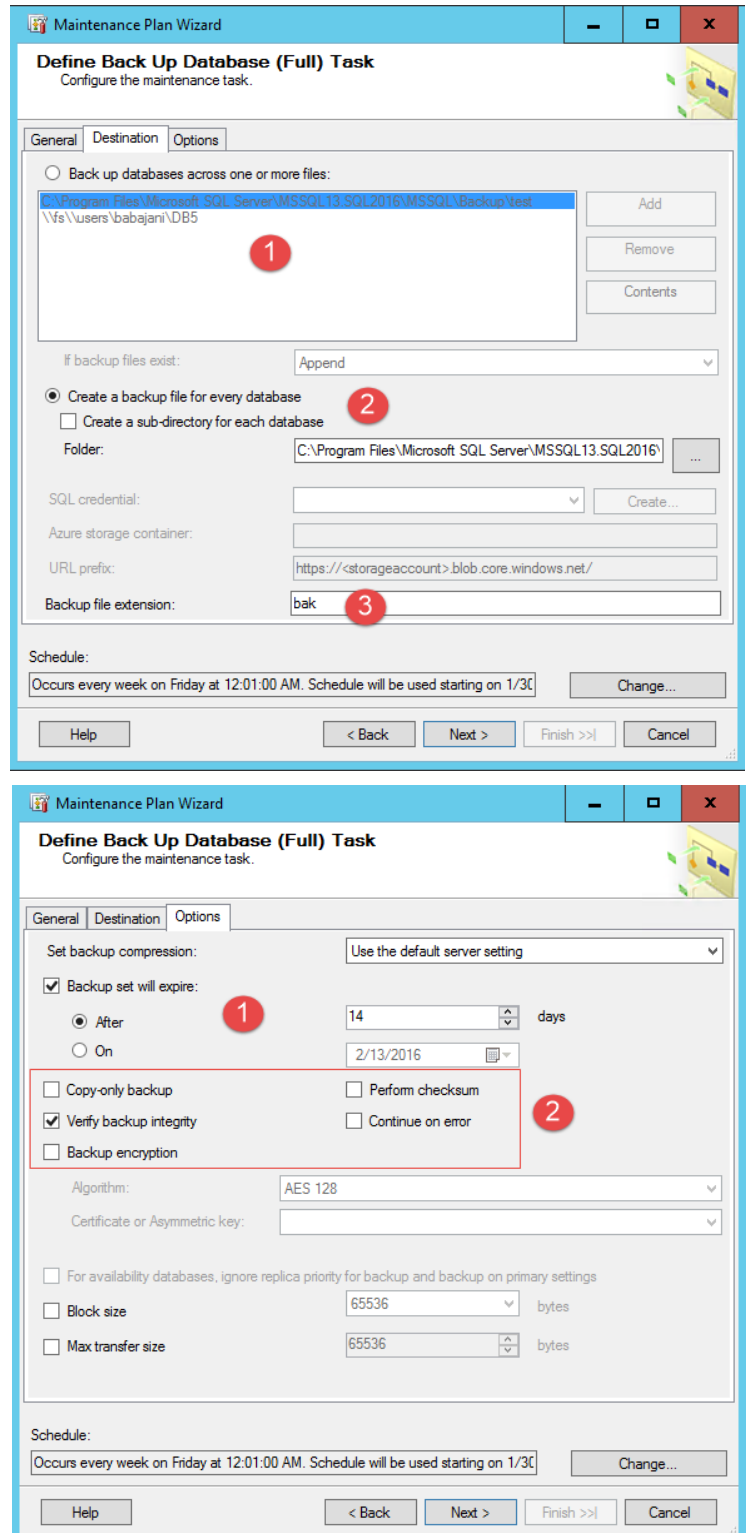

در این قسمت وارد تب Destination شدیم و باید مسیر ذخیره سازی Backup را مشخص کنیم، در قسمت اول اگر میخواهید فایل Backup شما در چندین مسیر مختلف کپی شود میتوانید گزینهی اول را انتخاب کنید و بعد بر روی ADD کلیک کنید و چندین مسیر را به آن معرفی کنید، در قسمت شمارهی دو یک مسیر را مشخص میکنید تا فایل در آن ذخیره شود و در قسمت شمارهی سه میتوانید نوع پسوند Backup را تغییر دهید که در اینجا bak وارد شده است.

در تب Options هم گزینههای مختلفی وجود دارد در قسمت شمارهی یک میتوانید مشخص کنید که این Backup بعد از چند روز انقضاء شود و این موضوع این امکان را به ما میدهد که Backup جدید دوباره بر روی همان فایل قبلی بازنویسی شود که این کار باعث صرفه جویی در هارد دیسک میشود. در قسمت دوم هم میتوانید یکی یا چند ابزار را انتخاب کنید که این گزینهها را با هم بررسی کردیم. بر روی Next کلیک کنید.

در صفحهی بعد بر روی Finish کلیک کنید.

Maintenance Plan Wizard  $\Box$ در این قسمت اطالعات با موفقیت تایید و ایجاد **Maintenance Plan Wizard Progress** Click Stop to interrupt the operation شد بر روی Close کلیک کنید. 5 Total 0 Error **Success** 5 Success 0 Waming با این کار توانستیم یک زمانبندی برای Backup Details: Action Status Message ایجاد کنیم که در روزهای جمعهی هر هفته در Creating maintenance plan "Backup-Full" Success Ø Adding tasks to the maintenance plan Success Adding scheduling options Success ساعت 1 دقیقهی بامداد شروع به گرفتن Backup Ø Adding reporting options Success Saving maintenance plan "Backup-Full" Success Full میگیرد و در مسیر مورد نظر کپی میکند. Stop Report  $\bullet$ Close **H C Alwayson High Availability** Management برای اینکه بتوانید خودتان Backup مورد نظر 国 感 Policy Management **El 23** Data Collection 田 <mark>每</mark> Resource Governor را در همان لحظه اجرا کنید به مانند شکل روبرو  $\mathbb{F}\left[\overrightarrow{\mathcal{G}}\right]$  Extended Events Maintenance Plans بر روی Rule مورد نظر خود کلیک راست کنید  $\rightarrow$  <sup>2</sup> Backu New Maintenance Plan... E SQL Serve Maintenance Plan Wizard و گزینهی Execute را اجرا کنید. **P** Database Distribute **View History** E Legacy **Modify** I Integration So Execute **⊞ B** SQL Server A Reports ×. Rename Delete **W** Utility Explorer Refresh Output Show output from: - | 5 Execute Maintenance Plan  $\blacksquare$  $\sim$  . Status همانطور که مشاهده میکنید عملیات با موفقیت اجرا 1 Total<br>1 Success  $0$  Error Success  $0.$  Waming شده است.Details **Message** Action Status Execute maintenance plan. Backup-Full Success Close Report V

## **ایجاد Maintenance Database پیشرفتهتر بر برای Backup :**

در قسمت قبل توانستیم یک Rule برای Backup ایجاد کنیم و اطالعات پایگاه دادهها را در موقع مورد نظر Backup بگیریم که این کار به صورت خودکار انجام شد، حاال میخواهیم در این قسمت اطالعات دیگری را هم به این Rule اضافه کنیم، مثالً میتوانیم فایلهای اضافه مربوط به هر Backup را در هر بار اجرا پاک کنیم و...

قبل از هر چیز سرویس Shrink را بررسی کنیم.

## **Shrink دیتابیس چیست؟**

لغت shrink به معنی کوچک کردن و یا منقبض کردن است Shrink .فضاهای اضافی دیتابیس را حذف کرده و باعث افزایش حجم دیتابیس میشود.

داخل دیتابیس، هر فایلی را می توان کاهش حجم داد تا فضای غیر قابل استفاده آزاد شود. این فایل می تواند DateFileو یا LogFile باشد. اگرچه موتورهای پایگاه داده به استفاده مجدد از فضاها اقدام خواهند کرد اما گاهی یک فایلی که خیلی حجم زیادی ندارد فضای زیادی را اشغال کرده که در اینجا شرینک فایل ممکن است الزم باشد.

دیتا و فایل های الگ می تواند کاهش حجم داده شوند. حجم فایل های دیتابیس گروهی و یا جداگانه میتواند به صورت دستی کاهش یابد و یا اینکه دیتابیس می تواند به صورت اتوماتیک در بازه های زمانی مشخص نسبت به حذف فضاهای خالی اقدام کند.

Shrink فایل ها همیشه از انتها شروع میشود. برای مثال اگر فایل ما ۵ گیگ باشد و با شیرینک کردن حجم آن ۴ گیگ شود، موتورهای دیتابیس فضای یک گیگ را از انتها آزاد خواهند کرد. اگر صفحه در بخشی قرار گرفته باشد موتور دیتابیس اولین فضای خالی را به آن اختصاص خواهند داد.

با هم این سرویس را در Maintenance Database برای Backup پایگاه داده فعال میکنیم.

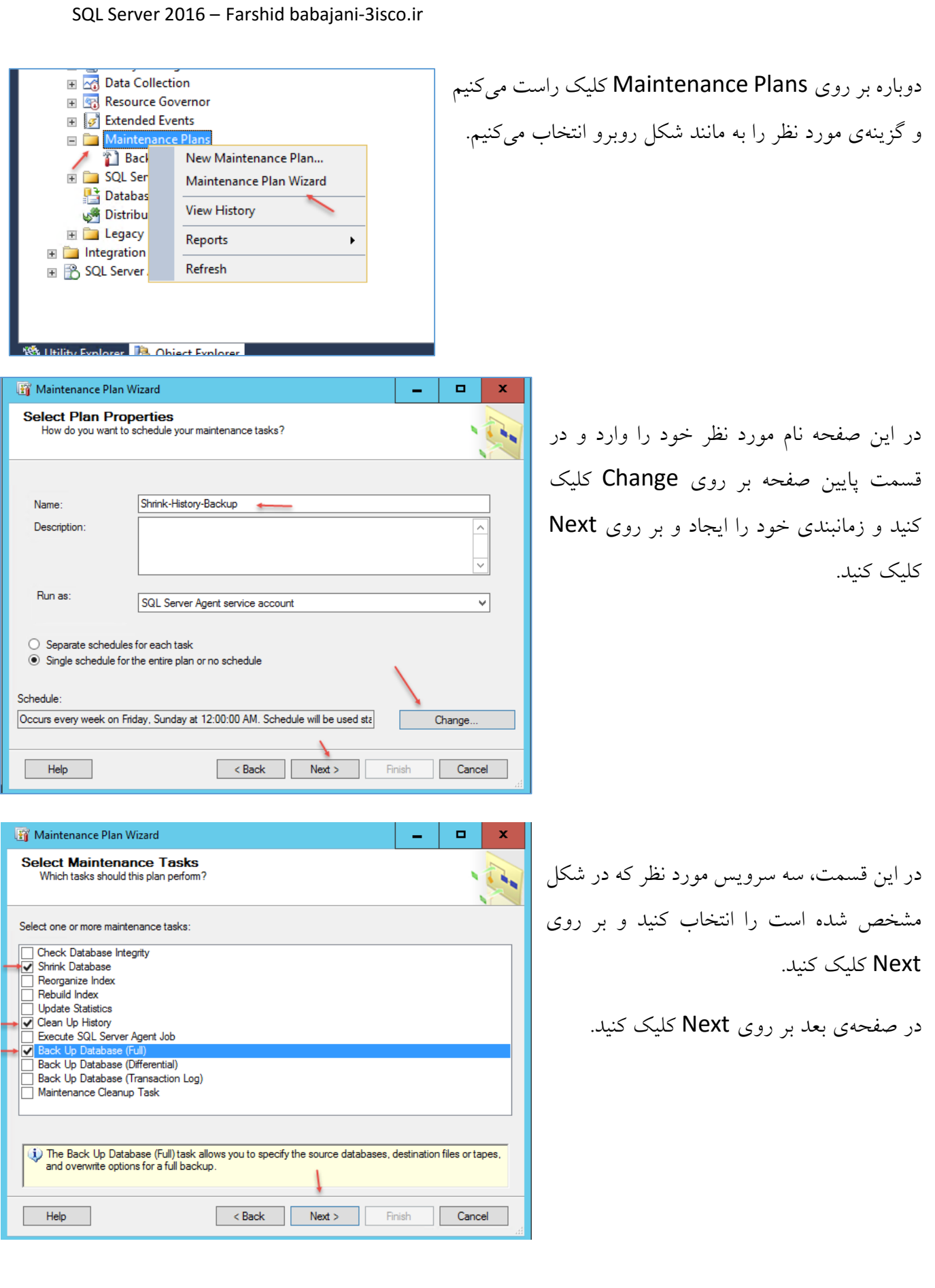

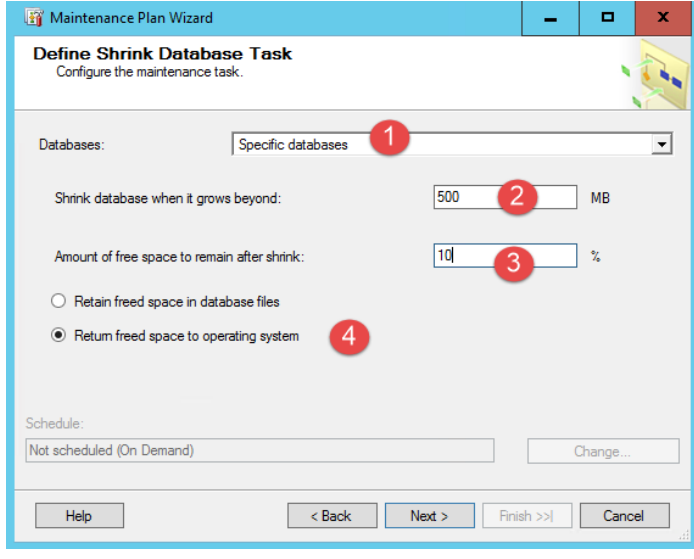

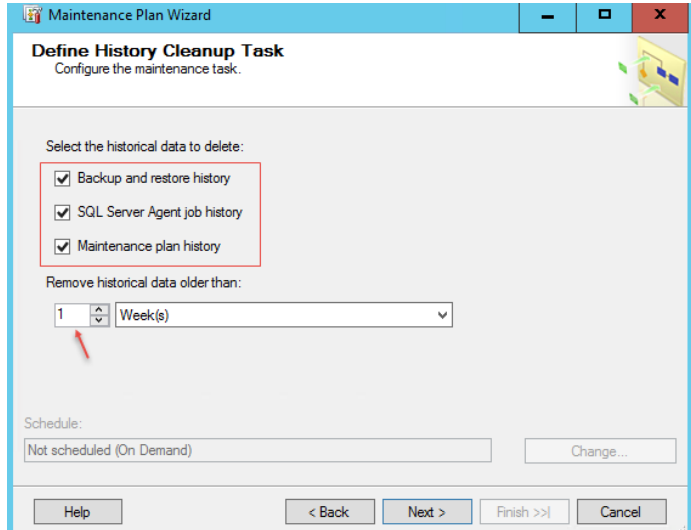

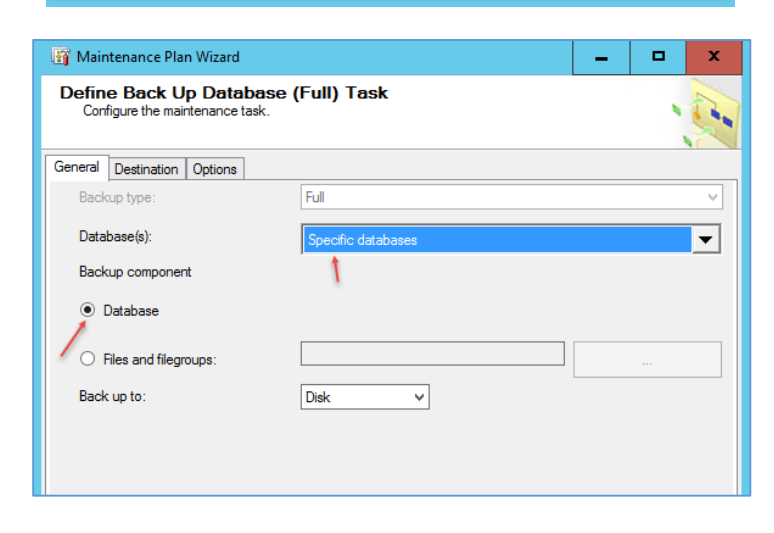

این صفحه مربوط به Shrink است که در قسمت شمارهی یک باید پایگاه داده مورد نظر خود را انتخاب کنید، در قسمت شمارهی دو باید مشخص کنید که سرویس Shrink چه زمانی اجرا شود، زمانی که حجم پایگاه داده به 500 مگابایت رسید این سرویس اجرا شود، در قسمت شمارهی سه میتوانید مشخص کنید که چقدر از فضای پایگاه داده بعد از Shrink آزاد باقی بماند که 10 درصد وارد شده است، در قسمت شمارهی چهار هم مشخص شده است که فضایی که آزاد میشود به سیستم عامل بازگردد، بر روی Next کلیک کنید. در این صفحه میتوانید مشخص کنید چه اطالعت اضافهای از این Backup حذف شود که هر سه گزینه را انتخاب و مدت آن را 1 هفته در نظر میگیریم، با این کار فایلهای بی مورد در 1 هفته اخیر حذف خواهد

بر روی Next کلیک کنید.

شد.

دراین صفحه باید پایگاه دادهی خود را انتخاب کنید که این صفحه را در موضوع قبلی توضیح دادم. بر روی Next کلیک کنید. در صفحه بعد بر روی Next و در صفحهی آخر هم

بر روی Finish کلیک کنید تا Rule مورد نظر ایجاد شود.

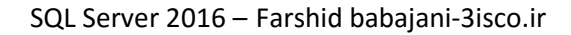

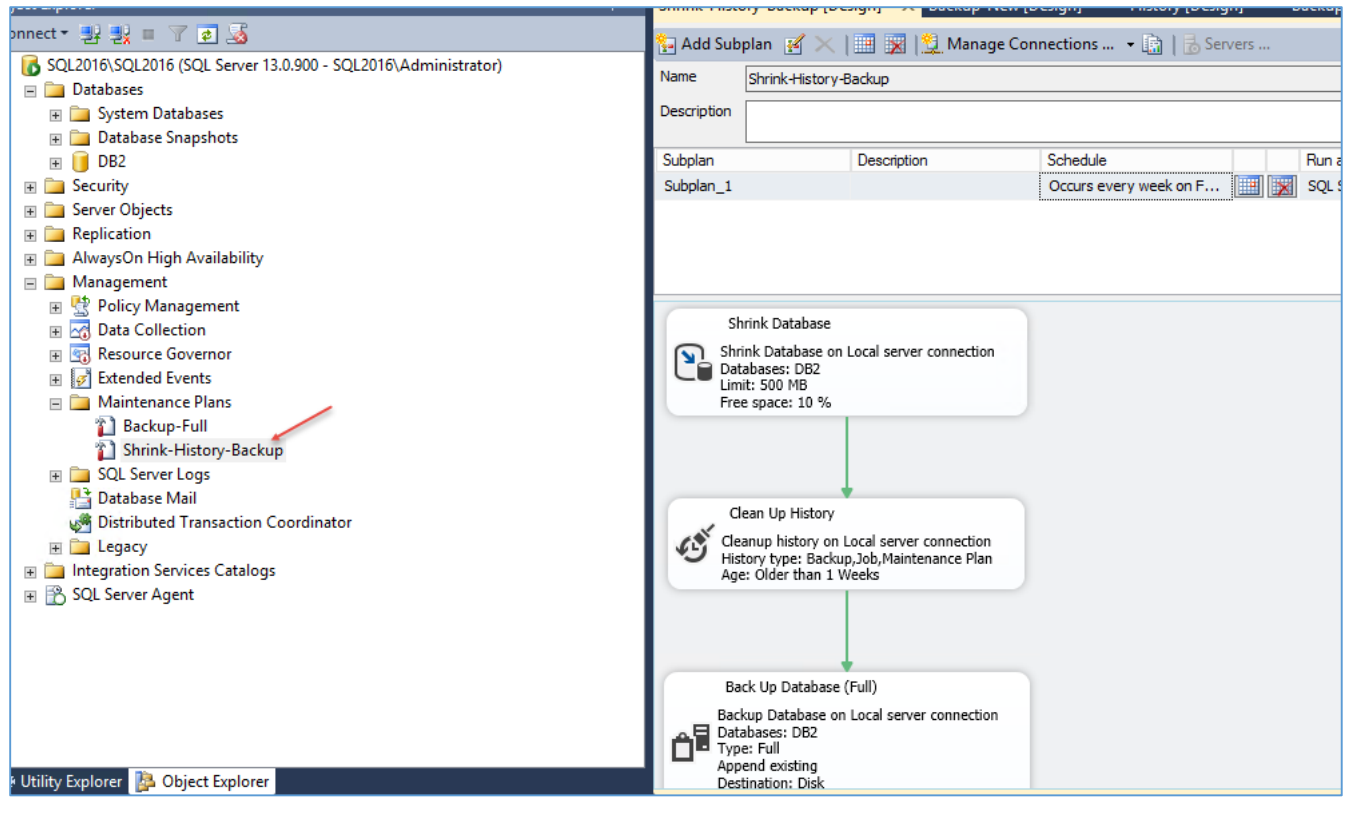

همانطور که در تصویر بالا مشاهده میکنید rule مورد نظر ایجاد شده است که شامل سه سرویس است، بعد از اینکه این Rule اجرا شود اول Shrink اجرا میشود و پایگاه داده را بررسی میکند اگر به حجم آن به 500 مگابایت رسید عملیات Shrink انجام میشود وگرنه به مرحله بعد میرود که فایلهای اضافه در صورت وجود حذف خواهد شد و در آخر هم Backup انجام خواهد شد.

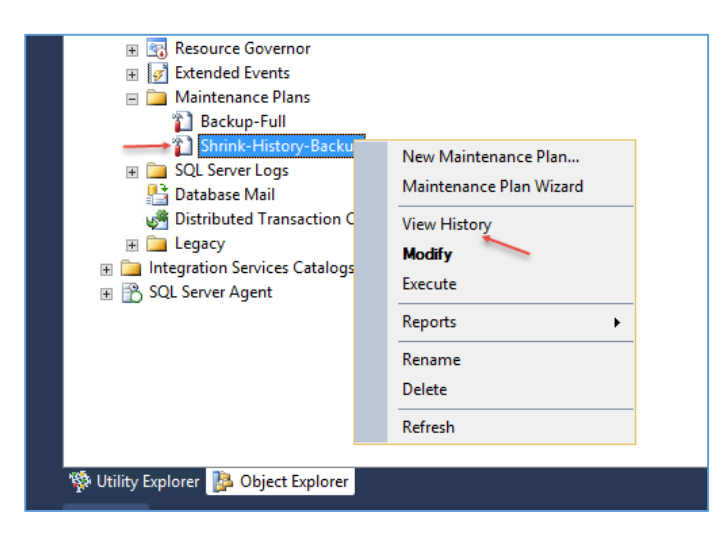

برای اینکه متوجه شویم که Rule ما در زمان مقرر اجرا شده است یا نه، باید بر روی Rule مورد نظر خود کلیک راست کنید و گزینهی View History را انتخاب کنید.

**■ 索 Policy Management** Data Collection Resource Governor Extended Events **ED** Maint

<sup>2</sup> Shrink-H **ED** SQL Server

## **استفاده از Backup Differential :**

این گزینه زمانی به کار ما میآید که بخواهیم فقط از تغییرات پایگاه داده Backup تهیه کنیم، مثالً شما در قسمتهای قبل Backup Full را اجرا کردید و این گزینه از تمام پایگاه دادهها یک پشتیبان تهیه کرده است، ولی اگر بخواهیم در هر روز این کار را انجام دهیم این کار باعث درگیر شدن منابع سختافزاری و از دست دادن زمان میشود، برای حل این مشکل بهتر است از Backup Differential یا همان گرفتن Backup از تغییرات استفاده کنیم.

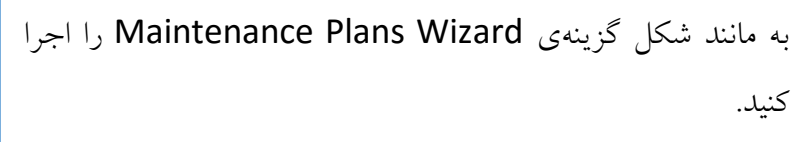

در این قسمت نام مورد نظر خود را وارد کنید و در قسمت پایین آن بر روی Change کلیک کنید.

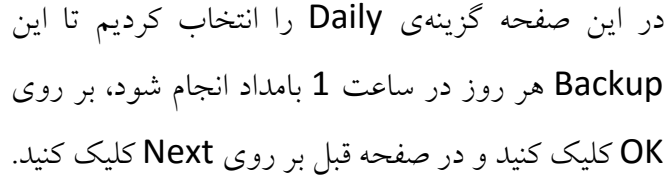

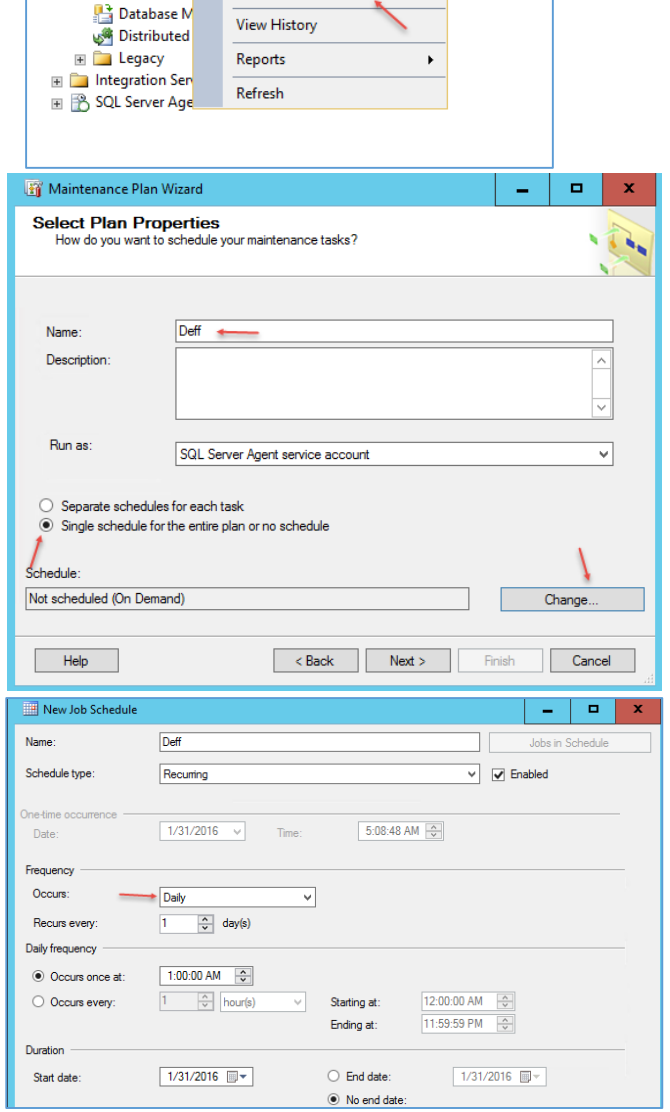

New Maintenance Plan...

Maintenance Plan Wizard

Maintenance Plan Wizard ÷, **Select Maintenance Tasks** Which tasks should this plan perform? Select one or more maintenance tasks: Check Database Integrity **Shrink Database** Reorganize Index Rebuild Index **Update Statistics** Clean Up History Execute SQL Server Agent Job Back Up Database (Full) **Back Up Database (Transaction Log)** Maintenance Cleanup Task De Back Up Database (Differential) task allows you to specify the source databases, destination files or tapes, and overwrite options for a differential backup  $Cancel$  $<sub>8</sub>$  Back</sub> Finish Help  $Next$ Maintenance Plan Wizard  $\blacksquare$  $\Box$  $\mathbf x$ Define Back Up Database (Differential) Task 5 Configure the mai enance task General Destination Options Backup type: Differential  $\overline{\phantom{a}}$ Database(s): Specific databases Backup component **O** Database ◯ Files and filegroups Back up to: Disk  $\overline{\mathbf{v}}$ Schedule Not scheduled (On Demand) Change.. <Back Next> Finish >>> Cancel Help

در این قسمت از لیست موجود گزینهی Differential را انتخاب کنید و بر روی Next کلیک کنید.

در این قسمت و در تب General باید پایگاه دادهای که از آن میخواهید Backup تهیه کنید را انتخاب و بعد در تب Destination باید محل ذخیره سازی را مشخص کنید.

نکته مهم: همیشه برای اینکه پشتیبانگیری Differential درست کار کند باید محل ذخیرهسازی آن را محلی قرار دهیم که از قبل Backup Full در آن ذخیره شده است، پس باید به این نکته توجه کنید که باید قبل از ایجاد Differential یک Backup Full ایجاد و اجرا کنید و بعد باید Differential را فعال کنید تا مشکلی پیش نیاید.

نکته: همیشه سعی کنید محل ذخیره سازی Backup را در محلی بجزء سیستم اصلی قرار دهید تا با از دست دادن سیستم اطالعات از دست نرود.

بر روی Next کلیک کنید.

SQL2016\SQL2016 (SQL Server 13.0.900 - SQL2016\Administrator)

New Database...

Attach...

Restore Database...

Restore Files and Filegroups...

Deploy Data-tier Application...

Import Data-tier Application...

Edit View Debug Tools Window Help

**Object Explorer** 

**Datab** E Syster

 $\Box$  Security

**F** Datab

E Logins F Server

E Crede

E Crypto  $\blacksquare$   $\blacksquare$  Audits

Connect 野製 T 回過

## **اضافه کردن پایگاه داده به 2016 Server SQL :**

در این قسمت میخواهیم یک پایگاه داده را که در یک سرور دیگر است به SQL جدید خود وارد کنید، این مورد زمانی به کار شما میآید که بخواهید سرور خود را به مکانی دیگر در درون سازمان یا بیرون سازمان خود انتقال دهید به کار میآید، برای انجام این کار به مانند زیر عمل کنید:

 $\bullet$  0

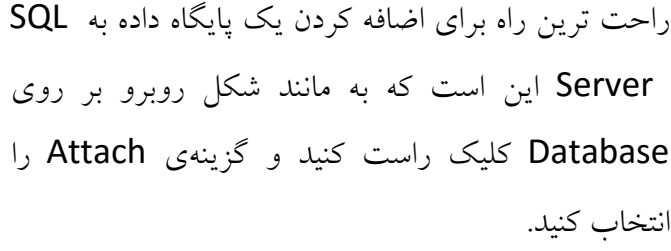

در این صفحه بر روی Add کلیک کنید و پایگاه داده مورد نظر خود را به لیست اضافه کنید و بر روی ok کلیک کنید، با این کار پایگاه داده مورد نظر به نرمافزار SQL اضافه میشود.

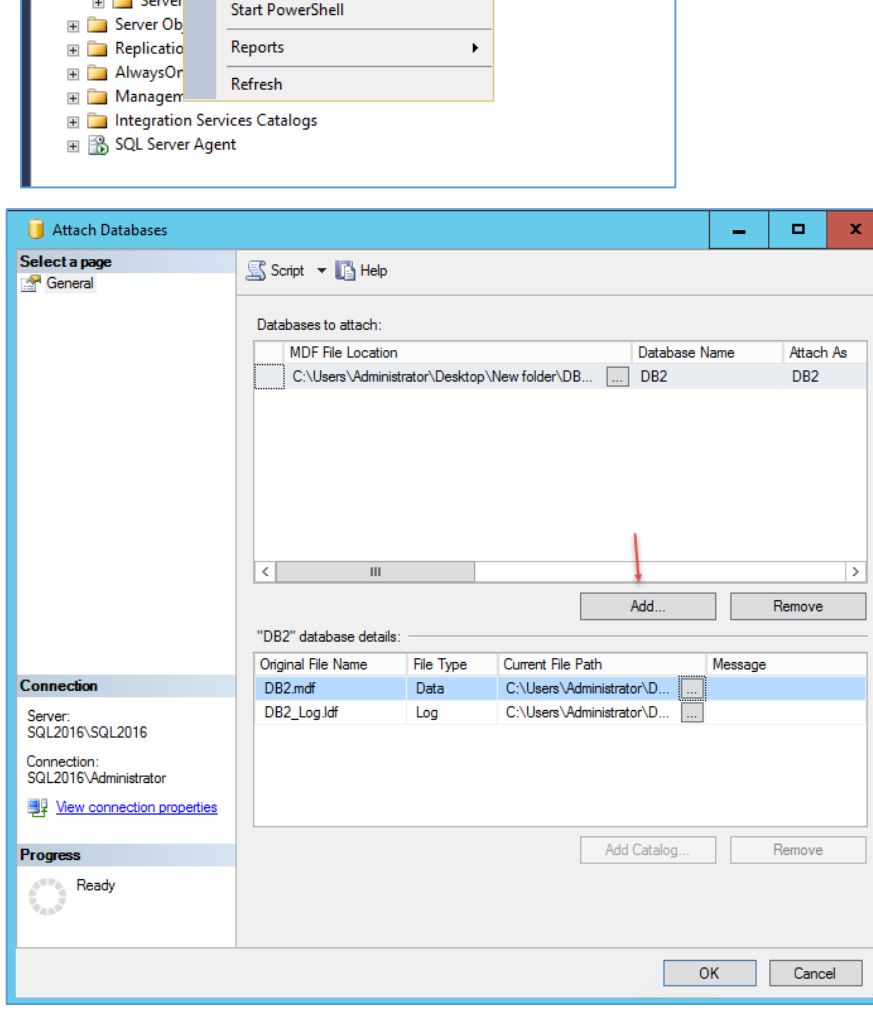

# **انتقال پایگاه داده از یک درایو به یک درایو دیگر در** SQL**:**

به این قسمت خوب توجه کنید؛ این امکان زمانی به کار شما میآید که اطالعات درایو شما که پایگاه داده شما در آن وجود دارد پر شده باشد و با این مشکل دیگر نمی توانید اطلاعات جدیدی در آن وارد کنید و بهترین راه حل این است که آن را به یک درایو جدید و یا یک هارد دیسک جدید انتقال دهید.

دوستان زیادی در این مورد مشکل داشتند، مثالً در سرور شیرپوینت که حجم اطالعات باالیی دارد اگر این مشکل پیش بیاید، کاربران دیگر نمی توانند در شیرپوینت اطلاعاتی وارد کنند و با خطا مواجه خواهند شد که برای حل آن باید کارهای زیر را انجام دهید:

نکته مهم: قبل از انجام این کار، لطفاً از پایگاه داده مورد نظر خود یک Full Backup تهیه کنید تا با مشکلی مواجه نشوید.

> برای شروع اول باید آدرس پایگاه داده خود را بدست آوریم، که برای این کار بر روی پایگاه داده خود که قرار است به درایو جدید انتقال دهید، کلیک راست کنید و Properties را انتخاب کنید.

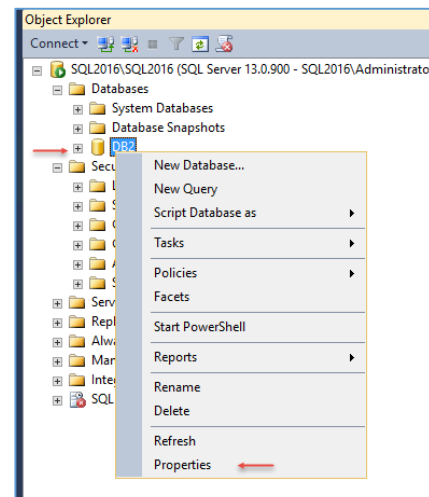

اگر از سمت چپ بر روی Files کلیک کنید در صفحهی باز شده و در قسمت Patch میتوانید آدرس پایگاه داده را مشاهده کنید، این آدرس را در ذهن خود داشته باشید.

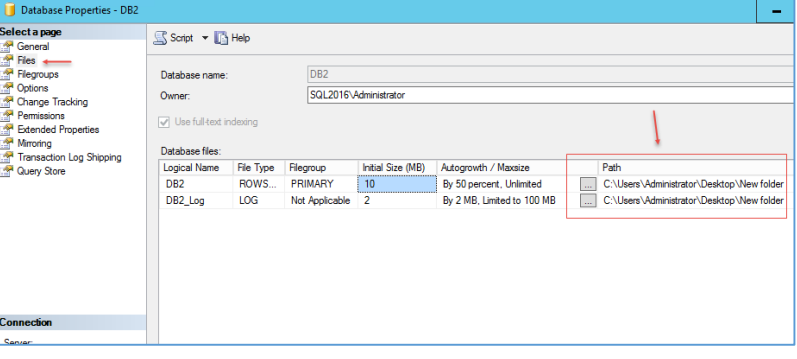

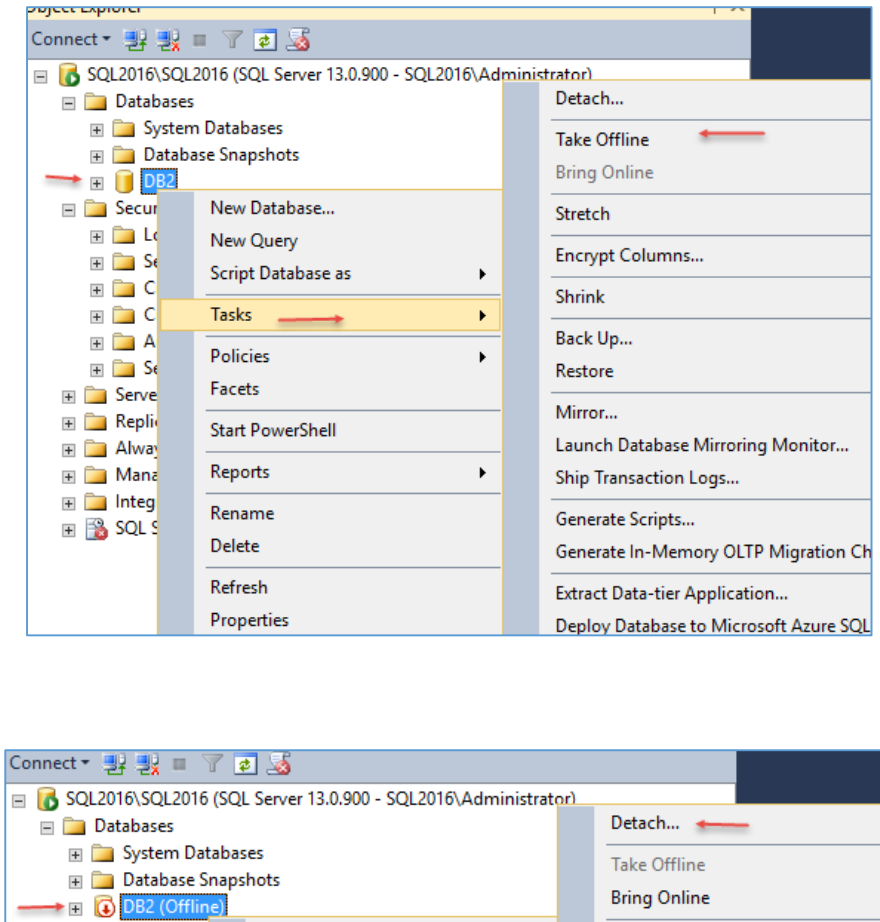

بعد از انجام کار قبلی دوباره بر روی پایگاه داده خود کلیک راست کنید و از قسمت Task گزینهی Offline Take را انتخاب کنید، با این کار تمام اتصاالت قطع و پایگاه داده در حالت آفالین قرار میگیرد.

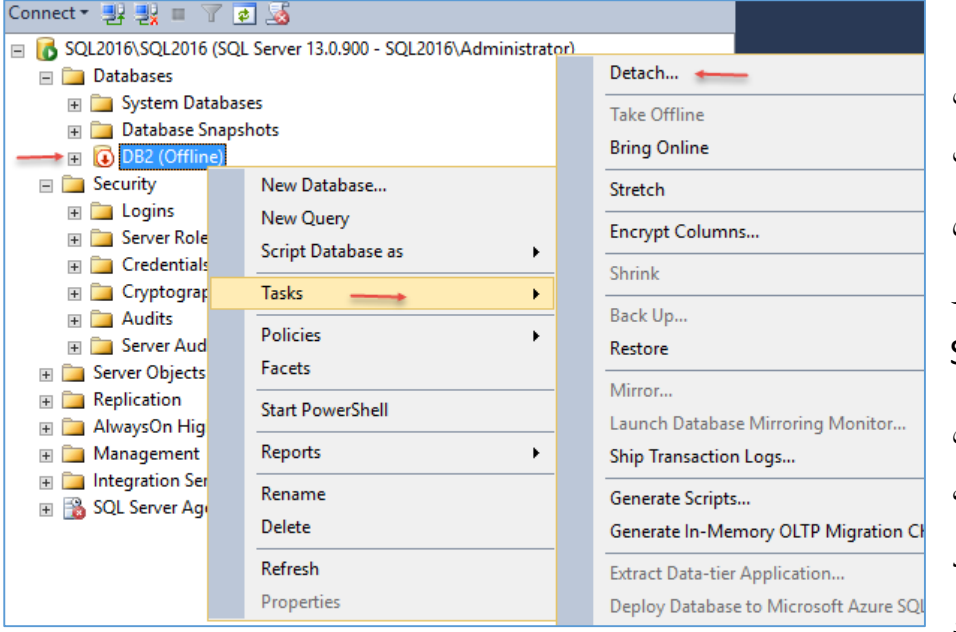

بعد از اینکه پایگاه داده را آفالین کردید دوباره بر روی آن کلیک راست کنید و از قسمت Tasks گزینهی Detach را انتخاب کنید، با این کار پایگاه داده مورد نظر از لیست SQL شما حذف خواهد شد ولی اصل پایگاه داده در همان مسیر قرار دارد، بعد از این که این کار را انجام دادید به آدرسی که پایگاه داده قرار دارد

مراجعه کنید و آن را به یک مسیر جدید انتقال دهید و دوباره به studio Management SQL مراجعه کنید تا آن را دوباره به لیست Database اضافه کنیم.

نکته: اگر با کلیک بر روی Offline Take با خطا مواجه شدید، کافی است فقط از گزینهی Detach استفاده کنید که در شکلی که باز میشود گزینهی Drop را انتخاب و بر روی ok کلیک کنید.

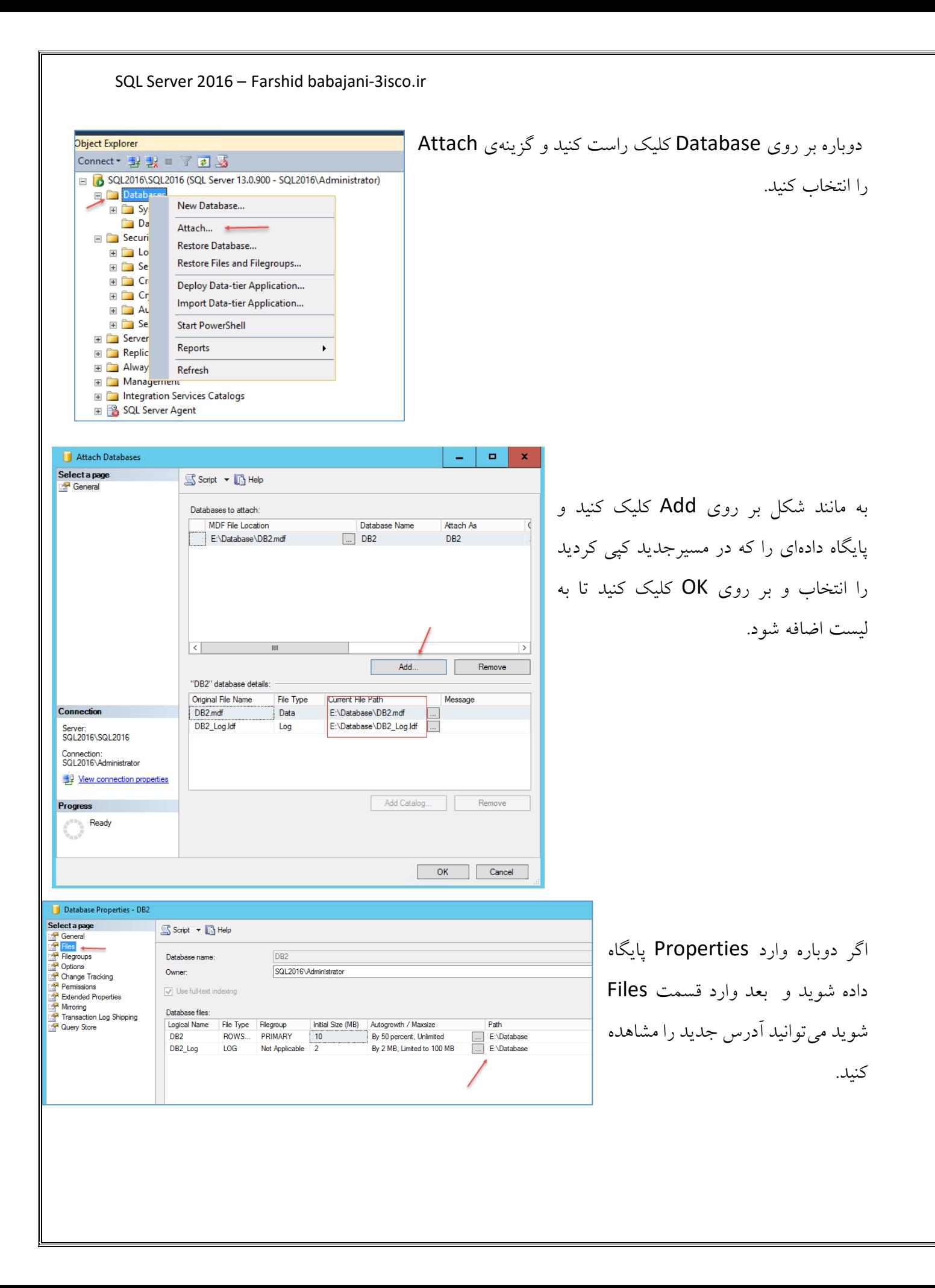
# **ارسال رویدادها و تغییرات به ایمیل:**

شما به عنوان مدیر شبکه یا پشتیبان SQL همیشه نیاز دارید که از حال و روز سرور SQL خود با خبر شود، برای همین امکانی در SQL وجود دارد که شما با معرفی یک ایمیل سرور به آن میتوانید از اطالعات سرور خود با خبر شوید.

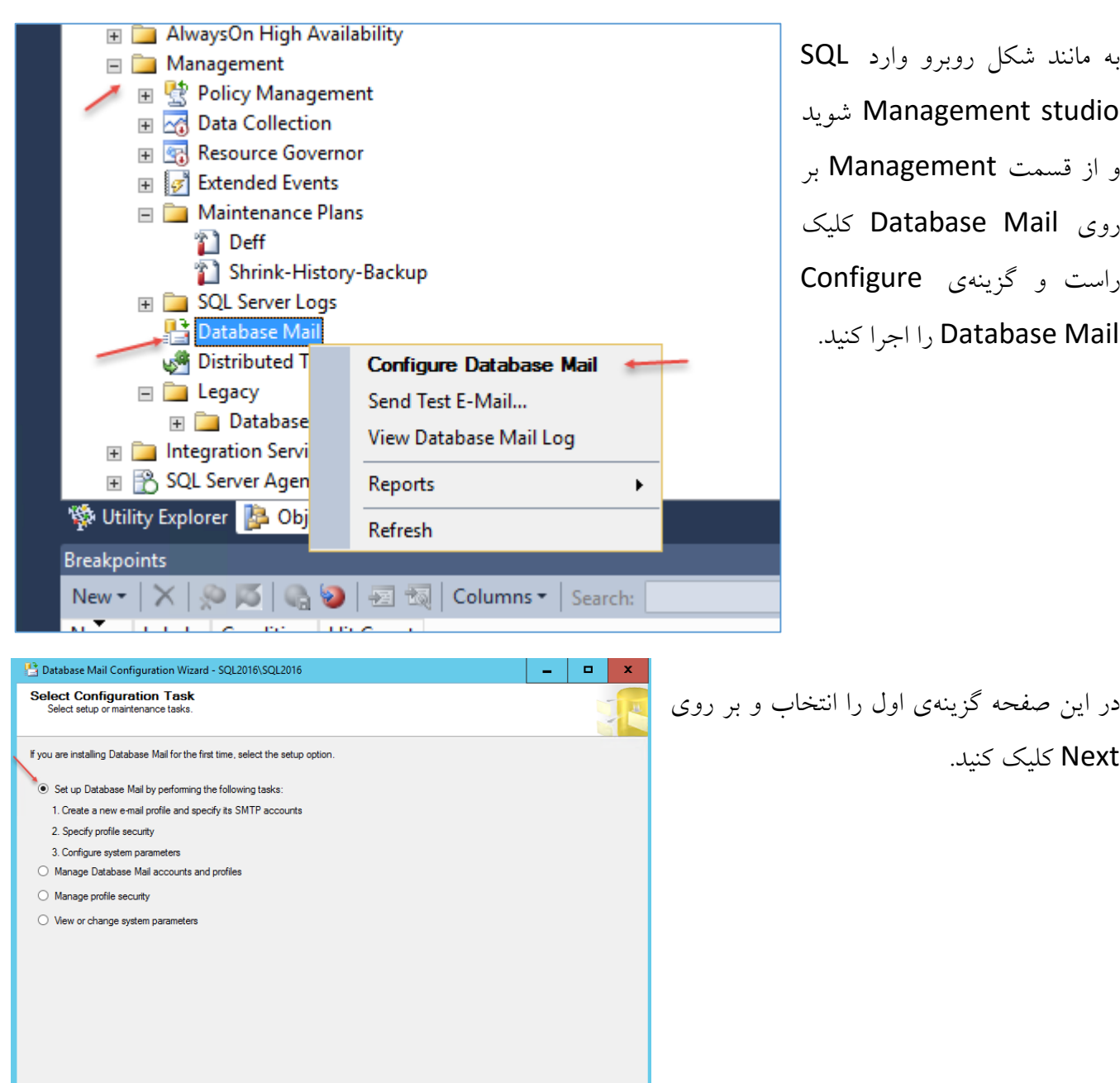

 $\overline{\text{2}}$  < Back  $\overline{\text{2}}$  Next >  $\overline{\text{2}}$  Finish >>|  $\overline{\text{2}}$  Cancel

 $Heip$ 

Database Mail Configuration Wizard - SQL2016\SQL2016  $\Box$ **New Profile** Specify the profile name, description, accounts, and failover priority در این صفحه و در قسمت شمارهی یک نام و Profile name Email-Log Send Email Information Description: توضیحات مورد نظر خود را وارد کنید و برای Apr Add Account to Profile 'Email-Log'  $\Box$  $\mathbf x$ uses the next account in the ایجاد Account برای ایمیل در قسمت شمارهی Select account to add to the profile **SMT** Account name farshid babajani  $\checkmark$ Add... دو بر روی Add کلیک و در قسمت شمارهی E-mail address farshid babaiani@live.com Server name smtp.live.com Move Up سه بر روی New Account کلیک کنید. New Account.. Move Down OK Cancel Help New Database Mail Account  $\mathbf x$ در این صفحه و در قسمت شمارهی یک نام Specify name, description, and attributes for your SMTP account Account name: Itest و توضیحات مورد نظر خود را وارد کنید، در Description: test1 Outgoing Mail Server (SMTP) قسمت شمارهی دو آدرس ایمیل خود را به farshid\_babajani@live.com E-mail address: farshid babaiani Display name: 2 همراه نام آن وارد کنید و در قسمت Reply farshid\_babajani@live.com Reply e-mail: Port number: 3 587 smtp.live.com Server name: mail-e ایمیل را دوباره وارد کنید، در قسمت  $\boxed{\checkmark}$  This server requires a secure connection (SSL) **SMTP Authentication** شمارهی سه یعنی name Server باید ○ Windows Authentication using Database Engine service credentials آدرس SMTP سرور ایمیل خود را وارد کنید 4 Basic authentication farshid\_babajani@live.com User name: که بایک جستجو در گوگل میتوانید آن را **Password:** Confirm password: پیدا کنید ودر قسمت PORT اگر سرویس ○ Anonymous authentication دهندهی ایمیل شما به صورت امن یا همان OK Cancel Help SSL کار میکند، باید پورت 587 را وارد

کنید، اگر هم نیازی به این پورت نبود باید پورت 25 را که به صورت پیش فرض وارد شده است را استفاده و بر روی OK کلیک کنید و در صفحه بعد بر روی Next کلیک کنید.

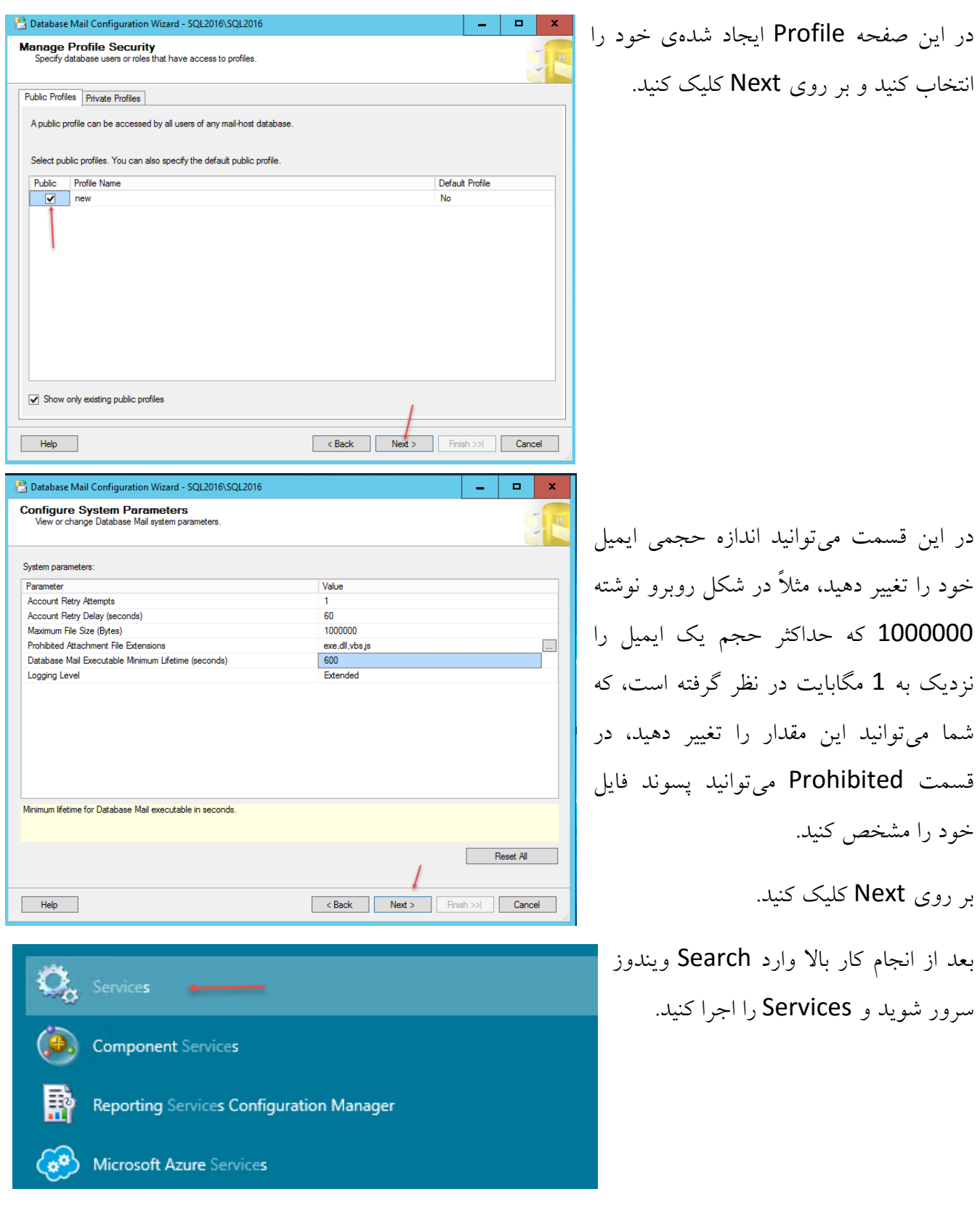

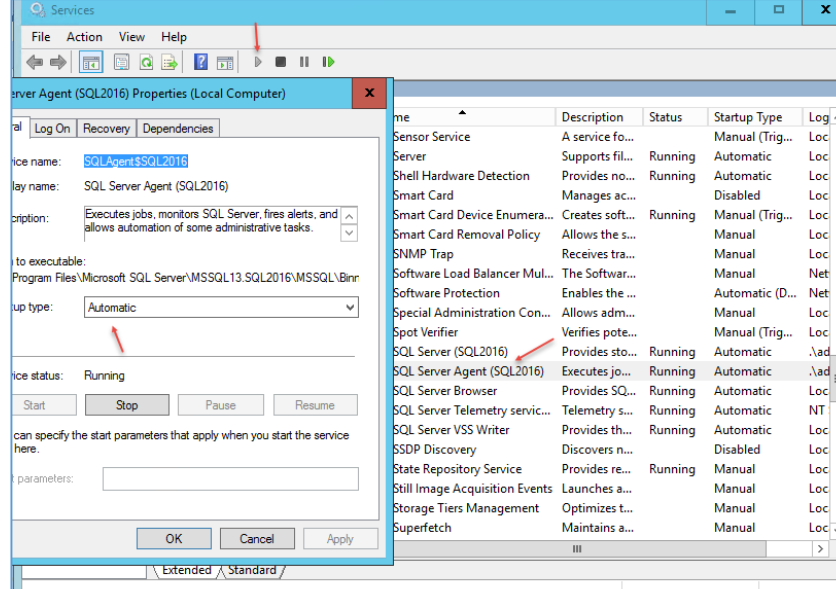

Job... Schedule...

Alert..

Operator... +

 $\overline{\phantom{a}}$ 

E Security **E** Server Objects  $\blacksquare$  Replication E AlwaysOn High Availability Management<br>
Integration Services Catalogs

**B** sq こには

 $A$ 

 $\Box$   $O_{\parallel}$ 

⊞ Dr

⊞ <mark>En</mark> En

**Jtility Explo** 

New

 $\overline{\mathsf{Start}}$ 

Stop

Restart **Start PowerShell** Reports Refresh Properties<br>Coopect Lxp

Multi Server Administration

در لیست سرویسها به دنبال SQL Agent Server بگردید و دوبار بر روی آن کلیک کنید و در شکل باز شده سرویس آن را بر روی Automatic قرار دهید و Start کنید، البته این سرویس را در درسهای قبلی بررسی کردیم.

بعد از اجرای سرویس در SQL Management studio برروی سرویس Agent Server SQL کلیک راست کنید و از قسمت New گزینهی Operator را انتخاب کنید.

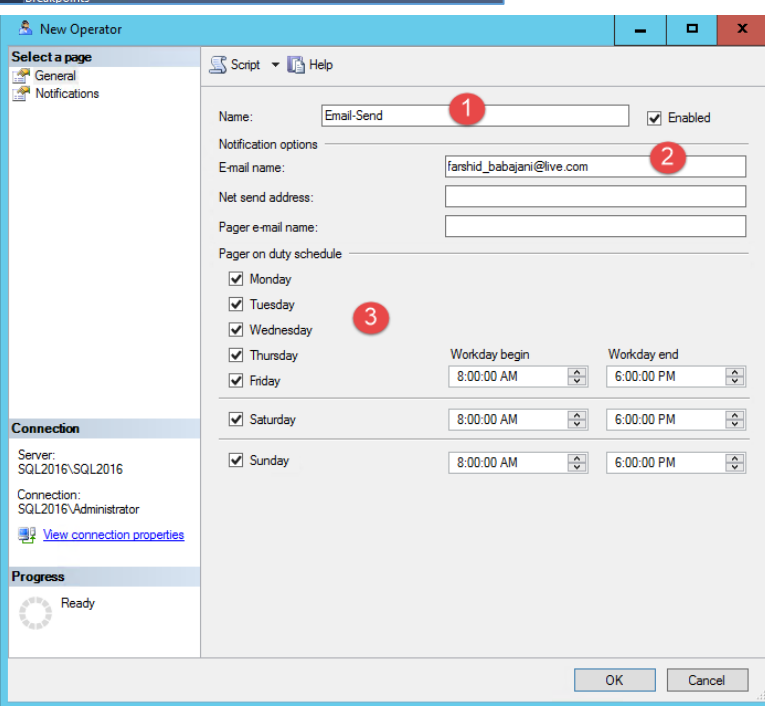

در قسمت شمارهی یک نام مورد نظر خود را وارد کنید و در قسمت شمارهی دو آدرس ایمیلی که میخواهید اطالعات به آن آدرس ارسال شود را وارد کنید و در قسمت شمارهی سه زمان ارسال ایمیل را مشخص کنید و بر روی ok کلیک کنید تا کار به اتمام برسد.

بعد از اینکه آدرس ایمیل آماده شد و به سرویس Agent داده شد باید این اطالعات را Maintenance Plansمورد نظر خود که قبالً برای گرفتن Backup ایجاد کردیم فعال کنیم، برای این کار به مانند زیر عمل کنید:

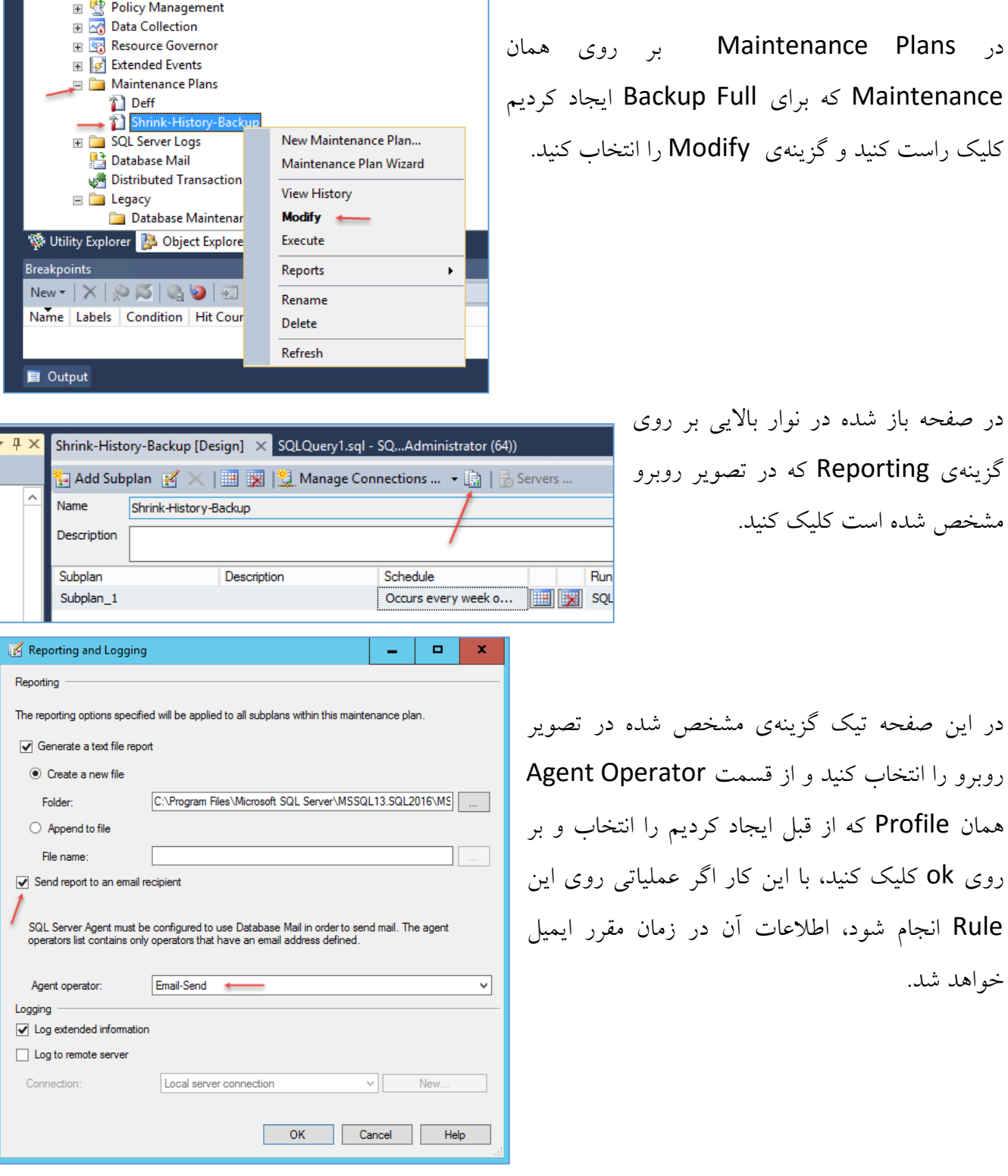

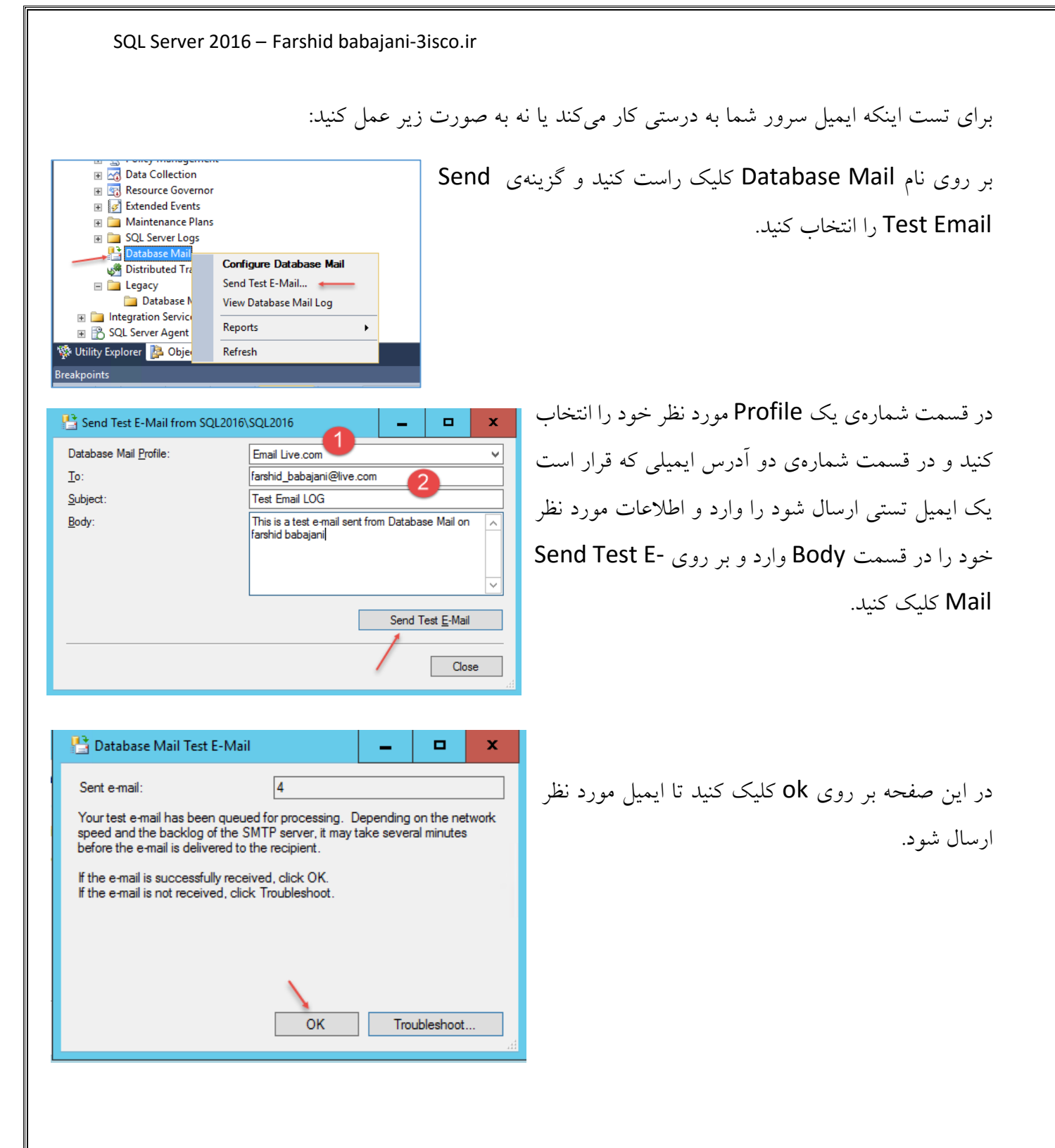

SQL Server Installation Center

t,

Planning

**Tools** 

Resources

Advanced Options

Installation Maintenance

## **کار با سرویس Reporting در 2016 Server SQL :**

در این قسمت میخواهییم سرویس بسیار مفید و کارآمد SQL Server Reporting را به شما معرفی کنیم، این سرویس برای گزارشگیری از وضعیت دادههای پایگاه دادههای مختلف کاربرد دارد، این سرویس بیشتر در جاهایی که با حساب و محاسبات سرو کار دارند به کار میرود، در ساده ترین حالت میتوانیم از این سرویس در دانشگاهها برای گزارشگیری از عملکرد دانشجویان در درسهای مختلف استفاده کنیم.

 $\mathbf{u}$  .

New SQL Server stand-alone installation or add features to an existing installation

Launch a wizard to install a single-node SQL Server 2016 CTP3.2 failover cluster.

 $\frac{1}{8}$  and node to a SQL Server failover cluster<br> $\frac{1}{8}$  J  $\blacksquare$  Launch a wizard to add a node to an existing SQL Server 2016 CTP3.2 failover cluster.

Launch a wizard to upgrade a previous version of SQL Server to SQL Server 2016 CTP3.2.

New SQL Server failover cluster installation

Add node to a SQL Server failover cluster

Upgrade from a previous version of SQL Server

Launch a wizard to install SQL Server 2016 CTP3.2 in a non-clustered environment or to<br>add features to an existing SQL Server 2016 CTP3.2 instance.

# با هم این سرویس را روی سرور SQL خود نصب و کار با آن را میآموزشم.

وارد سرور SQL شوید و DVD مربوط به SQL سرور را اجرا کنید و از سمت چپ بر روی Installation کلیک کنید و در صفحه باز شده بر روی ...New SQL Server را اجرا کنید.

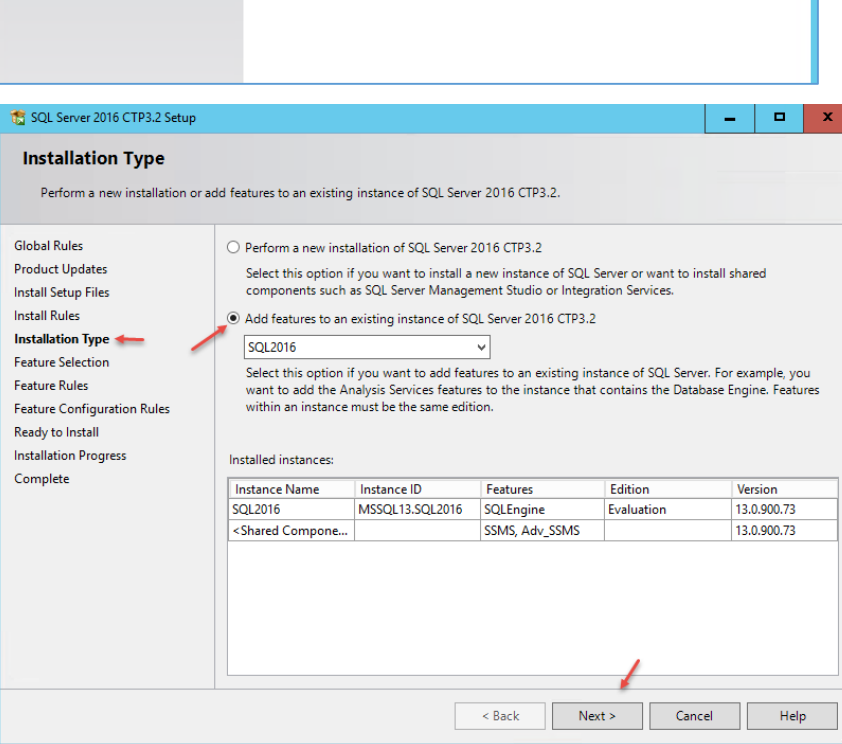

در صفحهی باز شده بر روی Next کلیک کنید تا به قسمت Type Installation برسید، در همین صفحه باید همان Instance که در اوایل کتاب با هم نصب کردیم را انتخاب کنیدد و بر روی Next کلیک کنید.

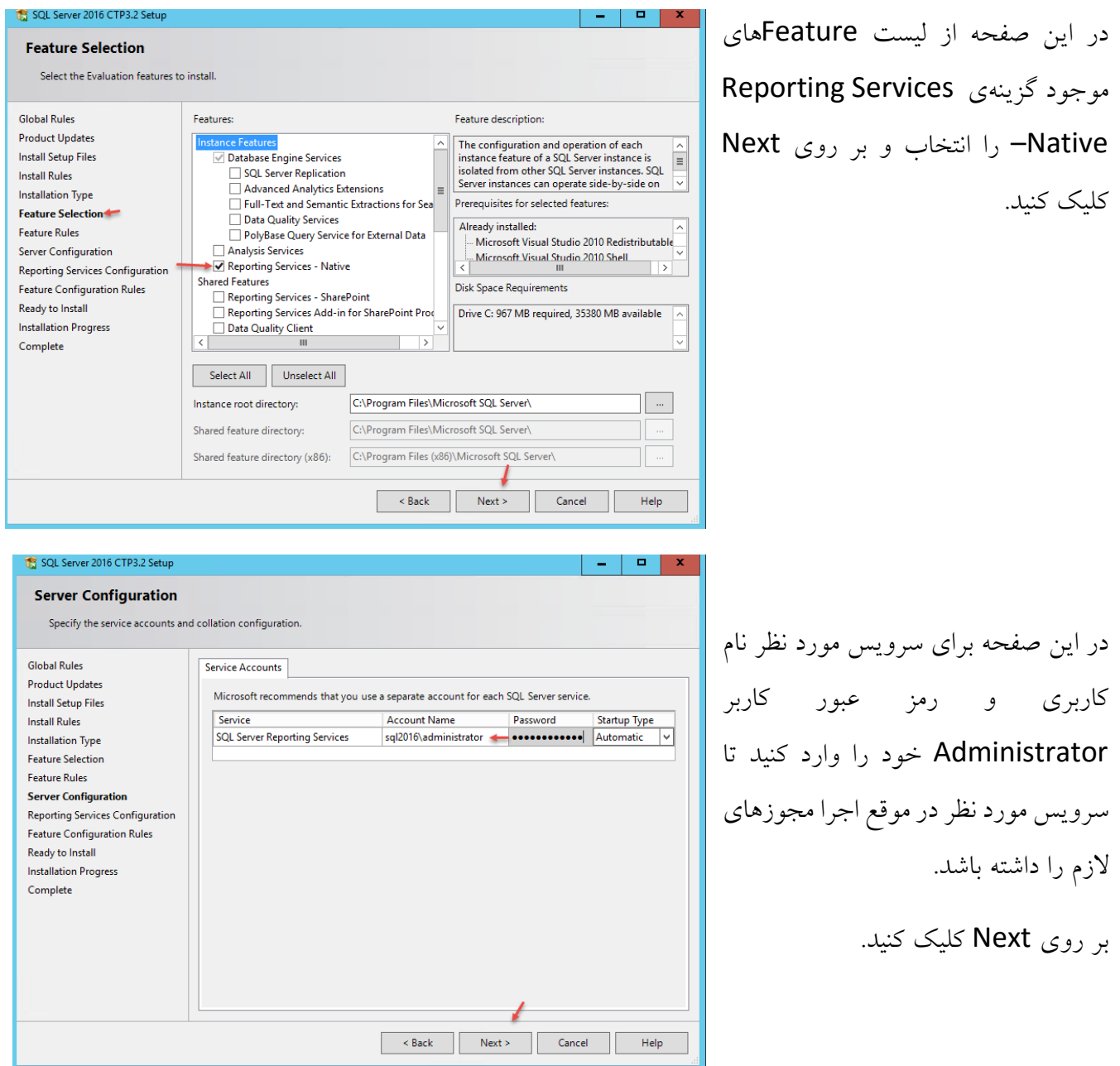

در صفحه بعدی بر روی Next کلیک کنید و در صفحه آخر بر روی Install کلیک کنید تا سرویس Reporting بر روی سرور SQL نصب شود.

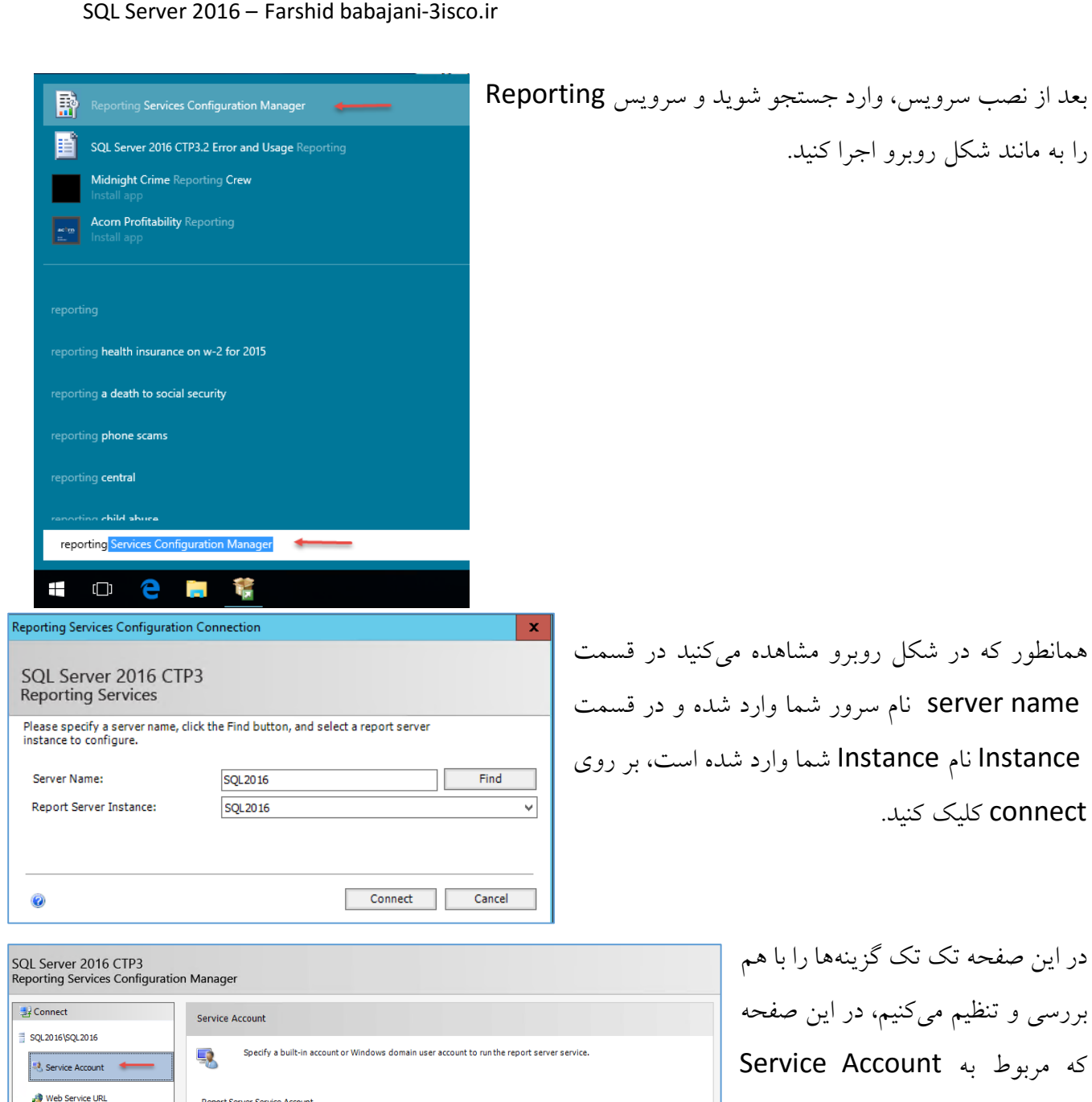

Apply **Exit** 

**Database**  $\bigcirc$  Use built-in account: Network Service  $\odot$  Use another account: Report Manager URL Account (Domain)user): SQL2016\administrator E-mail Settings Password: ....... Execution Account **Encryption Keys**  $\frac{\pi}{4}$  Scale-out Deployment Subscription Settings Results Power BI Integration  $\overline{\phantom{a}}$  Copy

 $\ddot{\mathbf{e}}$ 

است که در زمان نصب سرویس نام کاربری را وارد کردیم، این نام کاربری باید دسترسی الزم را داشته باشد.

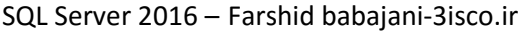

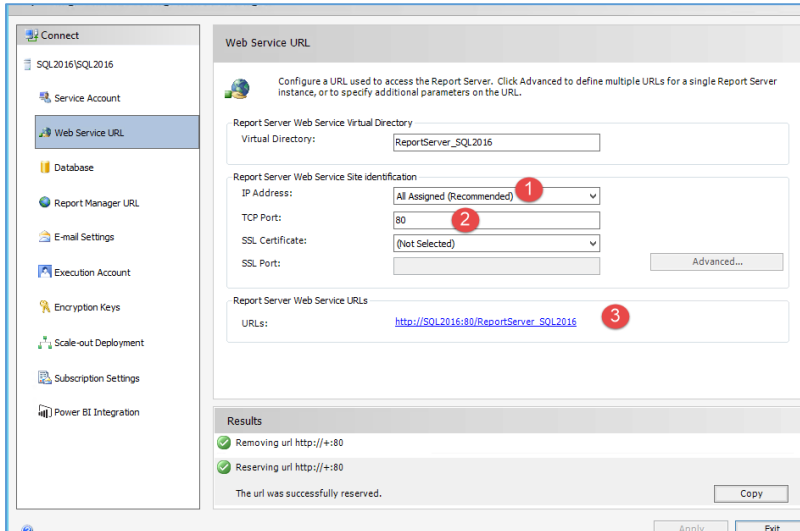

در این صفحه میتوانید آدرس دسترسی به سرویس Reporting را مشخص کنید، در قسمت شمارهی یک، میتوانید از بین آدرسهای موجود یکی را انتخاب کنید، که بهتر است گزینهی اول را انتخاب کنید تا همه آدرسها انتخاب شوند.

در قسمت شمارهی دو باید شماره پورت را مشخص کنید، که اگر با پورت دیگری

اختالل ایجاد نمیکند کاری با آن نداشته باشید، این پورت مربوط به Web میباشد و برای اجرای سرویس Reporting مورد استفاده قرار میگیرد. در قسمت شمارهی سه آدرسی سرویس Reporting است که از طریق Web میتوانیم به آن متصل شویم، بعد از تنظیم بر روی Apply کلیک کنید تا تنظیمات اعمال شود و آدرس وب فعال شود.

> در قسمت Database باید یک پایگاه داده برای سرویس Reporting ایجاد کنیم تا تمام اطالعات در این پایگاه داده ذخیره شود.

> برای ایجاد پایگاه داده بر روی Database Change کلیک کنید.

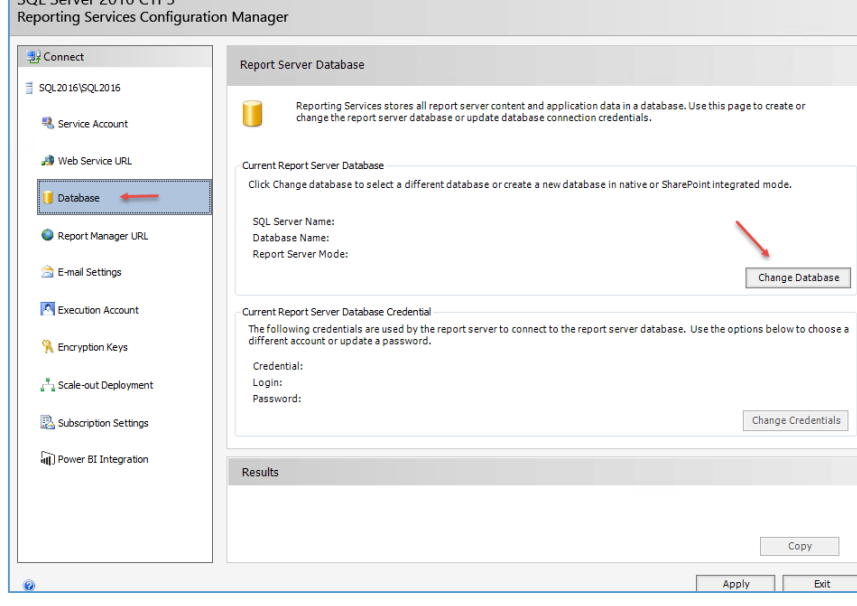

 $\begin{array}{c} \begin{array}{c} \text{SOLUTION} \\ \end{array} \end{array}$ 

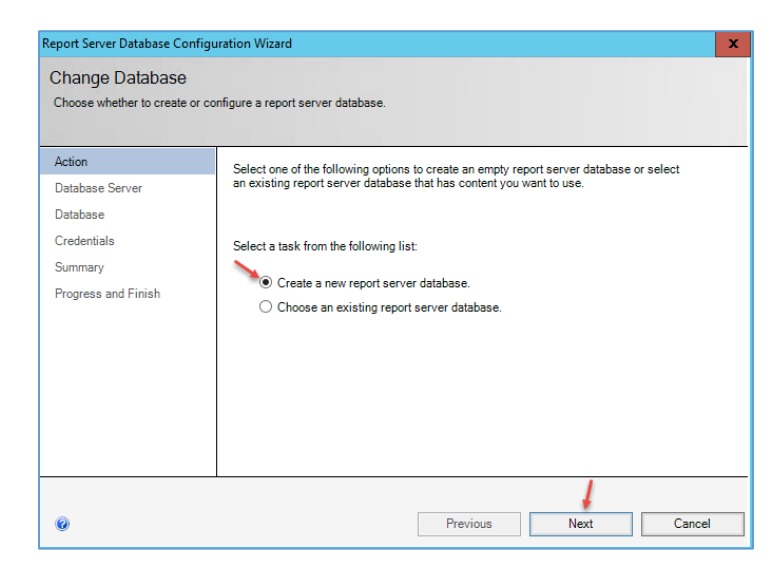

در این صفحه اگر میخواهید پایگاه داده جدید ایجاد کنید گزینهی اول را انتخاب کنید و یا اگر از قبل پایگاه داده مورد نظر ایجاد شده باشید گزینهی دوم را انتخاب و بر روی Next کلیک کنید.

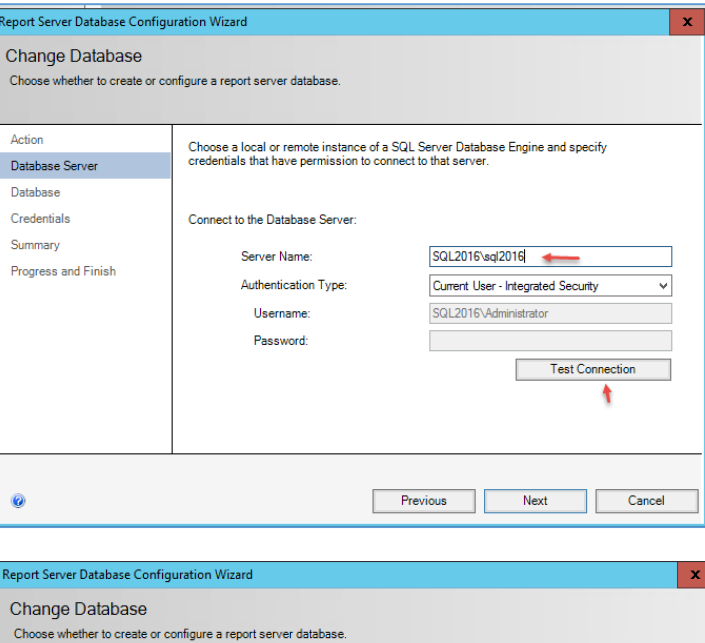

Enter a database name, select the language to use for running SQL scripts, and specify<br>whether to create the database in native or SharePoint mode.

Database Name: Temp Database Name:

Report Server Mode:

Language:

ReportServer-SQL2016

ReportServer-SQL2016Temp

◢

Next Cancel

 $\checkmark$ 

English (United States)

Native

**Previous** 

Action

Database Server Database

Credentials

Summary

0

Progress and Finish

در این صفحه و در قسمت Name Server نام سرور خود را به همراه نام Instance مورد نظر وارد کنید و برای تست متصل شدن به SQL بر روی Connection Test کلیک کنید، در صورت متصل بودن بر روی Next کلیک کنید.

در این صفحه نام داده خود را وارد و بر روی Next کلیک کنید.

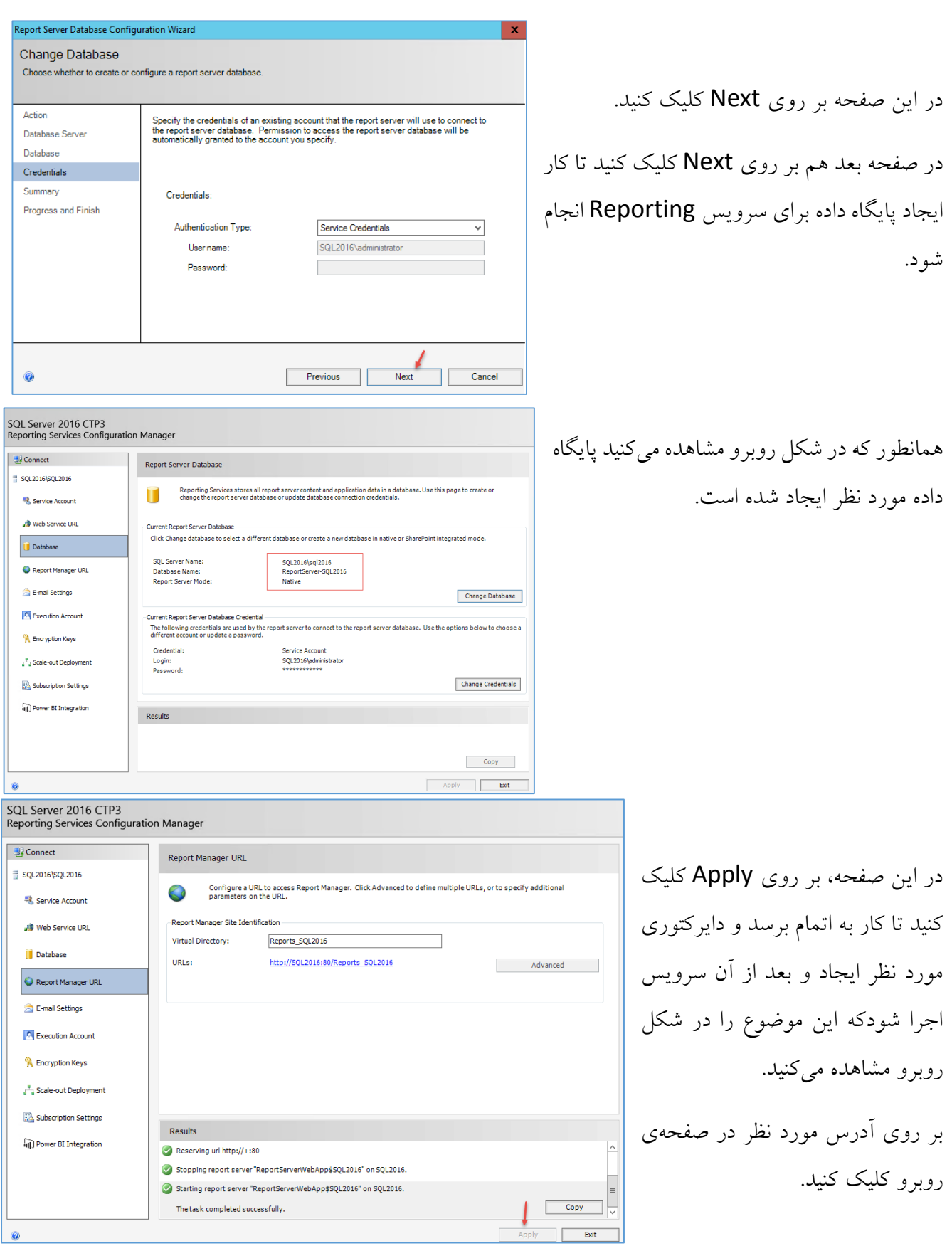

برای دریافت کتابهای آموزشی شبکه، به سایت 3isco.ir مراجعه کنید.

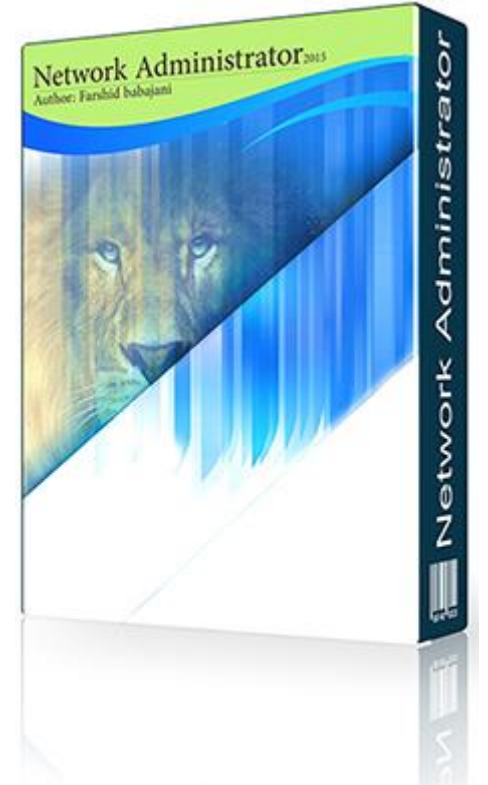

کتاب آموزشی مدیر شبکه

راهنمای کامل مدیران شبکه که شامل بخش های زیر می باشد:

- نصب و راهاندازی سرورESXi
- نصب ESXI بر روی سرورHP
- نصب و راهاندازی سرور میکروتیک
- ایجاد ماشین مجازی بر روی سرور ESXi
- نحوه اضافه کردن ماشین مجازی به سرور ESXi
	- نصب و راهاندازی VCenter
- VCenter Operations Managerراهاندازی و نصب
- تعیین مقدار مصرف کاربر از اینترنت در میکروتیک
- دسترسی از راه دور به شبکه داخلی در میکروتیک
- قطع کردن خودکار اینترنت کاربران بعد از مصرف حجم مشخصشد.

[برای دریافت کتاب کلیک کنید.](http://3isco.ir/post/316)

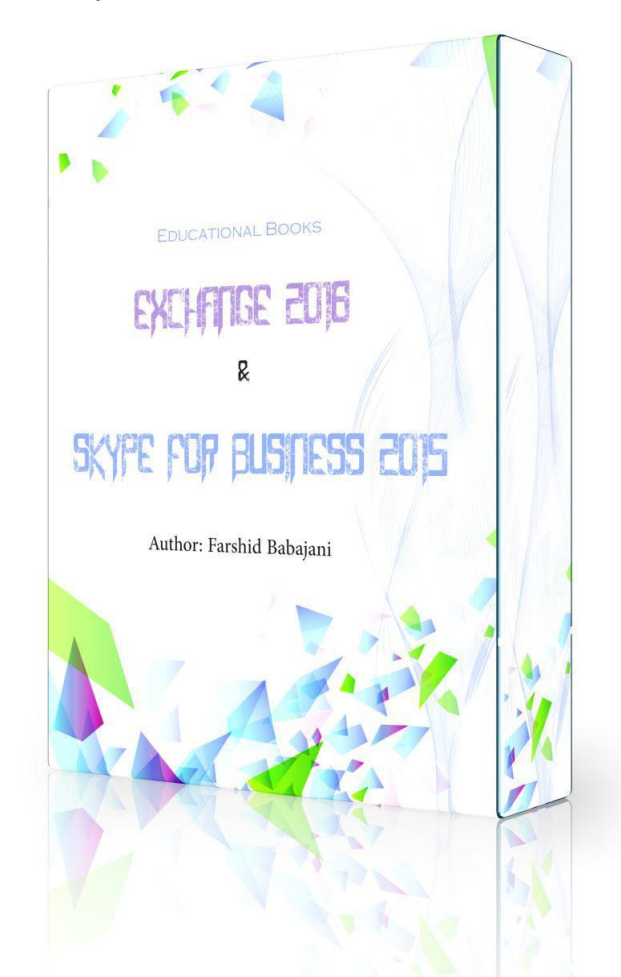

## Exchange 2016 & Skype For Business 2015 آموزشی کتاب

فهرست این کتاب به صورت زیر میباشد:

سختافزار مورد نیاز برای نصب ویندوز سرور ٢٠١٦ نصب و راهاندازی ویندوز سرور ٢٠١٦ تنظیمات اوّلیهی ویندوز سرور ٢٠١٦ Active Directory سرویس Active Directory users and computers سرویس با کار ایجاد واحد سازمانی unit Organization حذف واحدهای سازمانی Active Directoryدر User ایجاد Active Directory Users and Computers ایجاد گروه در دسترسی کامل به تمامی منابع برای کاربر تنظیم DNS سرور نصب و راهاندازی سرویس Certificate Directory Active نصب و راهاندازی سرور Exchange ٢٠١٦

غیر فعّال کردنIPV ٦ نصب نیازمندیهای سرور Exchange٢٠١٦ تنظیمات اوّلیهی سرور Exchange ٢٠١٦ فعّالسازی Certificateدر سرور Exchange تنظیم سرویس DNS معرّفی کاربر در Exchange متّصل کردن Outlook به سرور Exchange ٢٠١٦ معرّفی دستی Certificate به کاربران در شبکه ادامهی مبحث کار با نرمافزار Outlook کار با ایمیل تحت وب برای کاربران در Exchange تغییر روش ورود کاربران به Outlook تحت وب ایجاد گروه در Exchange ٢٠١٦ برگشت دادن ایمیلهای حذف-شده Shareکردن فایل و پوشه به اشتراکگذاری فایل به صورت مخفی گرفتن Backup از سرور Exchange انتقال دیتابیس سرور Exchange به مکان جدید بررسی قابلیّت groups availability database مرحلهی اوّل – نصب سرور Exchange دوم مرحلهی دوم - گرفتن یک نسخه پشتیبان از دیتابیس مرحلهی سوم – نصب Server File ارسال ایمیل به خارج از شبکه (اینترنت) ایمیل Forwarding در Exchange ٢٠١٦ مرحلهی اوّل – تعریف ایمیل خارجی مرحلهی دوم – متّصل کردن ایمیل داخلی به خارجی ٢٠١٦Exchange در Address Book ایجاد ٢٠١٦ Exchange در Outlook Web App Policy بررسی ٢٠١٦ Exchange در user roles بررسی بررسی نرمافزار Monitoringبرای Exchange ٢٠١٦ اضافه کردن کاربران به Mailbox به صورت کلّی بررسی افزونههای Add-Ins ٢٠١٦ Exchange در public folder mailboxes بررسی انتقال آدرس Http به HTTPs حذف نرمافزار Exchange مرحلهی اوّل – حذف اطّالعات سرویسADSI مرحلهی دوم – حذف اطّالعات از رجیستری مرحلهی سوم – حذف سایت از سرویس IIS مرحلهی چهارم – پاک کردن اطّالعات از سرویس directory Active

مرحلهی پنجم – حذف پوشه Server Exchange ٢٠١٦ ٢٠١٥Skype for Business آموزش شروع کار نصب و راه¬اندازی سرور SQL:٢٠١٤ نصب Skype ٢٠١٥ - سختافزار و نرمافزار مورد نیاز نصب و راهاندازی سرور Skype مرحلهی اوّل - متّصل شدن سرور Skype به سرور دومین مرحلهی دوم – نصب پیشنیازهای نرمافزار Skype مرحلهی سوم – تنظیم سرویس DNS در سرور دومین مرحلهی چهارم – نصب نرمافزارBusiness For Skype شروع نصب نرمافزار Business For Skype ایجاد فایل Share شده برای Skype اضافه کردن کاربر به لیست Skype ورود کاربران به Skype از طریق سیستم خارج از شبکه فعّالسازی سرویس Archive برای کاربران در Skype اجرای قسمت مدیریّتی Skype از طریق Web فعّالسازی دسترسی به Skype از طریق موبایل قرار دادن عکس توسط کاربران در Skype نصب و کانفیگ سرویس Chat در Skype ٢٠١٥ قدم اوّل – نصب Features با عنوان Queuing Message قدم دوم – ایجاد Pool برای سرویس Chat قدم سوم – نصب ابزارهای برنامه¬ی Skype در سرور Chat قدم چهارم – ایجاد تنظیمات برای سرویس Chat در سرور Skype سرویس Chat در سرورSkype ایجاد اتاق چت در Business For Skype روش اوّل – دستورات PowerShell برای ایجاد گروه چت روش دوم – ایجاد گروه به صورت گرافیکی آپگرید کردن Lync ٢٠١٣ به Skype ٢٠١٥ Skype باExchange OWA ارتباط

[برای دریافت کتاب کلیک کنید.](http://3isco.ir/post/401)

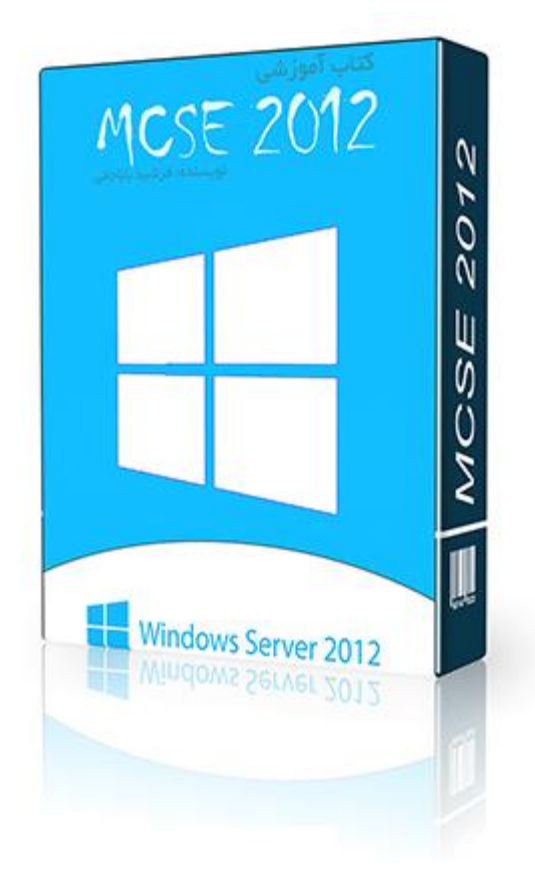

## کتاب آموزشی مهندسی مایکروسافت – 2012 MCSE

آموزش بخش های کلیدی دوره مهندسی مایکروسافت که شامل بخش های زیر است:

- نصب و راهاندازی Directory Active ٢٠١٢
- Active Directory Administrative Center سرویس بررسی
	- کار با سرویسDHCP
	- تقسیم بندی در سرویس Management Disk
		- کار باقابلیت Copy Shadow در درایوها
- کار با سرویس) Deployment Windows نصب ویندوز از طریق شبکه(
- Windows Server update Service (WSUS)سرویس راهاندازی و نصب
	- کار با(IIS(
	- نصب و پیکربندیVPN
	- ارتقای اکتیو دایرکتوری ٢٠٠٣ به ٢٠١٢

[برای دریافت کتاب کلیک کنید.](http://3isco.ir/post/317)

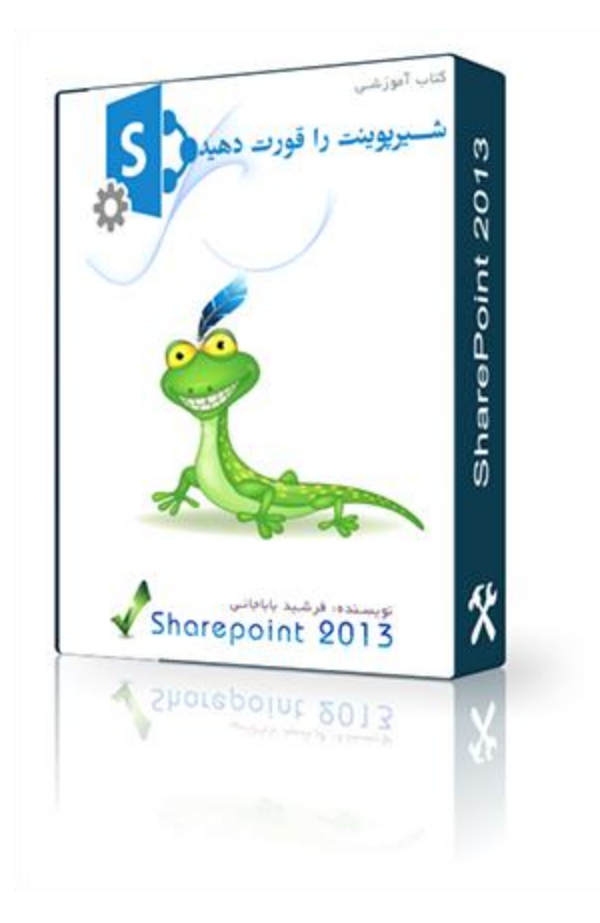

# **آموزش کامالً تصویری شیرپوینت ٢٠١٣**

کتاب آموزشی شیرپوینت را قورت دهید - بخش هایی از آن شامل موارد زیر است:

- نصب و راه اندازی Server SQL ٢٠١٢
- نصب و راه اندازی Server SharePoint ٢٠١٣
	- $\text{Share Point}$  اتصال آفیس تحت وب بهShare Point
- متصل کردن SharePoint ٢٠١٣ به Exchange ٢٠١٣
	- کار با Backup در SharePoint
	- Power Shellطریق از گرفتنBackup
	- دسترسی به سایت از طریق پروتکل SSL
	- نحوه ارتباط CRM ٢٠١٣ با SharePoint ٢٠١٣
		- $\mathsf{p} \circ \mathsf{p}$  نصب و راه اندازی Lync Server  $\mathsf{P}$
		- نصب و پیکربندی Server Project ٢٠١٣

[برای دریافت کتاب کلیک کنید.](http://3isco.ir/post/317)

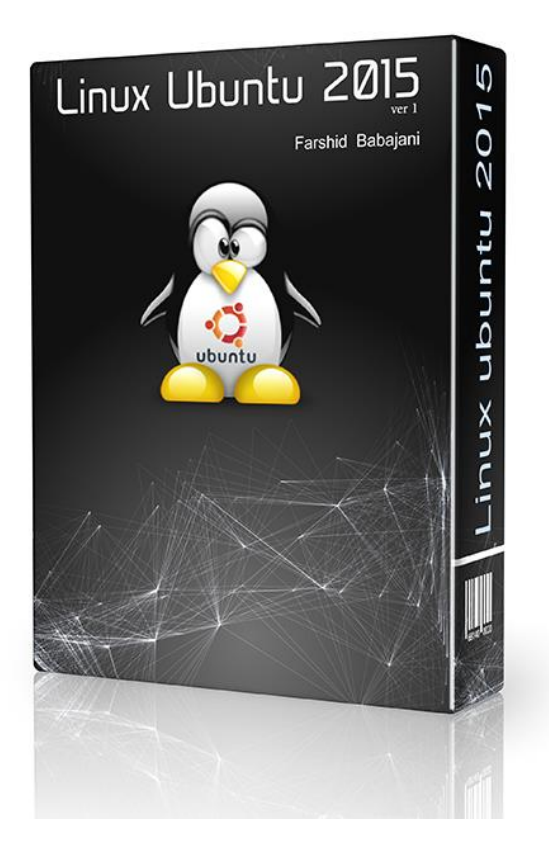

کتاب آموزشی 2015 Ubuntu

# [برای دریافت کتاب کلیک کنید.](http://3isco.ir/post/419)

ارتباط با ما: [http://3isco.ir](http://3isco.ir/) :تدرس سایت [Farshid\\_Babajani@yahoo.com](mailto:Farshid_Babajani@yahoo.com) :ایمیل آدرس <https://telegram.me/joinchat/BkXe4z2dAazGz4zeJHOYeA> :تلگرام در ما گروه کانال ما در تلگرام: https://telegram.me/networkla موفق و سربلند باشید - باباجانی